Volker Siebert / Ingo Eppmann

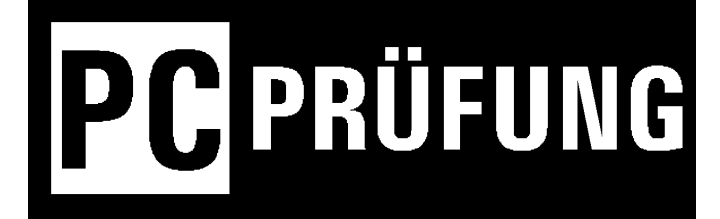

## Bedienungsanleitung

Version

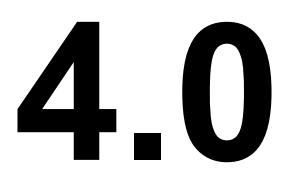

© 1 99 7 - 2023 creaTeam Software

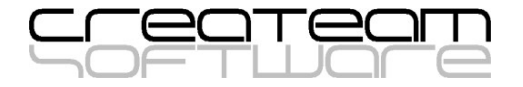

 $\pmb{0}$ 

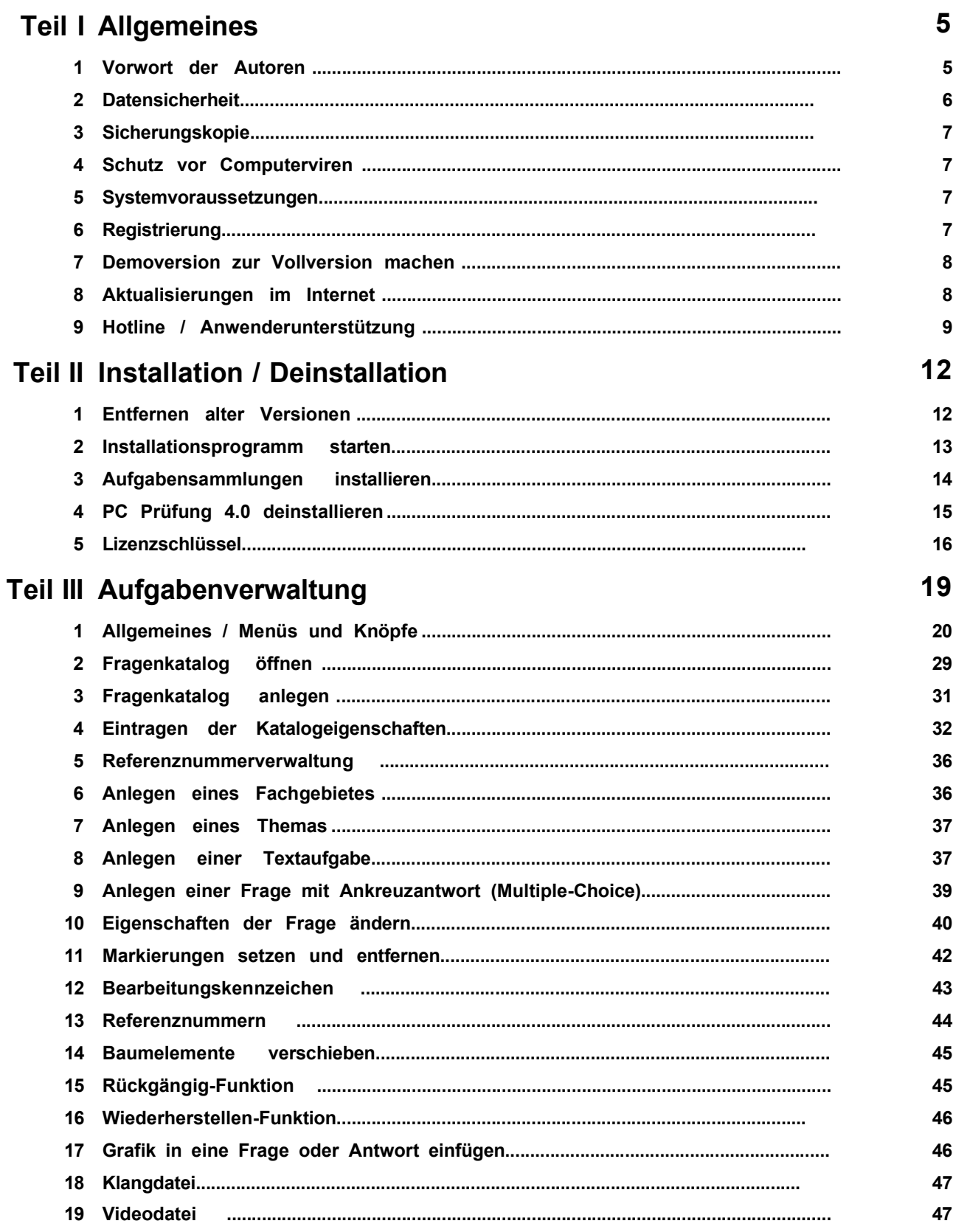

 $\overline{\mathbf{2}}$ 

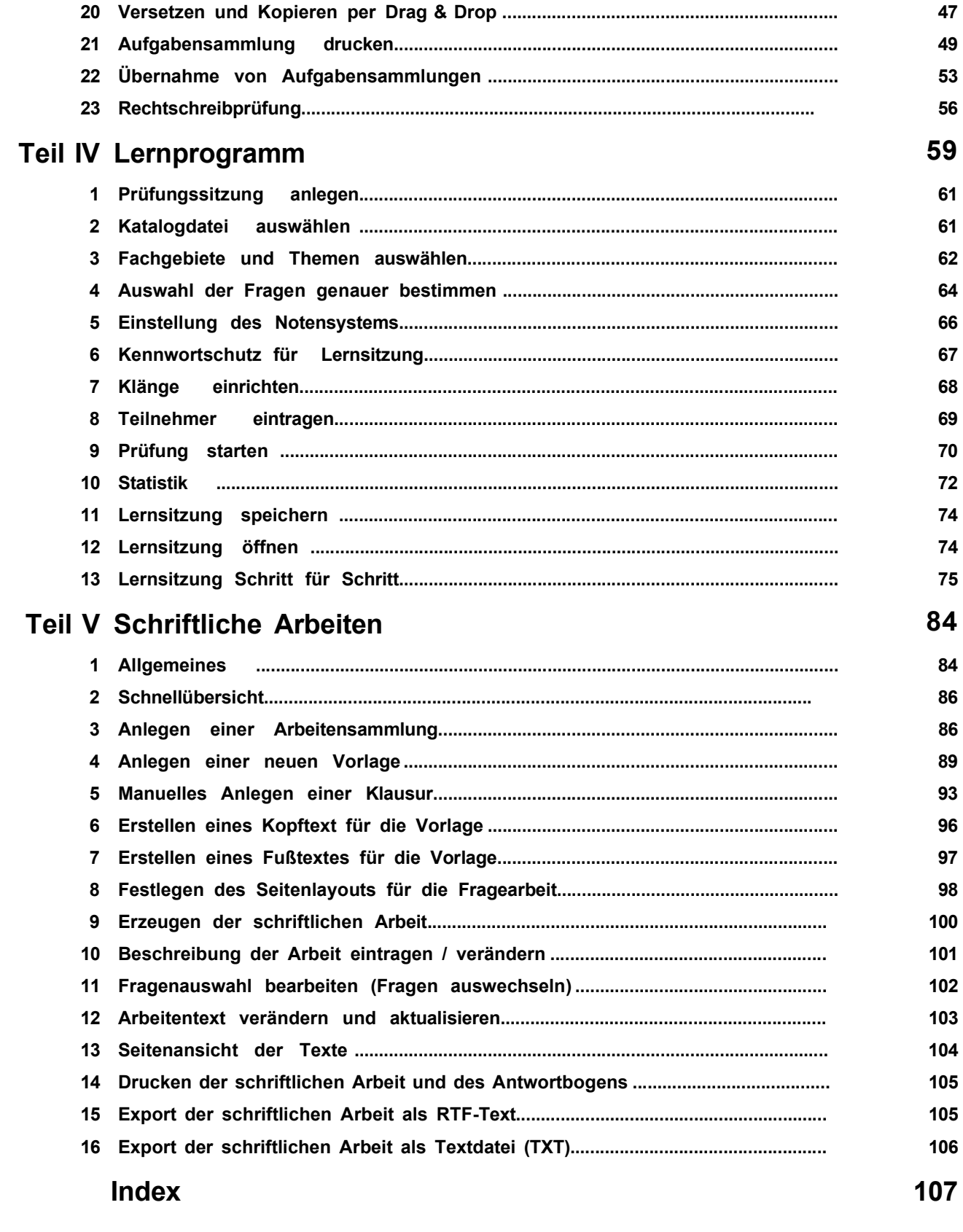

 $\overline{\mathbf{3}}$ 

© 2023 creaTeam Software

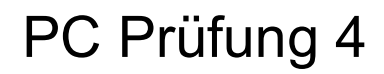

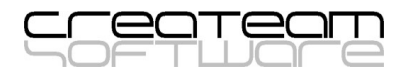

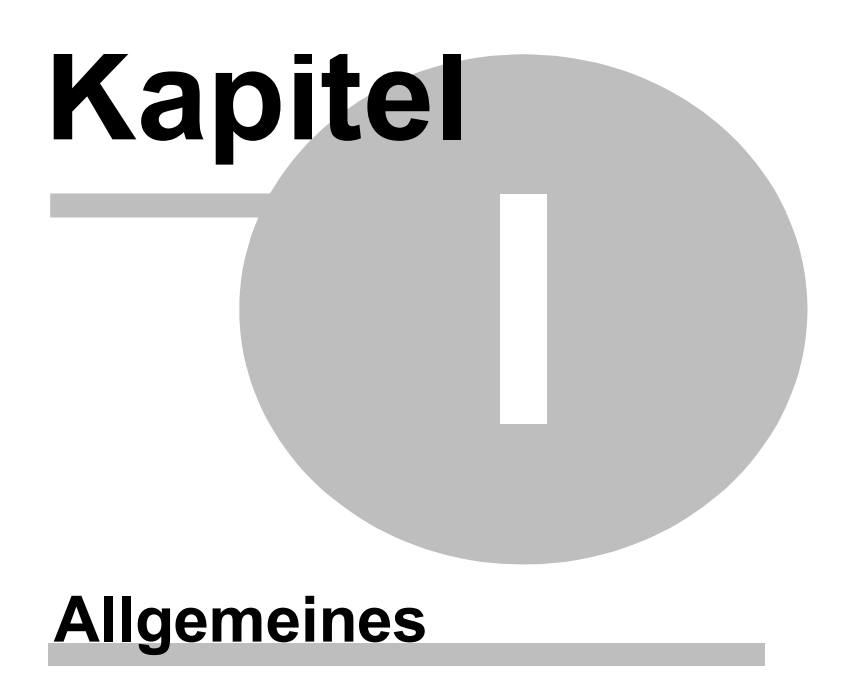

#### 1 Allgemeines

#### 1.1 Vorwort der Autoren

Verehrte Anwenderin, verehrter Anwender,

zahlreiche Kunden in Deutschland und im deutsch sprachigen Ausland setzen seit vielen Jahren PC Prüfung in unterschiedlichen Versionen ein.

Mit PC Prüfung 4.0 liegt Ihnen die 32-Bit Version der erfolgreichen Software vor. Die Software wurde auf den neuesten technischen Stand gebracht, der Funktionsumfang ständig an die Wünsche der Anwender angepasst. Dabei wurde großer Wert auf intuitive Bedienung und Praxisnähe gelegt.

In der Version 4.0 sind alle PC Prüfung-Module in einem Programm vereint . Dadurch ergeben sich zahlreiche Vorteile bei der Verarbeitung der Daten. Selbstverständlich ist PC Prüfung 4 für den Einsatz unter Windows 10 und Windows 11 tauglich.

Hier die wichtigsten Funktionalitäten:

- $\checkmark$  32 Bit-Anwendung.
- Alle bisherigen PC Prüfung-Anwendungen (Fragenverwaltung, Bildschirmprüfung, Schriftliche Arbeiten) sind in einer Anwendung vereint.
- $\checkmark$  Verwendung von langen Dateinamen (bis 256 Zeichen) für die Aufgabensammlungen, Prüfungssitzungen und Arbeitendateien.
- $\checkmark$  Integrierte Rechtschreibprüfung mit lernfähigem Benutzerwörterbuch.
- $\checkmark$  Mehrfachselektion bei Fragen, Themen und Fachgebieten, mehrere markierte Fragen lassen sich gleichzeitig in andere Aufgabensammlungen kopieren.
- Einfügen von beliebig vielen Objekten in Aufgaben und Antwortentexte (z. B. Microsoft Formeleditor-Objekte).
- Einfügen gängiger Grafikdateiformate in die Frage- und Antworttexte.
- $\checkmark$  Frei positionierbare Toolbars (Werkzeugleisten).
- $\checkmark$  Bedienung und Menüs entsprechen neuester Technik.
- $\checkmark$  Windows Windows 10 und Windows 11 fähig.
- $\checkmark$  Aktuelles Programmdesign.

Außerdem besteht volle Vorwärts- und Rückwärtskompatibilität der Fragenkataloge zur Version 3.x.

Trotz der Verbesserungen und Veränderungen haben wir dafür gesorgt, dass PC Prüfung weiterhin sehr benutzerfreundlich bleibt.

PC Prüfung 4.0 ist eine Software zur Verwaltung und Anwendung von Fachfragen beliebiger Wissensgebiete und ist in Funktionalität und Wirtschaftlichkeit unschlagbar. Der übersichtliche Aufbau und die kinderleichte Bedienung bereiten Spaß bei der Arbeit und sind ein Garant für den schnellen Erfolg.

Diese Anleitung ermöglicht Ihnen einen problemlosen und schnellen Einstieg in die Bedienung der Software.

Anhand einiger praktischer Beispiele erhalten Sie eine Übersicht über die wesentlichen Programmfunktionen. Dadurch wird Ihnen eine schnelle Einarbeitung ermöglicht.

#### Unsere Empfehlung:

Lesen Sie diese Anleitung, während Sie am PC sitzen und die Funktionen direkt mit der Software nachvollziehen können.

Nehmen Sie sich ein wenig Zeit und arbeiten Sie die Anleitung zusammen mit der Software durch. Danach sollten Sie in der Lage sein, PC Prüfung zu bedienen und zu verstehen.

Wenn Sie Probleme bei der Installation oder der Bedienung der Software haben, so rufen Sie bitte unsere Hotline unter 0 23 03 - 98 33 98 an oder senden Sie uns ein Mail über unsere Kontaktseite im Internet.

In den meisten Fällen können die Probleme am Telefon gelöst werden.

#### Eine Bitte der Autoren!

PC Prüfung ist eine Software, in der viele Jahre intensiver Arbeit und hohe Entwicklungskosten stecken.

Wir bitten Sie, die Programmversion nicht unerlaubt weiterzugeben. Beachten Sie unbedingt die Lizenzvereinbarung, die Sie bei der Installation der Software akzeptiert haben.

Beachten Sie bitte auch, dass für jede Person, die mit PC Prüfung arbeitet eine eigene Lizenz erworben werden muss. Es ist z. B. nicht zulässig, eine einzelne PC-Prüfung-Lizenz zu erwerben, diese auf einem oder mehreren PC zu installieren und mehrere Personen damit arbeiten zu lassen. Für diese Fälle können Sie bei uns Schullizenzen erwerben. Die Konditionen für Schullizenzen teilen wir ihnen auf Anfrage gerne mit.

Ihre Fairness ist eine wichtige Grundlage für den Fortbestand und die Weiterentwicklung der Software.

Die Programmautoren

Volker Siebert und Ingo Eppmann.

#### 1.2 Datensicherheit

Sichern Sie Ihrer Aufgabensammlungen regelmäßig. Für Datenverlust können wir leider keine Verantwortung übernehmen.

Sichern Sie regelmäßig die Dateien, die von PC Prüfung verwendet werden. Bei der Datensicherung können Sie die Programmdateien von PC Prüfung unberücksichtigt lassen. Wenn Sie die Programmdateien versehentlich löschen oder zerstören, können Sie PC Prüfung mit dem Installationsprogramm, das Sie auf CD oder per Mail erhalten haben, jederzeit neu installieren.

Ärgerlich ist es, wenn Sie Ihre selbst erstellten Fragenkataloge, Prüfungssitzungen oder Arbeitenlisten verlieren. Die Dateien, die Sie unbedingt sichern sollten sind die Dateien mit folgenden Erweiterungen:

\*.KAT Katalogdateien / Aufgabensammlungen

\*.SIT Lernsitzungsdateien (aus dem Programmteil Lernen)

\*.ARB Arbeitendateien (aus dem Programmteil Schriftliche Arbeiten)

Die Dateien, die als erstes Zeichen der Dateierweiterung eine Tilde (~) haben Bsp. "\*.  $-KA^*$ , sind von PC Prüfung automatisch erzeugte Sicherungsdateien. Es handelt sich hierbei um die Vorgängerversion der jeweiligen Datei, d.h. die Version vor dem letzten Abspeichern. Sie können diese Sicherungsdateien ganz normal benutzen, wenn Sie die Erweiterung wieder in eine gültige Erweiterung (\*.KAT, \*.SIT, \*. ARB) umbenennen.

#### 1.3 Sicherungskopie

Sie sind berechtigt von Ihrer PC Prüfung Version Sicherungskopien anzufertigen. Die Sicherungskopien dürfen Sie jedoch nicht Dritten überlassen oder weiterverkaufen.

#### 1.4 Schutz vor Computerviren

Die Software wurden vor der Auslieferung auf Virenfreiheit überprüft. Zur Vorsicht empfehlen wir Ihnen, die gelieferten Datenträger, Dateien, Downloads etc. vor der Installation mit einem aktuellen Virenscanner auf Computerviren zu überprüfen. Wir weisen ausdrücklich darauf hin, dass Haftung für Schäden durch Computerviren ausgeschlossen ist.

#### 1.5 Systemvoraussetzungen

Folgende Systemvoraussetzungen sollten mindestens erfüllt sein: PC Prüfung 4.0 ist lauffähig unter folgenden Windows-Versionen

- Windows 7
- Windows 10
- Windows 11

Zum Installieren benötigen Sie ein Festplattenlaufwerk. Es sollten mindestens 15 Megabyte freier Platz auf der Festplatte vorhanden sein.

Windows ist ein geschütztes Warenzeichen der Fa. Microsoft.

#### 1.6 Registrierung

Wenn Sie PC Prüfung erworben haben, werden Sie als Kunde mit Ihrer Lizenznummer, Name und Anschrift registriert. Informationen zur Registrierung finden Sie im Infodialog von PC Prüfung. Wählen Sie dazu den Menüpunkt Hilfe / Info

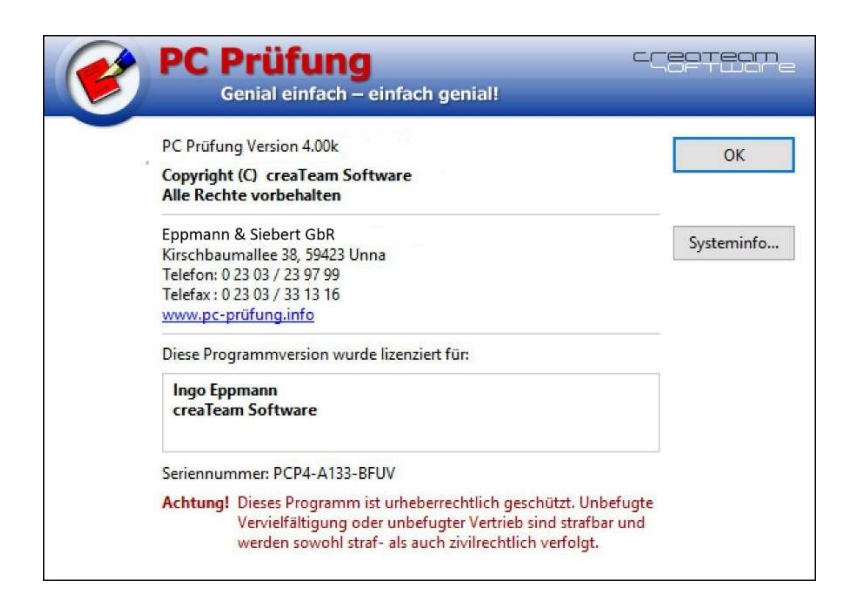

#### 1.7 Demoversion zur Vollversion machen

Im Internet finden Sie auf unserer Website http://www.pc-pruefung.info auf der Registerseite Downloads stets die aktuelle PC-Prüfung-Version als Demoversion. Diese Demoversion beinhaltet sowohl die Standardversion als auch die Ausbilderversion.

Laden Sie sich die Demoversion auf Ihren PC herunter und starten Sie das Programm pcp40setup.exe. Wenn Sie die Demoversion als ZIP-Datei heruntergeladen haben, entpacken Sie diese zuerst und starten dann die Datei pcp40setup.exe. Folgen Sie den Anweisungen am Bildschirm.

Wenn Sie die Vollversion kaufen möchten, klicken Sie im Programm den Menüpunkt Hilfe / PC Prüfung im Internet an. Klicken Sie auf die PC Prüfung Bestellseite. Wählen Sie die gewünschten Produkte und deren Anzahl aus. Senden Sie die Bestellung ab.

Sie erhalten eine Bestätigungsmail mit allen erforderlichen Daten. Nachdem wir Ihre Daten geprüft haben, erhalten Sie per Mail einen Lizenzschlüssel / Freischaltcode, mit dem Sie die Demoversion sofort zu einer Vollversion machen.

Eine Rechnung erhalten Sie gleichzeitig per Mail. Wir behalten uns das Recht vor, gegen Vorkasse zu liefern.

#### 1.8 Aktualisierungen im Internet

Der Menüpunkt Hilfe zeigt Ihnen zwei Unterpunkte zum Thema Aktualisierungen:

Der Menüpunkt "Automatisch nach Aktualisierungen suchen" kann mit einem Klick aktiviert oder deaktiviert werden.

Wenn der Menüpunkt aktiv ist (erkennbar an dem gesetzten Haken) wird alle 2 Wochen automatisch über das Internet eine Überprüfung auf verfügbare Aktualisierungen durchgeführt.

Sie können diese Überprüfung aber auch jederzeit manuell auslösen, in dem Sie den Punkt "Jetzt nach Aktualisierungen suchen..."

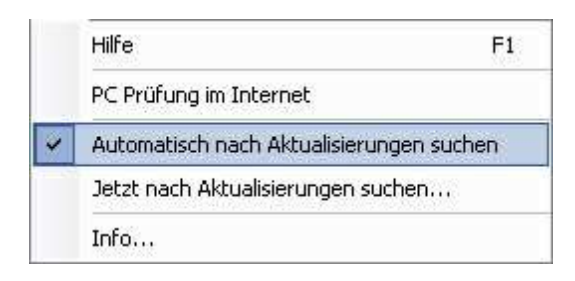

Damit die Überprüfung funktioniert, muss der PC eine aktive Verbindung ins Internet haben.

Bei der Überprüfung wird nichts auf Ihren Rechner geladen, zu dem Sie nicht zugestimmt haben.

#### 1.9 Hotline / Anwenderunterstützung

Sollten Sie Probleme bei der Installation oder der Benutzung von PC Prüfung haben, so können Sie unsere telefonische Hotline kostenlos in Anspruch nehmen. Wir bieten Ihnen mehrere Möglichkeiten, mit uns Kontakt aufzunehmen. Wenn Sie per Mail Post oder per Telefax mit uns Kontakt aufnehmen, senden Sie uns bitte folgende Informationen:

- Name,
- Schule, Firma
- PLZ Ort, Straße
- Telefon / Telefax
- E-Mail-Adresse
- Lizenznummer
- Welche Windows-Version verwenden Sie? (Windows 2000, XP, Vista etc.)
- Kurze Beschreibung des Problems

So erreichen Sie uns:

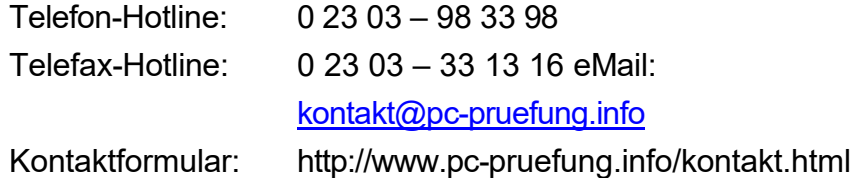

Postanschrift: creaTeam Softwareentwicklung Eppmann & Siebert GbR Kirschbaumallee 38 59423 Unna

Tel. 02303 / 239799

Absenden

Am besten nutzen Sie das Kontaktformular auf unserer Internetseite. Beachten Sie bitte, dass Anwenderunterstützung nur geleistet wird, wenn Sie eine Lizenz der Software PC Prüfung rechtmäßig erworben haben. Sollten Sie im praktischen Umgang mit PC - Prüfung irgendwo einen Fehler finden, ein Problem entdecken, oder der Ansicht sein, dass irgendwo noch eine nützliche Funktion eingebaut werden kann, so teilen Sie uns das bitte per Mail, Fax oder Brief mit. Wir sind stets bemüht, die Software nach den Wünschen der Anwender zu gestalten.

So sieht das Kontaktformular im Internet aus:

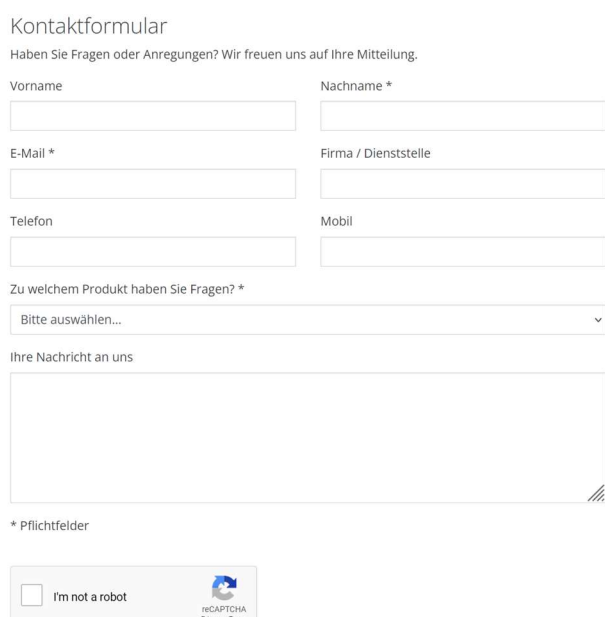

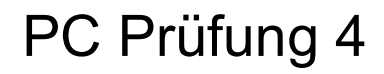

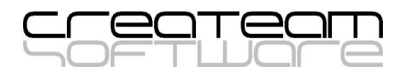

## Kapitel

### Installation / Deinstallation

#### 2 Installation / Deinstallation

#### 2.1 Entfernen alter Versionen

#### Bevor Sie PC Prüfung 4.0 auf Ihrem Rechner installieren, sollten Sie die Vorgängerversion 3.x von Ihrem Rechner entfernen.

Die Vorgängerversion 3.50e war eine 16bit Anwendung. Bei der aktuellen Version handelt es sich um eine 32bit Anwendung.

Praktisch gesehen könnten beide Versionen auf einem PC installiert sein.

Es könnte jedoch zu Problemen kommen, wenn Sie Aufgabensammlungen mal mit der einen und mal mit der anderen Version bearbeiten.

Denken Sie daran, dass Sie auf dem PC Administratorrechte benötigen um PC Prüfung zu löschen

Achten Sie unbedingt darauf, dass Ihre Aufgabensammlungen, Arbeitendateien und Lernsitzungen vor dem Entfernen der alten Version gesichert werden.

Die Dateien mit folgenden Endungen müssen gesichert werden:

- \*.KAT Katalogdateien / Aufgabensammlungen
- \*.SIT Lernsitzungsdateien (aus dem Programmteil Lernen)
- \*.ARB Arbeitendateien (aus dem Programmteil Schriftliche Arbeiten)

Hinweis: Die Dateien, die als erstes Zeichen der Dateierweiterung eine Tilde (~) haben Bsp. "\*.~KA", sind von PC Prüfung automatisch erzeugte Sicherungsdateien. Es handelt sich hierbei um die Vorgängerversion der jeweiligen Datei, d.h. die Version vor dem letzten Abspeichern. Sie können diese Sicherungsdateien ganz normal benutzen, wenn Sie die Erweiterung wieder in eine gültige Erweiterung (\*.KAT, \*.SIT, \*. ARB) umbenennen.

Die Dateien können Sie einfach in das PC Prüfung Programmverzeichnis (z.B. C: \Programme\PC Prüfung 4\) oder ein beliebiges Datenverzeichnis (z.B. C:\Programme \PC Prüfung 4\Daten\) verschieben. Wenn Sie eine Arbeitendatei verschoben haben, und erstmalig mit der neuen Software öffnen, wird Ihnen vom Programm mitgeteilt, dass das System den Fragenkatalog xyz nicht finden kann. Ist ja auch logisch, weil Sie die Fragensammlung ja verschoben haben.

Die Frage: "Möchten Sie selbst nach der Datei suchen?" beantworten Sie mit dem Ja-Knopf. Danach wählen Sie das Verzeichnis aus in dem sich der Fragenkatalog befindet. Wenn es um mehrere Fragenkataloge geht, wird vom System mehrmals nachgefragt.

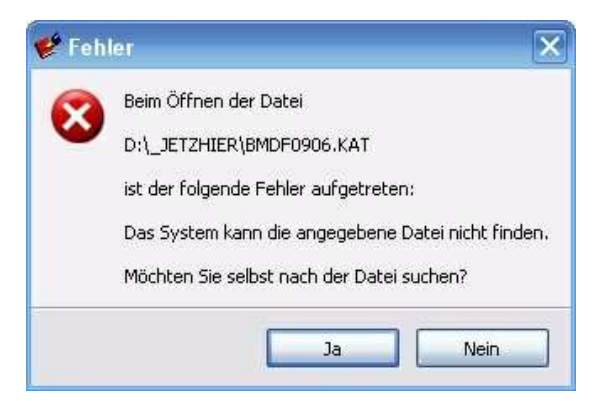

Am besten speichern Sie danach einmal ab, um die neuen Einstellungen zu sichern.

#### 2.2 Installationsprogramm starten

#### Administratorrechte für die Installation erforderlich

Denken Sie daran, dass Sie auf dem PC Administratorrechte benötigen um PC Prüfung zu installieren oder den Lizenzschlüssel zu installieren.

#### Installation von einem Datenträger (CD-ROM)

Wenn Sie die Programm-CD der Standardversion oder Ausbilderversion in das CD-Laufwerk eingelegt haben, startet das Installationsprogramm im Regelfall automatisch. Sollte die Installation nicht automatisch starten, öffnen Sie den Windows-Explorer, wählen das CD-Laufwerk aus und starten Sie das auf der CD befindliche Installationsprogramm pcp40setup.exe. Danach folgen Sie den Anweisungen auf dem Bildschirm.

#### Installationsverzeichnis für das Programm festlegen

Nach dem Start der Installation erscheint ein Dialog, in dem das Installationsverzeichnis geändert werden kann.

Wenn Sie PC Prüfung nicht in das vorgeschlagene Verzeichnis "C:\Programme\PC Prüfung 4\" installieren möchten, ändern Sie den Laufwerksbuchstaben und/oder das Verzeichnis. Im Normalfall sollten Sie jedoch das vorgegebene Verzeichnis so übernehmen.

#### Installation der Version aus dem Internet

- Laden Sie sich von unserer Internetseite http://www.pc-pruefung.info von der Unterseite Downloads die Demoversion herunter.
- Installieren Sie die heruntergeladene Demoversion indem Sie die Datei **pcp40setup.** exe auf Ihrem PC starten. (Falls Sie die ZIP-Datei pcp40setup.zip heruntergeladen haben, entpacken Sie diese bitte erst auf die

Festplatte oder auf einen geeigneten Datenträger.)

- Kopieren Sie Sie den Lizenzschlüssel, den Sie per Mail erhalten haben ( die Zeilen von <Start> bis <End> ) in die Zwischenablage (Mit der Maus markieren, dann die Tasten "Strg" + "C" drücken).
- Starten Sie PC-Prüfung
- Es erscheint ein Fenster mit der Frage: "Herzlich Willkommen bei PC Prüfung. Möchten Sie nun Ihren Lizenzschlüssel eingeben?"
- Klicken Sie den "JA"-Knopf.
- Es erscheint das Eingabefenster für den Lizenzschlüssel.
- Klicken Sie den "Einfügen"-Knopf. (Der Lizenzschlüssel wird aus der Windows Zwischenablage wird eingefügt.)
- Klicken Sie den "Weiter"-Knopf.
- Kontrollieren Sie, ob die Daten (Name des Lizenznehmers, Anschrift etc.) korrekt sind.
- Klicken Sie den "Weiter"-Knopf

#### 2.3 Aufgabensammlungen installieren

Wenn Sie zusätzlich zur Software auch Aufgabensammlungen für PC Prüfung erworben haben, befinden sie sich entweder auf der gleichen CD oder sie haben ein Mail mit den Aufgabensammlungen erhalten. Bevor Sie die Aufgabensammlungen von der CD kopieren, sollten Sie erst die Software PC Prüfung installiert haben.

Fragenkataloge bzw. Aufgabensammlungen erkennen Sie an der Dateiendung \*.KAT. Bereits entpackte Fragenkataloge, die Sie z. B. per Mail erhalten haben, können Sie direkt auf die Festplatte kopieren und mit PC Prüfung bearbeiten.

Sinnvoll ist es, wenn Sie sich die Aufgabensammlungen (\*.KAT), Lernsitzungen (\*.SIT), und Arbeitendaten (\*.ARB) in separate Unterverzeichnisse kopieren, damit Sie diese später einfacher in Ihre turnusmäßige Datensicherung einbinden können.

#### PC Prüfung auf einem privaten Einzelplatz-PC

Wenn Sie PC-Prüfung ausschließlich allein auf einem Einzel-PC verwenden, legen Sie unterhalb des Verzeichnisses "Eigene Dateien" einen Ordner "PC Prüfung Daten" an. Darunter legen Sie die Ordner "\Aufgabensammlungen", "\Lernsitzungen" und " \Schriftliche Arbeiten" an.

Hinweis: Schriftliche Arbeiten müssen Sie nur speichern, wenn Sie die Ausbilder- / Lehrerversion von PC Prüfung erworben haben.

#### PC Prüfung Daten im Netzwerk, Zugriff von mehreren PCs auf die Daten.

Lassen Sie sich vom Administrator des Netzwerkes ein für alle PCs erreichbares Datenlaufwerk / Verzeichnis anlegen.

Beispielsweise:

"H:\PC Prüfung Daten\Aufgabensammlungen" für die Dateien mit der Endung \*. KAT oder

"H:\PC Prüfung Daten\Schriftliche Arbeiten\" für die Dateien mit der Endung \*.ARB

Denken Sie bitte auch daran, die Dateien, die Sie im Netzwerk abspeichern vorher, falls erforderlich, mit einem Kennwort zu schützen.

#### 2.4 PC Prüfung 4.0 deinstallieren

Um PC Prüfung zu deinstallieren, führen Sie folgende Schritte durch:

Rufen Sie dazu in der Windows Systemsteuerung den Eintrag Software auf.

Dann suchen Sie in der Liste der installierten Programme den Eintrag "PC Prüfung 4.0"

Nun drücken Sie den Entfernen-Knopf und folgen den Anweisungen auf dem Bildschirm.

Wenn alles geklappt hat, ist der Eintrag aus der Liste verschwunden.

Denken Sie daran, dass Sie auf dem PC Administratorrechte benötigen um PC Prüfung zu löschen.

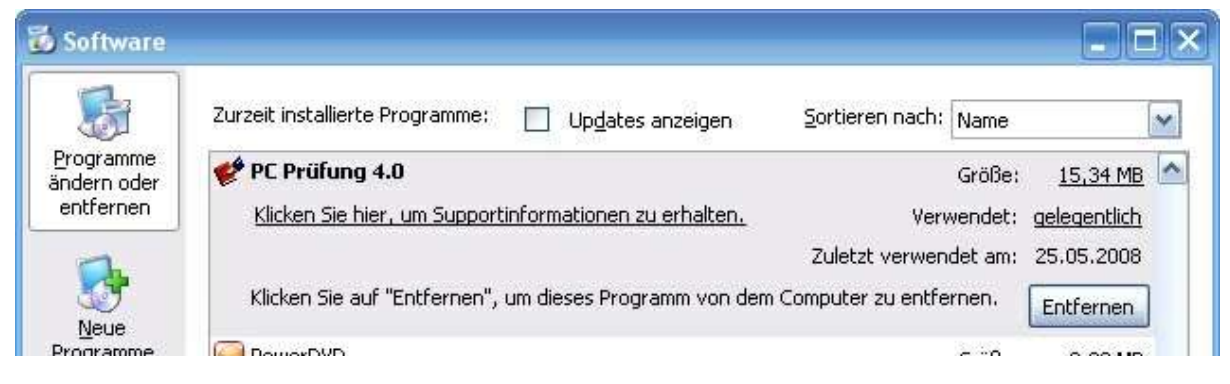

#### 2.5 Lizenzschlüssel

Die PC Prüfung Demoversion, die Sie von unserer Internetseite runterladen können, läßt sich mit wenigen Klicks zu einer Vollversion (Standard- oder Ausbilderversion) machen. Sie müssen lediglich die entsprechende Lizenz erwerben und beim Programmstart in die Demoversion einlesen.

#### Lizenzschlüssel eintragen

- Kopieren Sie Lizenzschlüssel (die Zeilen von <Start> bis <End>), den Sie per Mail oder auf einem Datenträger bekommen haben in die Zwischenablage (Mit der Maus markieren, dann die Tasten "Strg" + "C" drücken).
- Starten Sie PC Prüfung
- Es erscheint ein Fenster mit der Frage: "Herzlich Willkommen bei PC Prüfung. Möchten Sie nun Ihren Lizenzschlüssel eingeben?"
- Klicken Sie den "JA"-Knopf.
- Es erscheint das Eingabefenster für den Lizenzschlüssel.
- Klicken Sie den "Einfügen"-Knopf. (Der Inhalt der Zwischenablage wird eingefügt.)
- Klicken Sie den "Weiter"-Knopf.
- Kontrollieren Sie, ob die Daten (Name, Anschrift etc.) korrekt sind.
- Klicken Sie den "Weiter"-Knopf

#### Lizenzschlüssel löschen

Es kann unter Umständen erforderlich sein, Ihren persönlichen Lizenzschlüssel wieder aus dem Programm zu entfernen,

- wenn Sie den Arbeitsplatz bzw. den PC wechseln
- wenn Sie von der Standard auf die Ausbilder-/Lehrerversion updaten.

Sollten Sie den Lizenzschlüssel aus der Programmversion entfernen wollen, so rufen Sie den Menüpunkt Hilfe/Info auf. Wenn der Infodialog mit der Lizenzinfo erscheint, halten Sie die Taste "Shift" (Großschreibung) gedrückt und drücken gleichzeitig die Taste "L" auf der Tastatur.

Danach erscheinen 2 Sicherheitsabfragen, die Sie beantworten müssen..

Wenn der alte Lizenzschlüssel entfernt ist, haben Sie wieder eine Demoversion mit eingeschränkten Funktionen. Sie können danach einen neuen Lizenzschlüssel oder den alten Lizenzschlüssel eintragen (siehe oben).

Leerseite für Notizen

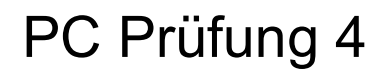

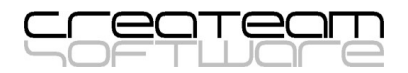

# Kapitel

Aufgabenverwaltung

#### 3 Aufgabenverwaltung

Die Begriffe Aufgabensammlung, Fragenkatalog oder Fragensammlung habe die gleiche Bedeutung. Ein Fragenkatalog ist eine Sammlung von Aufgaben, die jeweils aus der Frage und der dazu gehörigen Antwort bestehen.

Sie können mit PC Prüfung beliebig viele Fragensammlungen mit beliebig vielen Fachgebieten und Themen anlegen. Das Wissensgebiet spielt dabei keine Rolle. Es ist gleich, ob Sie Fragen für die Schulausbildung, Berufsausbildung oder das Studium verwalten möchten. Überall dort wo Fragensammlungen angelegt verwaltet und angewendet werden müssen, sind Sie mit PC Prüfung bestens bedient. Der Zeitgewinn, die Übersichtlichkeit und Transparenz bei der Verwaltung Ihre Fragensammlungen wird sie überzeugen.

#### PC Prüfung Fragenverwaltung:

Die Verwaltung von Prüfungsfragen wird mit PC Prüfung zum Kinderspiel. Nie war es einfacher und übersichtlicher, eine umfangreiche Aufgabensammlung zu verwalten.

- $\checkmark$  Anlegen und Verwalten beliebig vieler Aufgabensammlungen.
- $\checkmark$  Verwaltung der Fachgebiete, Themen und Fragen und Antworten über eine Baumstruktur.
- $\checkmark$  Öffnen mehrerer mehrerer Aufgabensammlungen gleichzeitig.
- Anlegen von Text- und Ankreuz-Fragen (Multiple-Choice) jeweils mit Textantworten bzw. Ankreuz-Lösungen in getrennten Textfenstern.
- Zuweisen beliebiger Zeichenformate, wie Schriftart, -stil und -größe.
- $\checkmark$  Einbinden von Grafiken und Objekten in die Fragen- und Antworttexte.
- $\checkmark$  Volltextsuche in Fragen, Antworten, Beschreibungen und Kommentaren.
- $\checkmark$  Bearbeitungsmarkierungen setzen.
- Erzeugen von eindeutigen Referenznummern für Fragen und Antworten
- Zuordnen und Abspielen von Klang- und Videodateien zu Fragen oder Antworten.
- Einfügen von Objekten wie z.B. Formeln aus dem MS-Formeleditor oder Excel-Tabellen
- $\checkmark$  Kopieren oder Versetzen von einzelnen oder mehreren Fragen, Themen oder Fachgebieten per Drag & Drop oder über die Zwischenablage in andere Katalogbereiche oder andere geöffnete Fragenkataloge.
- Eintragen und Verändern von Beschreibungen, Schwierigkeitsgraden, Anwendungsbereichen, und Kommentaren zu jeder einzelnen Frage oder für mehrere Fragen, Themen und Fachgebiete gleichzeitig.
- $\checkmark$  Zusammensetzen von Einzelkatalogen zu einem Gesamtkatalog bzw. Trennen eines Kataloges in mehrere Einzelkataloge.
- $\checkmark$  Drucken der Fragenkataloge, Fachgebiete oder Themen in Buchform mit Inhaltsverzeichnis.

#### 3.1 Allgemeines / Menüs und Knöpfe

Das Programm-Hauptfenster (Noch keine Datei geladen)

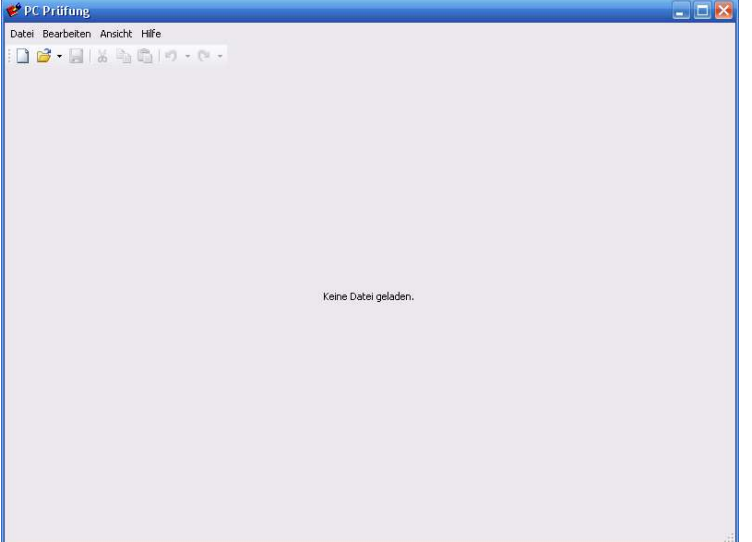

Geöffneter Fragenkatalog mit markierter Frage

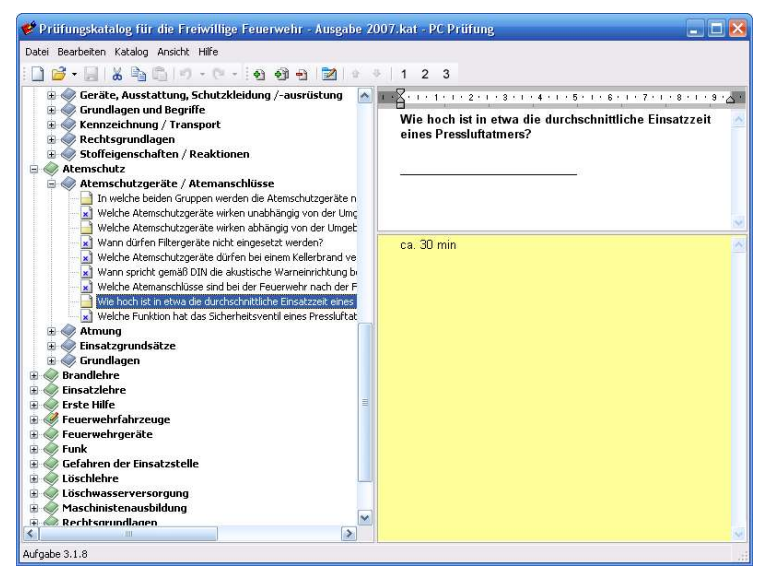

#### Das Hauptmenü

Datei Bearbeiten Katalog Text Ansicht Hilfe

#### Die Menüpunkte

Datei

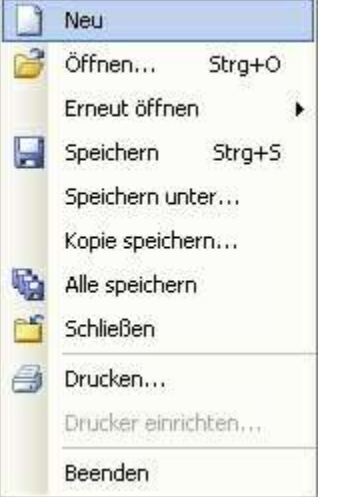

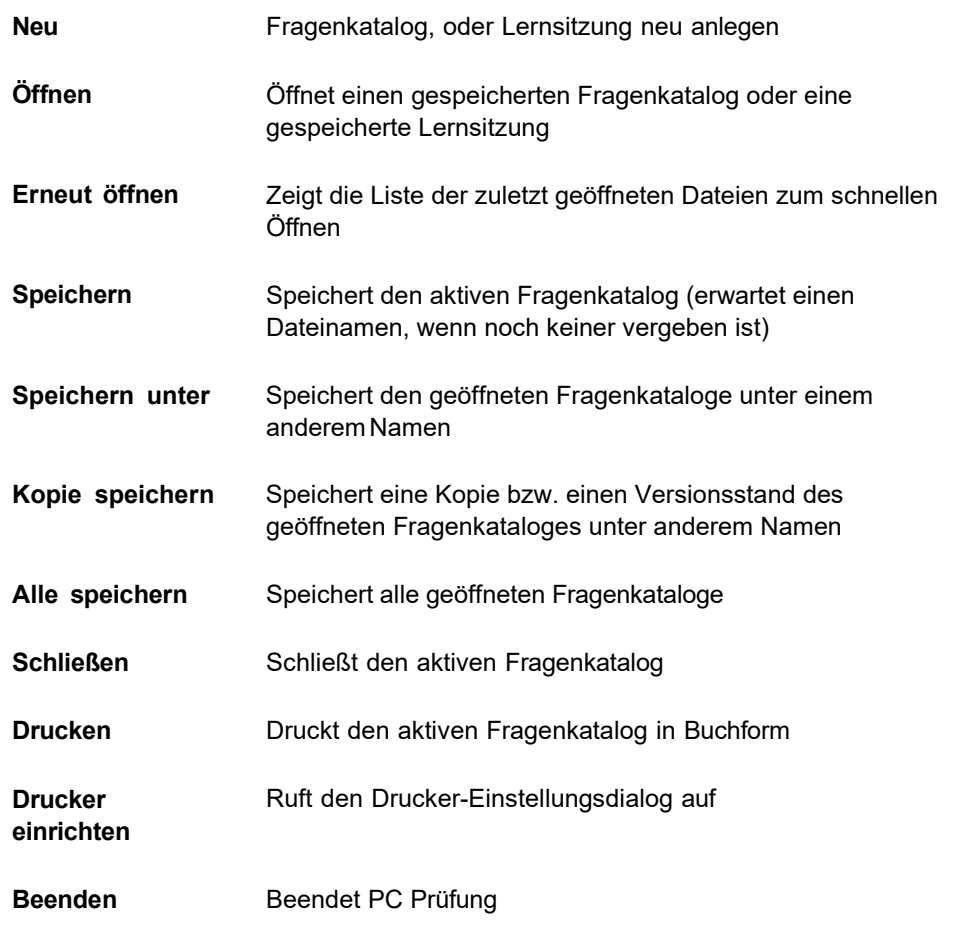

#### Bearbeiten

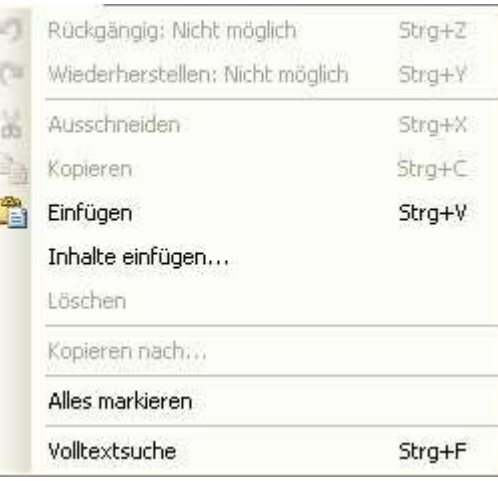

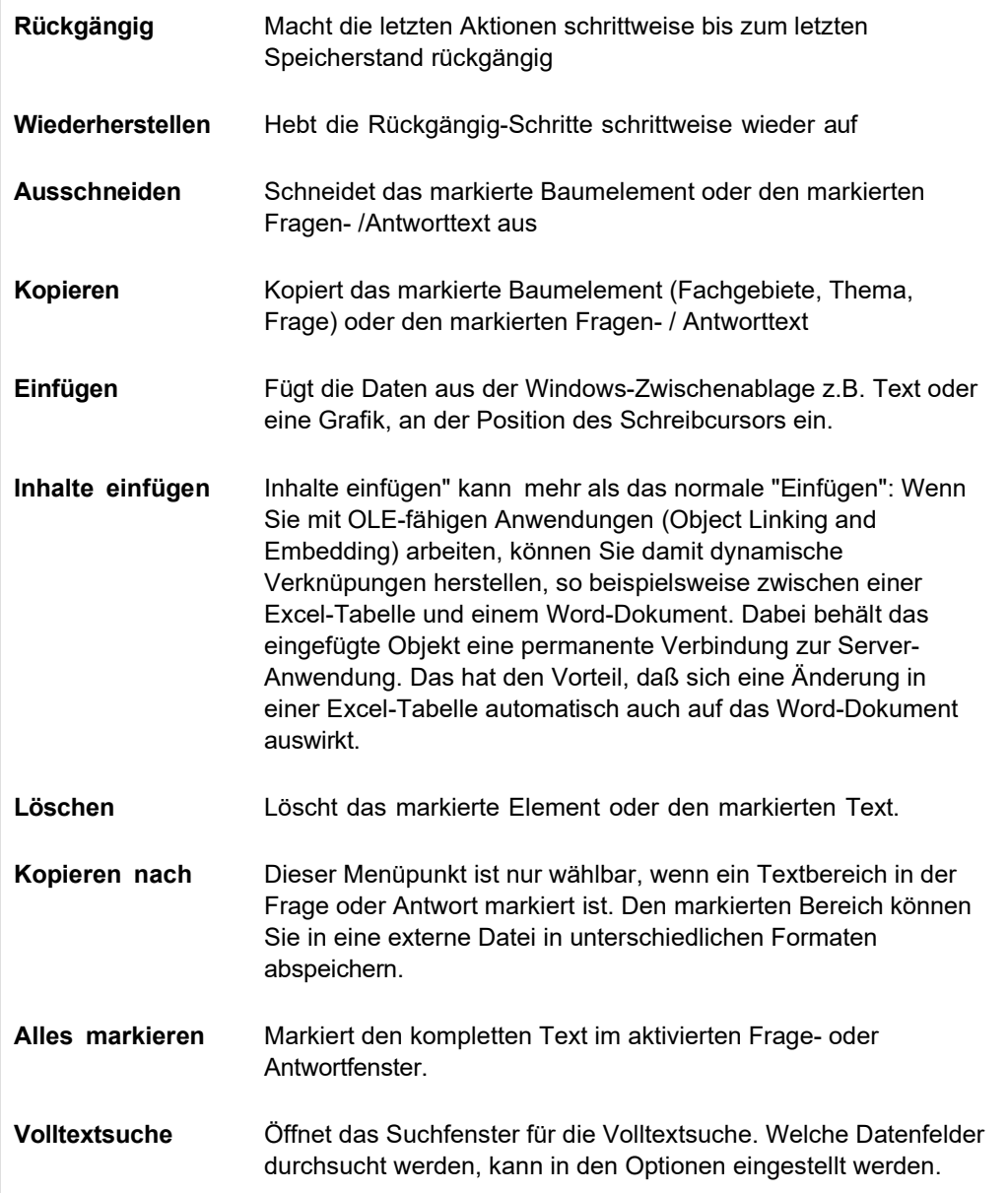

#### Katalog

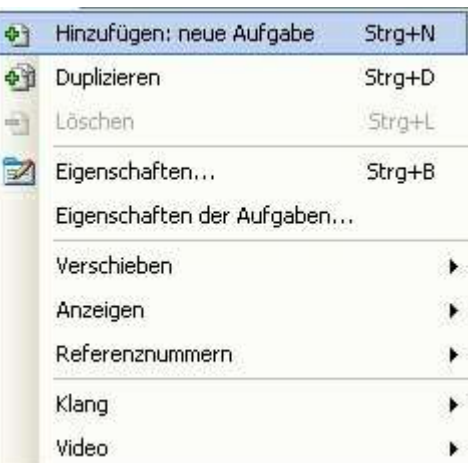

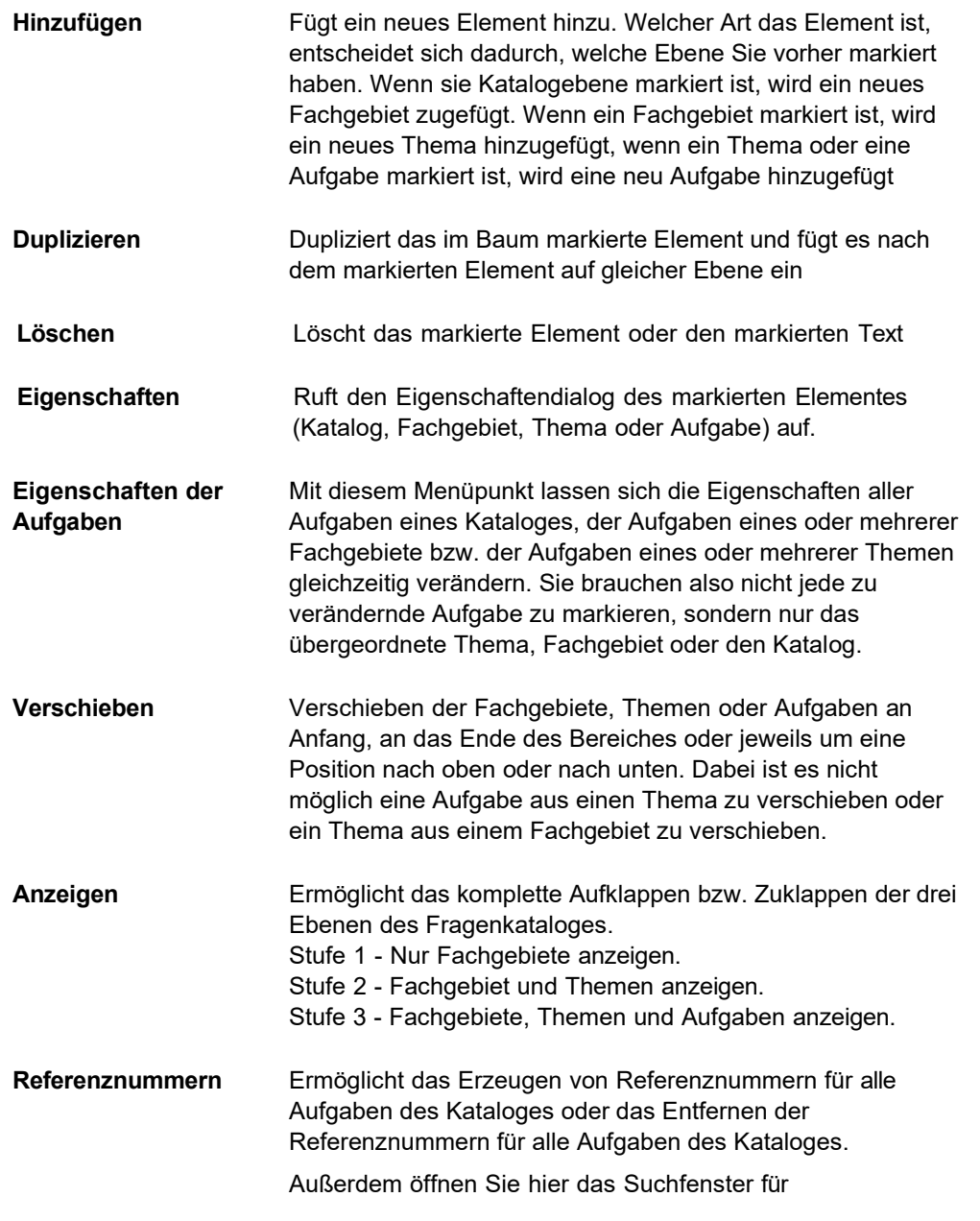

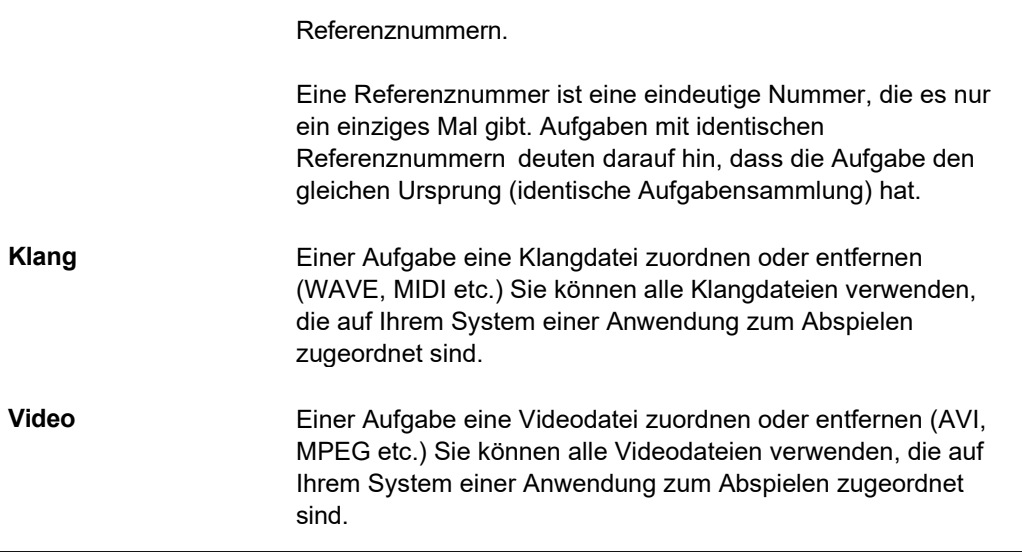

#### Text

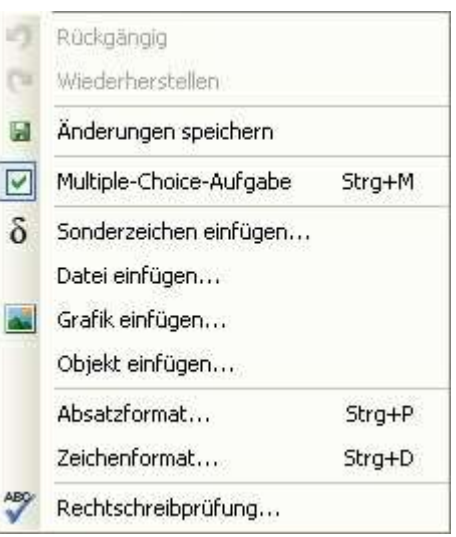

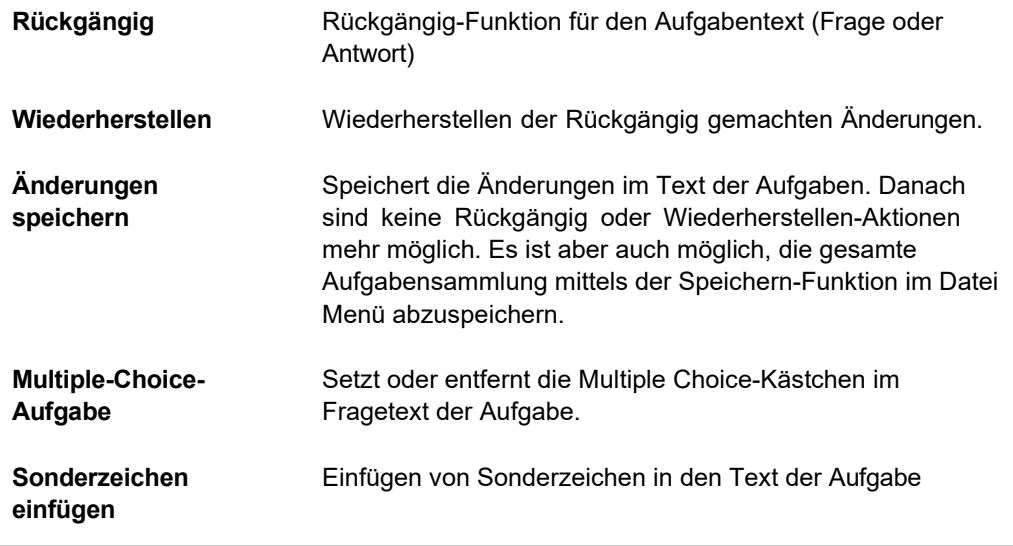

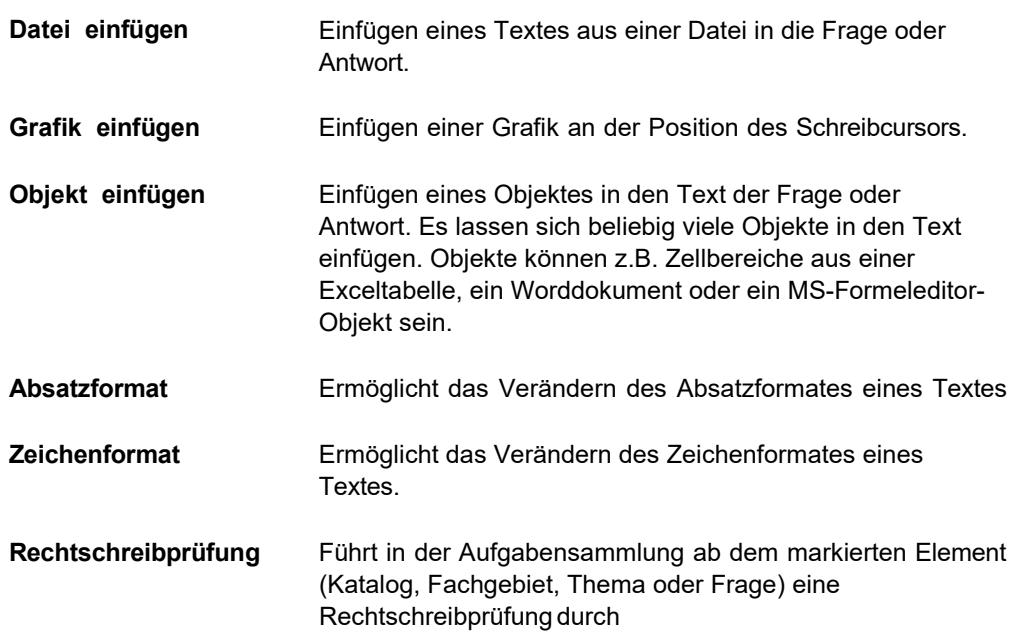

#### Ansicht

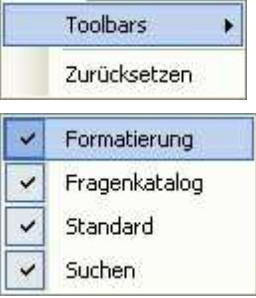

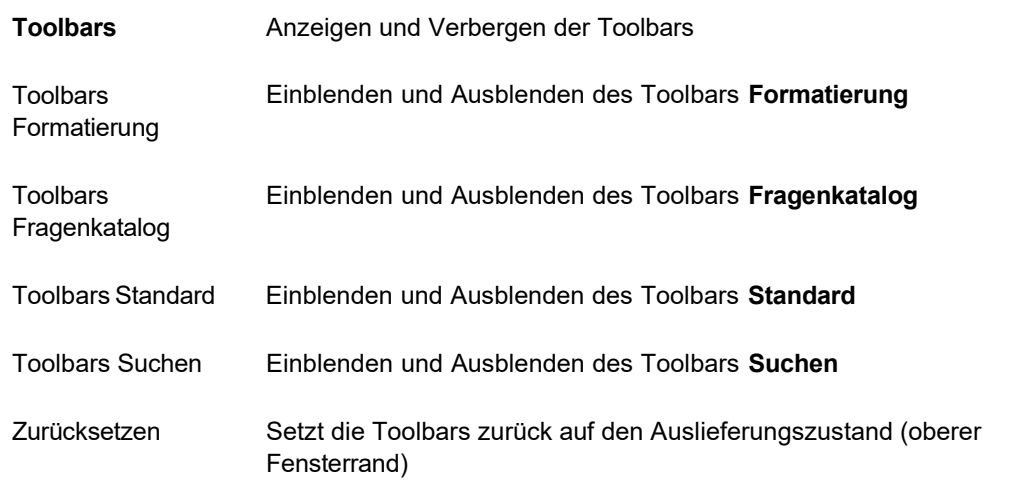

Hilfe

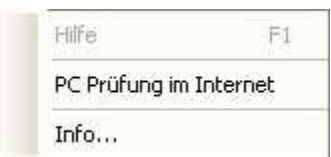

#### Die Werkzeugleisten (Toolbars)

#### Toolbar Standard

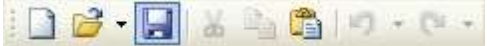

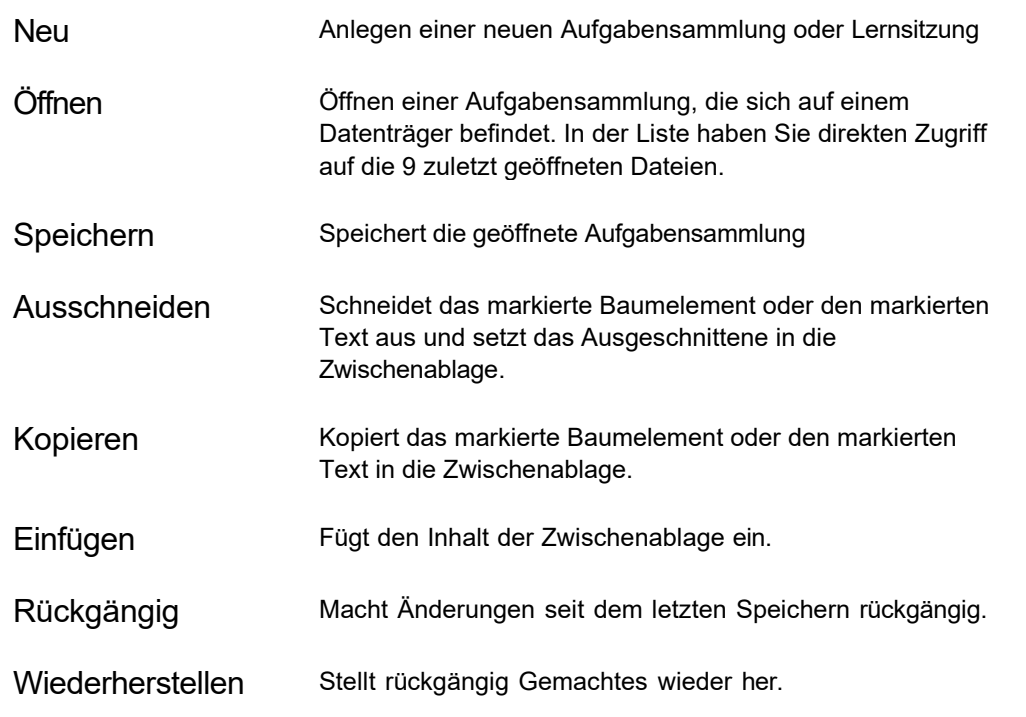

#### Toolbar Formatierung

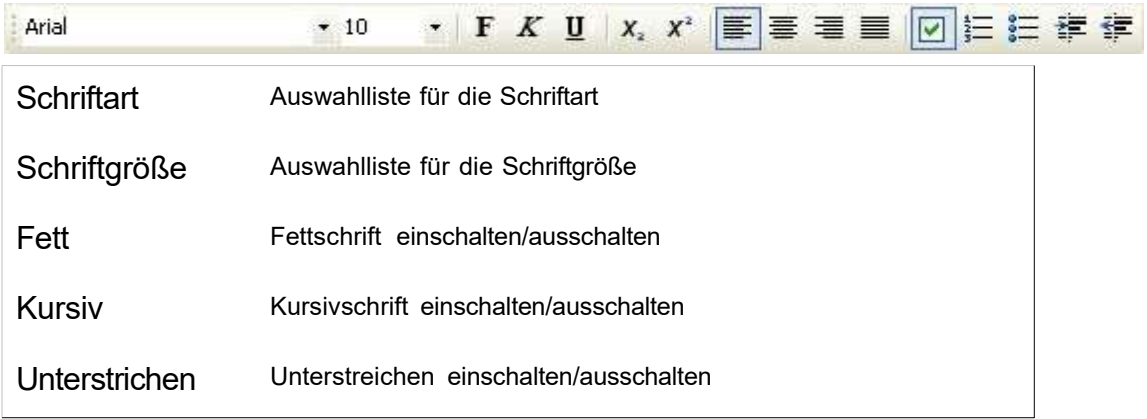

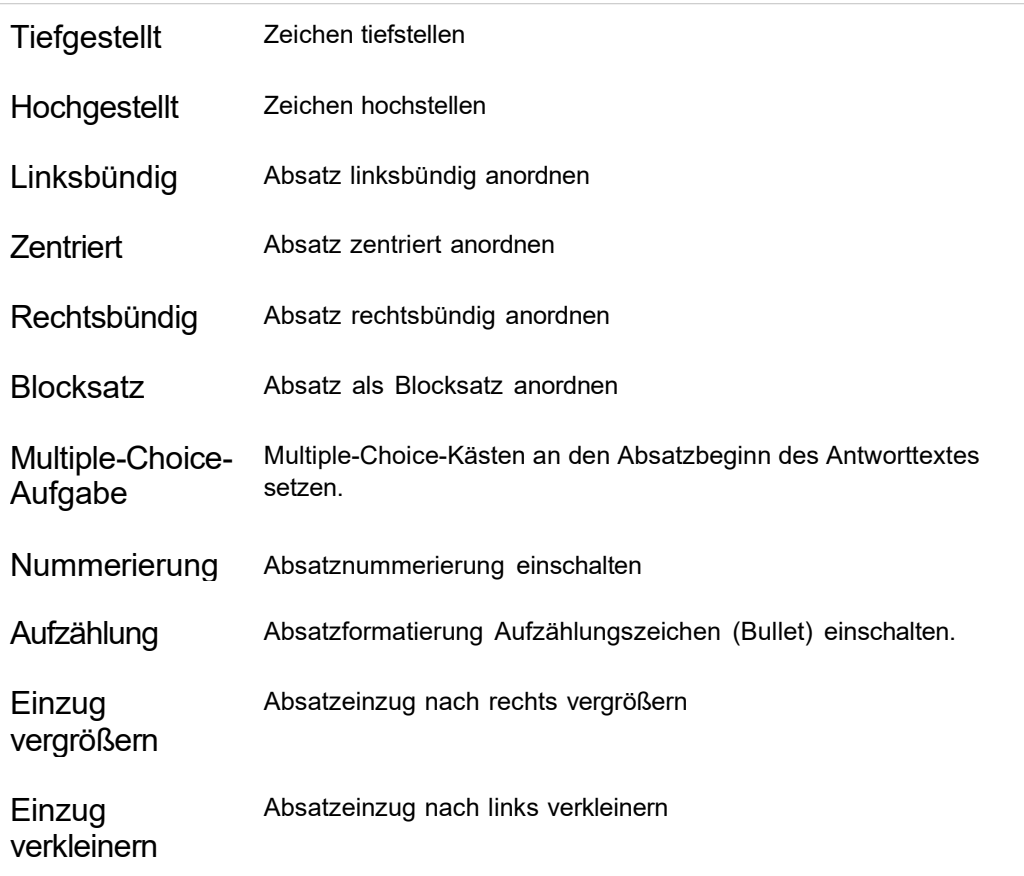

#### Toolbar Fragenkatalog

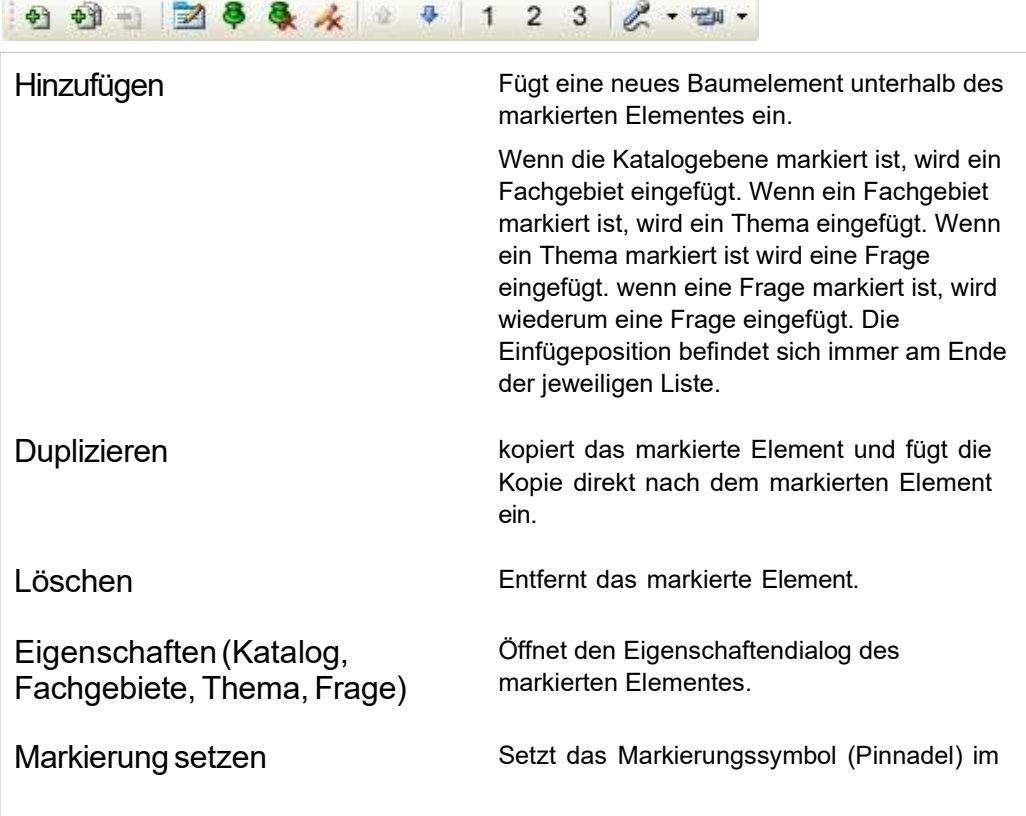

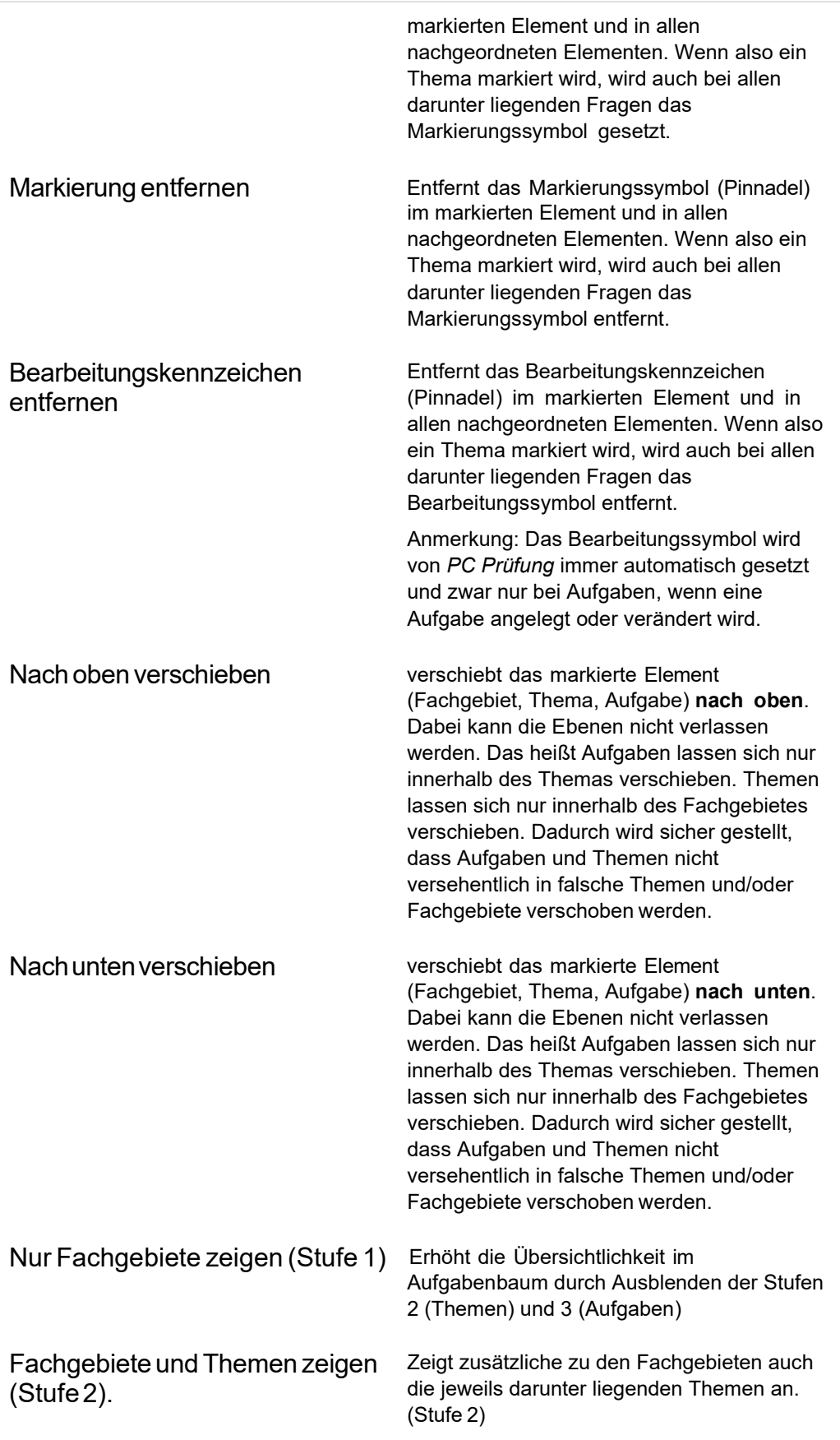

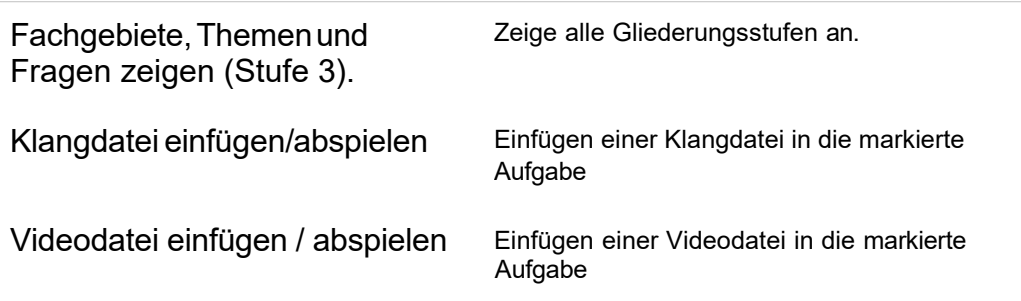

#### Toolbar Suchen

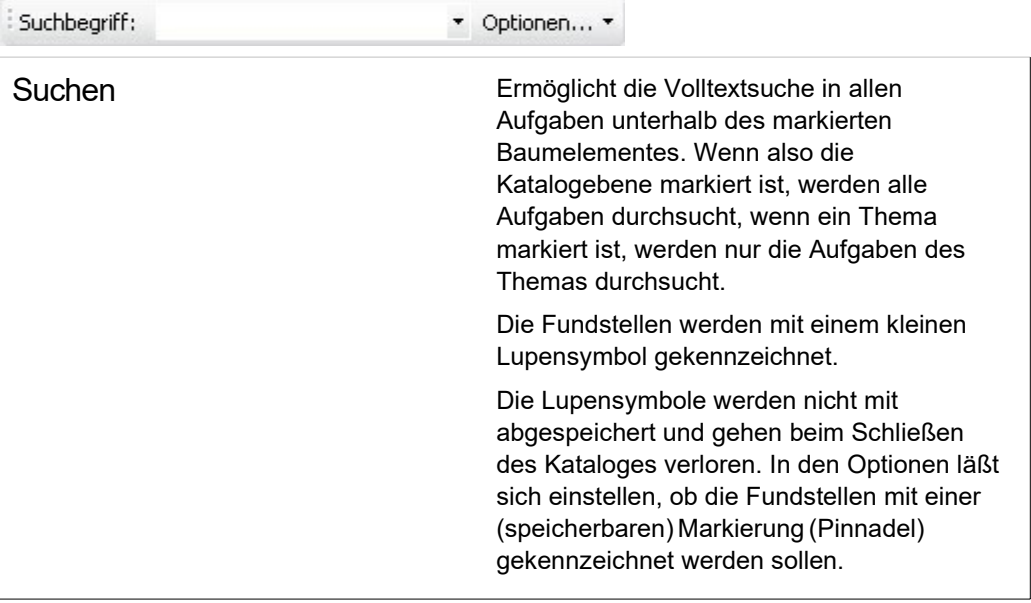

#### 3.2 Fragenkatalog öffnen

Sie haben mehrere Möglichkeiten, eine auf einem Datenträger gespeicherte Aufgabensammlung zu öffnen.

#### 1. Doppelklick im Explorer

Klicken Sie im Windows-Explorer doppelt auf das Symbol der Katalogdatei. Eine Katalogdatei erkennen Sie an der Endung KAT (für Katalog)

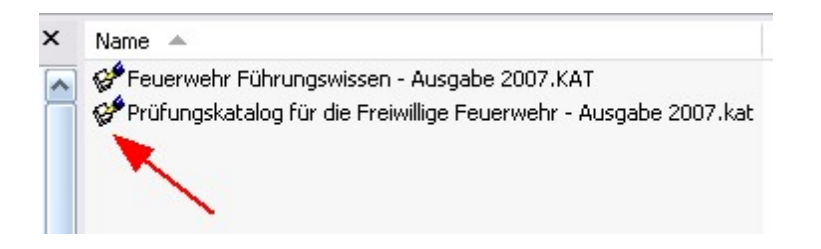

#### 2. Ziehen & Fallen lassen (Drag & Drop)

Ziehen sie die Katalogdatei aus dem Windows-Explorer über das PC-Prüfung-Programmfenster und lassen Sie die Maustaste los. Die Aufgabensammlung erscheint kurze Zeit später im Programmfenster. Es spielt keine Rolle ob im Programmfenster bereits ein geöffneter Katalog sichtbar ist. Jede fallen gelassene Aufgabensammlung wird geöffnet.

Wenn Sie mehrere Katalogdateien gleichzeitig ziehen und fallen lassen, werden diese Dateien nacheinander geöffnet. Für jeden Katalog wird ein eigenes Fenster geöffnet. Die Fenster liegen erst alle übereinander, so dass der Eindruck entsteht, es sei nur ein Katalog geöffnet. Ziehen Sie das sichtbare Fenster etwas zur Seite, dann sehen Sie die nächste geöffnete Katalogdatei.

#### 3. Menüpunkt Datei / Öffnen

Mit dem Menüpunkt Datei / Öffnen, wenn Sie diese Datei zum ersten Mal öffnen, oder wenn sie nicht mehr in der Liste der zuletzt geöffneten Dateien steht.

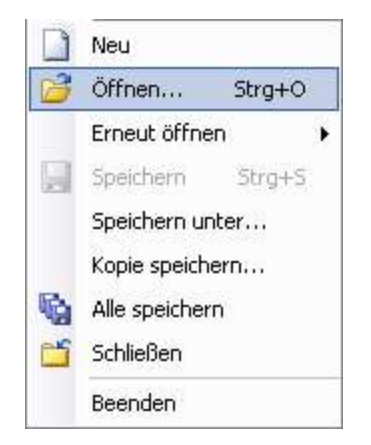

4. Mit dem Menüpunkt Datei / Erneut öffnen, wenn Sie den Katalog vorher schon einmal geöffnet haben. Durch halten des Mauszeigers auf diesem Menüpunkt öffnet sich eine Liste in der stehen max. 9 der zuletzt geöffneten Katalogdateinamen zu sehen sind. Werden es mehr als 9, verwindet der am längsten zurückliegend geöffnete Katalog aus der Liste und der aktuell geöffnete wird in die Liste aufgenommen.

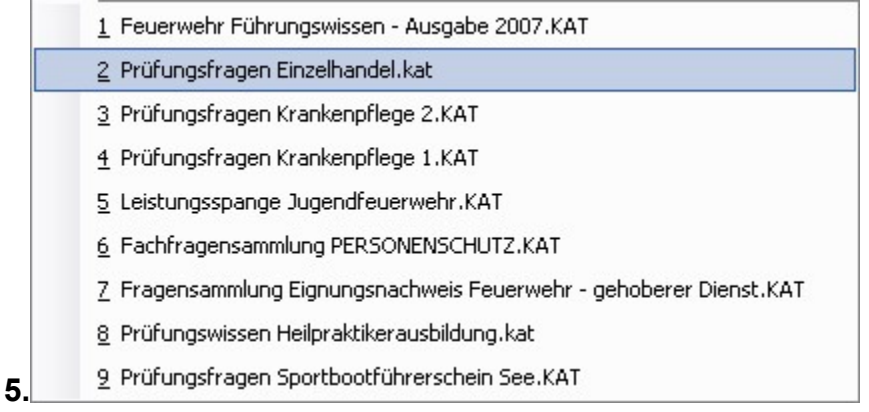

6. Mit dem Knopf Öffnen

#### 7. Öffnen über Tastenkürzel

Drücken Sie die Tasten "Strg+O". " Strg " oder " Ctrl " (amerikanische Tastatur) gedrückt halten dann den Buchstaben "O" drücken. Danach erscheint der Datei öffnen Dialog. Navigieren Sie zu dem Verzeichnis, in dem Ihre Aufgabensammlungen abgespeichert sind. Wählen Sie die gewünschte Aufgabensammlung aus und klicken Sie auf "Öffnen"

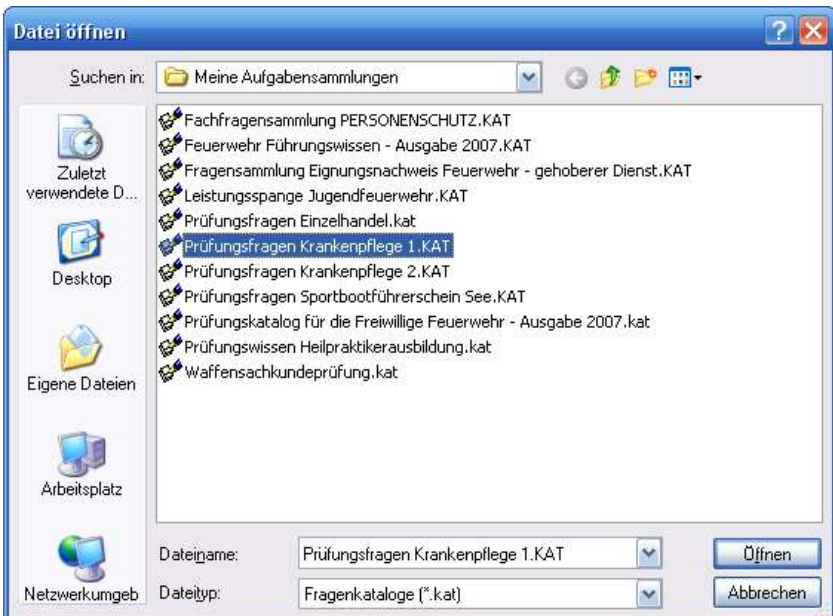

#### 3.3 Fragenkatalog anlegen

Ein Fragenkatalog ist eine Sammlung von Aufgaben, bestehend jeweils aus einer Frage und der dazugehörigen Antwort, die in einer einzelnen Datei gespeichert sind. PC Prüfung Fragenkataloge erkennen Sie an der Dateiendung .KAT (für KATalog). Der Dateiname eines Fragenkatalogs, der in der Version 3 auf 8 Zeichen beschränkt war, kann nun 255 Zeichen lang sein.

Mit PC Prüfung können Sie beliebig viele Fragenkataloge anlegen und pflegen.

Wählen Sie aus dem Menü Datei den Menüpunkt Neu.

Es erscheint ein Dialog, in dem Sie entscheiden was Sie neu anlegen möchten.

Markieren Sie den Dateityp "Fragenkatalog" .

Klicken Sie auf den Knopf "OK"

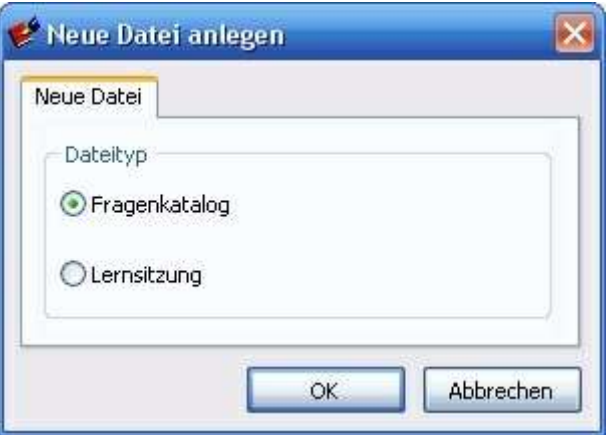

#### 3.4 Eintragen der Katalogeigenschaften

Beim Anlegen eines neuen Fragenkataloges (Aufgabensammlung) erscheint das unten angezeigte Eingabefenster mit der Überschrift Neuer Fragenkatalog. Die eingegebenen Daten lassen sich später erweitern und verändern.

(Nach dem Speichern heißt der Dialog "Eigenschaften des Fragenkataloges").

Das Fenster hat drei Kartenreiter:

#### Allgemein

#### Titel:

Geben Sie einen frei gewählten Titel für die Fragensammlung ein. Beispiel: "Biologiefragen für die Klassen 8, 9 und 10".

#### Copyright:

Sofern Sie den Fragenkatalog als Ihr geistiges Eigentum kennzeichnen wollen, tragen Sie hier Ihren Namen und /oder Ihre Organisation ein. Beispiel: "2006-2008 - Hans Meise, GS-Bocholt"

#### Kommentar:

Hier ist Platz für ergänzende Hinweise. Beispiel: "Gültig für Nordrhein-Westfalen" oder "Erstellt mit Unterstützung des Arbeitskreises Prüfungsfragen"

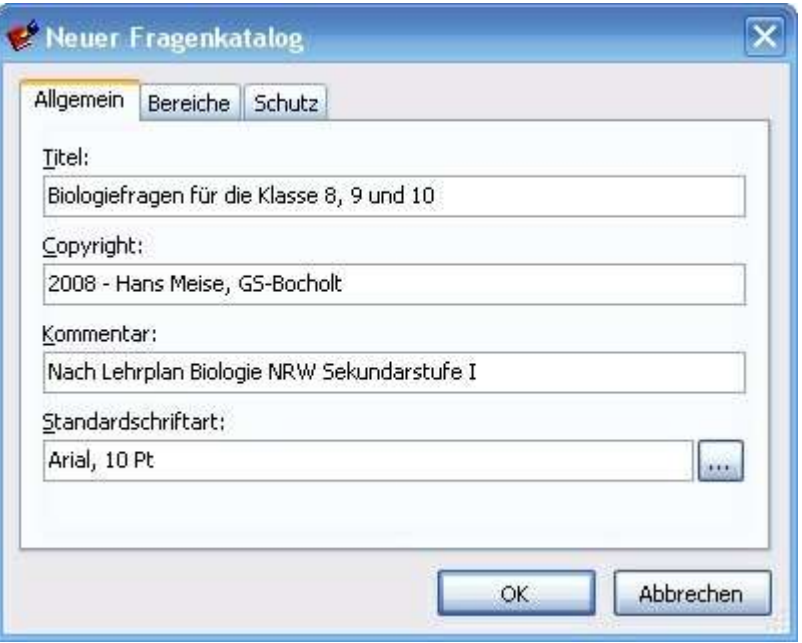

#### Bereiche

Ein Fragenkatalog kann Fragen für unterschiedliche Anwendungsbereiche beinhalten.

Für welche Anwendungsbereiche eine Prüfungsfrage verwendbar ist, kann für jede einzelnen Frage separat festgelegt werden. Zuerst muss jedoch festgelegt werden, welche Anwendungsbereich mein Katalog enthalten soll. Wichtig ist, dass die Begriffe Fachgebiet, Thema und Anwendungsbereich nicht verwechselt werden. Ein Fachgebiet oder Themas kategorisiert die Fragen hinsichtlich Ihres Inhaltes. Ein Anwendungsbereich kategorisiert die Frage hinsichtlich Ihre Verwendungsmöglichkeit.

#### Beispiel 1:

Ich entscheide mich, dass ich in meiner neuen Biologie Aufgabensammlung Fragen und Antworten für Klasse 8, Klasse 9 und Klasse 10 aufnehmen werde. Dabei kann es ohne weiteren vorkommen, dass eine Frage, die in der Klasse 8 gestellt werden kann, auch für die Klassen 9 und 10 geeignet sind. Umgekehrt eignet sich aber eine anspruchsvolle Frage für die Klasse 10 nicht automatisch auch für die Klasse 8 oder 9. Damit ich diese Fragen später gezielt ausfiltern kann, benutze ich die Anwendungsbereiche.

Sie können für jeden Fragenkatalog bis zu 16 individuelle Anwendungsbereiche festlegen. Ein Anwendungsbereich ist ein Merkmal, das einer Frage zugeordnet werden kann, d.h. Sie nutzen Anwendungsbereiche, wenn eine Frage für verschiedene Bereiche z.B. unterschiedliche Lehrgänge, Zielgruppen etc. verwendet werden soll.

#### Beispiel 2:

Sie unterrichten als Dozent in mehreren unterschiedlichen Seminaren einer bestimmten Branche. Sie halten für jedes Seminar bzw. Lehrgang eine Auswahl an Prüfungsfragen mit Lösungen vor. Sie stellen fest, dass sich zahlreiche Prüfungsfragen für unterschiedliche Seminare gleichzeitig eignen. Die entsprechenden Prüfungsfragen möchten Sie natürlich nicht doppelt erfassen. Also legen Sie in Ihrem Fragenkatalog Anwendungsbereiche fest. Diese Anwendungsbereiche benennen Sie nach den unterschiedlichen Bezeichnungen der Seminare, Kurse, Lehrgänge etc..

Es ist auch möglich, über die Anwendungsbereiche bestimmte Merkmale der Frage festzulegen, z. B. dass die Frage eine Grafik enthält oder dass zur Lösung der Frage eine Zeichnung angefertigt werden muss.

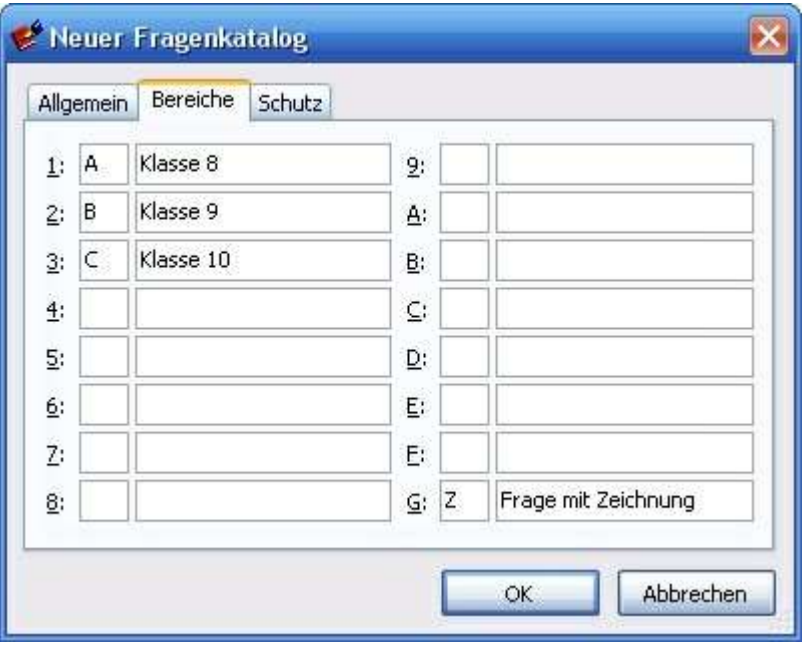

#### Schutz

Mit der Schutz-Funktion schützen Sie Ihre Aufgabensammlung gegen unbefugtes Lesen, Bearbeiten und Eingeben bzw. Verändern eines Kennwortes.

#### Nur Lesen

Wenn Sie in der Schutzstufe "Nur Lesen" ein Kennwort eingeben, kann der Fragenkatalog nur zum Lesen geöffnet werden, wenn Sie das Kennwort dieser Schutzstufe kennen. Wer das Kennwort für diese Stufe nicht kennt, kann den Katalog nicht öffnen. Das grüne Vorhängeschloss bedeutet im dargestellten Beispiel, dass die Sitzung ohne Kennwort mindestens zum Lesen geöffnet werden kann.

#### Bearbeiten

Wenn Sie in der Schutzstufe "Bearbeiten" ein Kennwort eingeben, kann die Prüfungssitzung nur zum Bearbeiten geöffnet werden, wenn Sie das Kennwort dieser Schutzstufe kennen. Wer das Kennwort für diese Stufe nicht kennt, kann die Sitzung nur zum Lesen öffnen, d.h. er kann alles Lesen aber nichts verändern.

#### Kennwort ändern

Wenn Sie in der Schutzstufe "Kennworte" ein Kennwort eingeben, können Sie die Kennworte des Fragenkataloges nur Ändern und Löschen, wenn Sie das Kennwort dieser Schutzstufe kennen. Wer das Kennwort für diese Stufe nicht kennt, kann die Sitzung nur zum Lesen und Bearbeiten öffnen, d.h. er kann alles Lesen und Bearbeiten aber keine Kennworte löschen oder verändern.

Wenn Sie verhindern wollen, dass Sie jemand ärgert und Ihren Fragenkatalog mit einem Ihnen unbekannten Kennwort "dicht macht", nutzen Sie diese Funktion.

#### Kennwort löschen

Betätigen Sie diesen Knopf, wenn Sie das Kennwort für den jeweiligen Zugriff wieder löschen möchten. Diesen Knopf können Sie jedoch nur betätigen, wenn Sie mit Ihrem Kennwort das Recht haben, Kennworte zu verändern. Wenn Sie das Recht nicht haben, gelangen Sie gar nicht erst zu diesem Dialog.

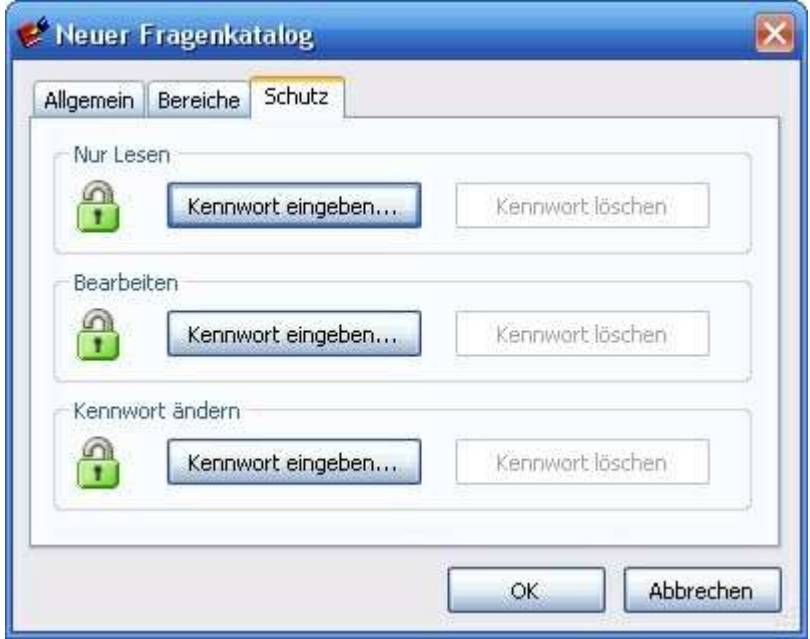

Wenn Sie auf den Knopf Kennwort eingeben klicken, erscheint der Dialog zum Eingeben eines Kennwortes für die jeweilige Schutzstufe. Zur Sicherheit gegen Tippfehler müssen sie dass neue Kennwort zweimal eingeben.

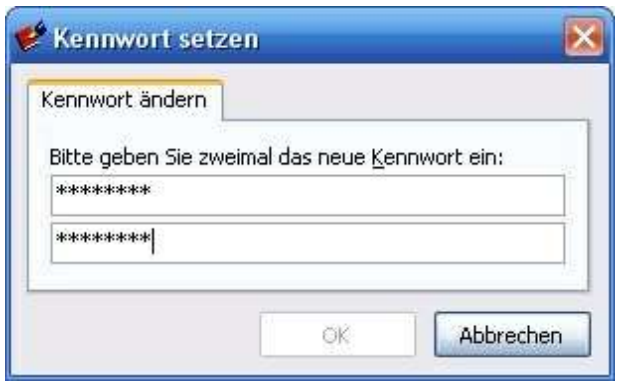

Nachdem Sie den OK-Knopf geklickt haben, ist das Kennwort aktiv. Denken Sie daran, dass Sie Ihr Kennwort ggf. aufschreiben. Eine kennwortgeschützte Fragensammlung wird unbrauchbar, wenn Sie das Kennwort vergessen. Ein vergessenes Kennwort kann nicht rekonstruiert oder zurück gesetzt werden.

#### 3.5 Referenznummerverwaltung

Wenn Sie die Katalogeigenschaften eingegeben haben, und mit dem OK-Knopf bestätigt haben, erscheint ein Dialog mit der Frage: "Sollen in dem neuen Fragenkatalog Referenznummern verwaltet werden?" Eine Referenznummer ist eine eindeutige Nummer, die einer neu erzeugten Frage automatisch zugeordnet ist.

Wenn Sie den Dialog mit Ja beantworten, werden die Referenznummern für jede neue Frage automatisch erzeugt. Wenn Sie auf Nein klicken, können Sie trotzdem später die Nummern für den gesamten Katalog über den Menüpunkt Katalog / Referenznummern / Referenznummern erzeugen anlegen.

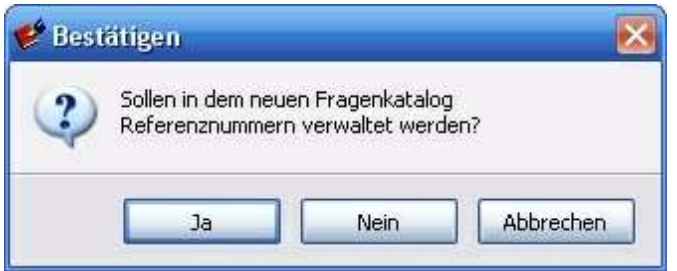

Nach Referenznummern können Sie später suchen, um eine spezielle Aufgabe zu finden.

Die Referenznummer einer Frage wird Ihnen in der Statuszeile unten rechts im Programmfenster angezeigt wenn eine Frage im Baum markiert ist und wenn in dem Fragenkatalog Referenznummern eingerichtet sind.

Durch einen Klick auf die Referenznummer öffnet sich ein Suchfeld, über das Sie nach anderen Referenznummern suchen können.

VTT3X68

#### 3.6 Anlegen eines Fachgebietes

Wenn der neue Katalog angelegt ist, klicken Sie im Menü auf Katalog / Hinzufügen: Neues Fachgebiet. Tragen Sie die frei gewählte Bezeichnung des Fachgebietes und bei Bedarf einen Kommentar ein. Übernehmen Sie den Eintrag mit dem OK-Knopf.

Beachten Sie, dass Sie im Katalogbaum immer die Ebene markieren müssen, unter der Sie ein neues Element anlegen wollen.

Wenn Sie also ein Fachgebiet anlegen wollen, markieren Sie vorher den Katalogtitel ganz oben im Baum.

Wenn Sie ein Thema unterhalb eines Fachgebietes anlegen wollen, markieren Sie vorher das Fachgebiet

Wenn Sie eine Frage unterhalb eines Themas anlegen wollen, markieren Sie vorher das Thema
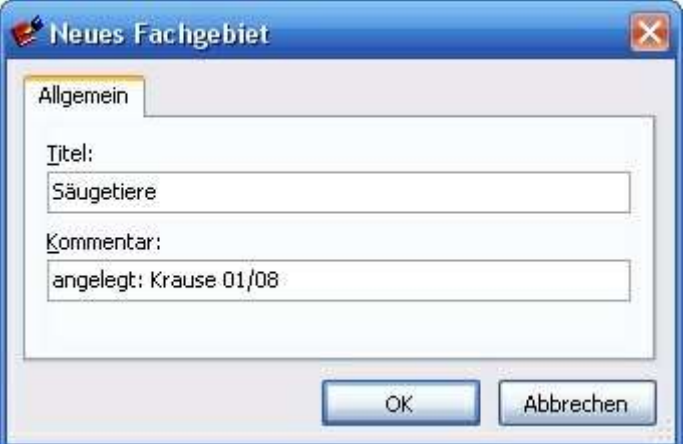

# 3.7 Anlegen eines Themas

Klicken Sie im Menü auf Katalog / Hinzufügen: Neues Thema. Tragen Sie die frei gewählte Bezeichnung des Themas und bei Bedarf einen Kommentar ein. Übernehmen Sie den Eintrag mit dem OK-Knopf.

Beachten Sie, dass Sie im Katalogbaum immer die Ebene markieren, unter der Sie ein neues Element anlegen wollen.

Wenn Sie also ein Fachgebiet anlegen wollen, markieren Sie vorher den Katalogtitel ganz oben im Baum.

Wenn Sie ein Thema unterhalb eines Fachgebietes anlegen wollen, markieren Sie vorher das Fachgebiet

Wenn Sie eine Frage unterhalb eines Themas anlegen wollen, markieren Sie vorher das Thema.

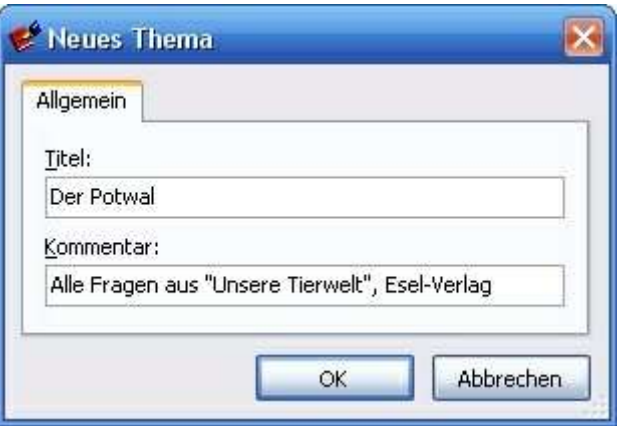

# 3.8 Anlegen einer Textaufgabe

Legen Sie nun innerhalb eines bestimmten Themas einige Fragen und Antworten an.

# Markieren des Themas

Markieren Sie im Katalogbaum das Thema, in das die Frage eingefügt werden soll, durch einmaliges Klicken mit der Maus.

# Frage anlegen

- Wählen Sie den Menüpunkt Katalog / Neue Aufgabe oder
- drücken Sie "Strg+N" oder
- klicken Sie auf den Symbolknopf "Hinzufügen" <sup>4</sup> oder
- markieren Sie das Katalogelement und betätigen Sie die rechte Maustaste. Aus dem erscheinenden Kontextmenü wählen Sie den Punkt "Hinzufügen: Neue Aufgabe" aus.

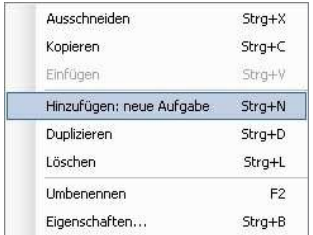

### Anmerkung:

Jede der hier aufgeführten Methoden zur Aktivierung einer Programmfunktion bringt Sie zum gleichen Ziel. Welche der genannten Möglichkeiten Sie wählen, bleibt Ihnen überlassen. Probieren Sie einfach aus, welche Möglichkeit Ihnen am besten gefällt. Im weiteren Verlauf dieses Schnelleinstieges wird zur Verkürzung nur noch die Bedienung über das Menü beschrieben.

# Das Textfenster

Nach dem Hinzufügen einer neuen Aufgabe erscheinen auf der rechten Seite des Programmfensters zwei Textfenster. Das Aufgabentextfenster ist eine für PC Prüfung angepasste Textverarbeitung, die das gleichzeitige Bearbeiten des Fragetextes und Antworttextes ermöglicht.

Frage und Antwort sind in unterschiedlichen Bereichen angeordnet und werden auch als getrennte Texte behandelt. Sie können also die Frage und Antwort nicht gleichzeitig markieren. Es lässt sich jeweils nur die Frage oder die Antwort aktivieren /markieren. Diese Trennung der Bereiche hat viele Vorteile für weitere Funktionen in PCPrüfung. Erst die Trennung der Bereiche ermöglicht das getrennte Drucken von Fragen und Antworten im Programmteil "Schriftliche Arbeiten", der Bestandteil der PCPrüfung Ausbilderversion ist. Auch die getrennte Anzeige von Frage und Antwort im Lernprogramm wird dadurch erst möglich.

Zwischen dem oberen und unteren Textfensters sehen Sie horizontal einen grauen Steg. An dieser Stelle erfolgt die Trennung zwischen Fragebereich und Antwortbereich. Der Steg lässt sich stufenlos innerhalb bestimmter Bereiche nach oben und unten verschieben.

Den mittleren, senkrecht verlaufenden Steg können Sie auch innerhalb festgelegter Grenzen verschieben um die linke oder rechte Fensterbreite anzupassen.

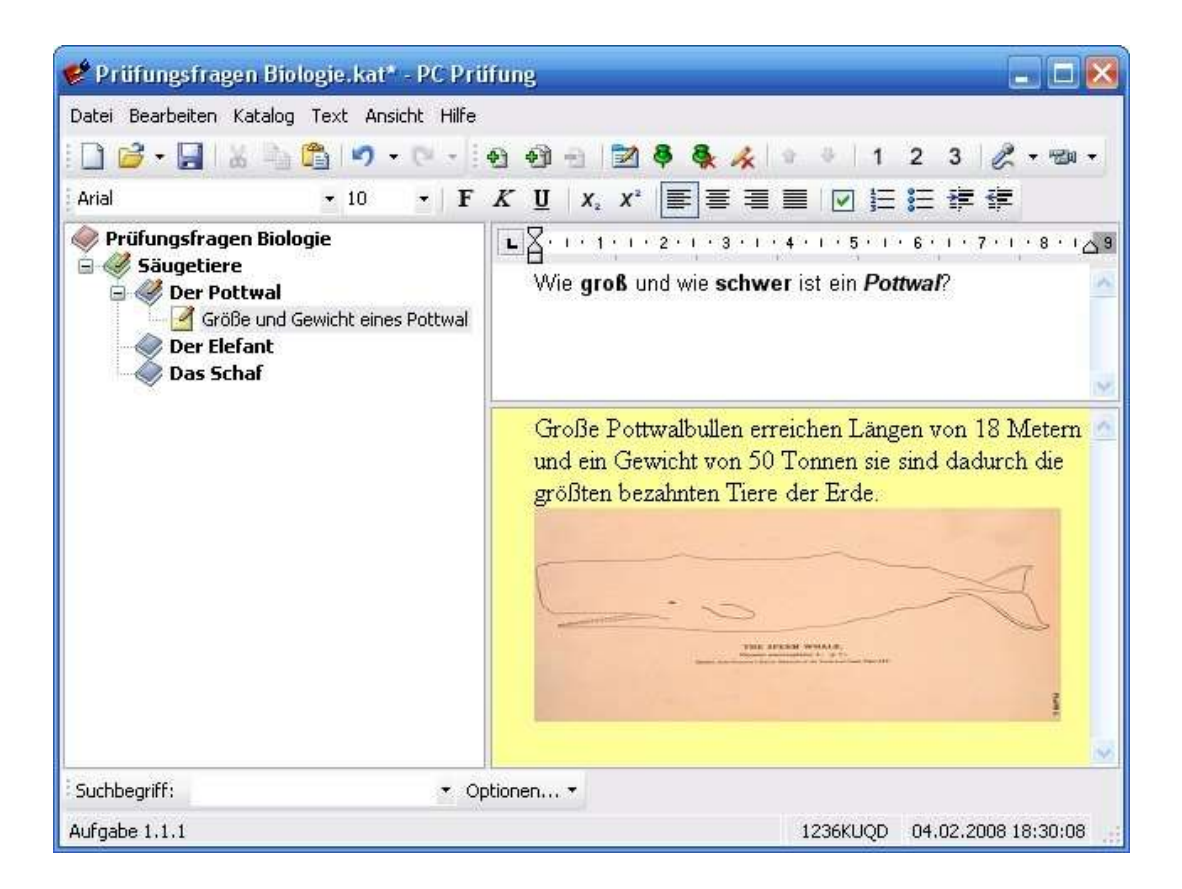

### Eintragen des Frage- und Antworttextes

Klicken Sie in das weiße Textfeld um die Frage zu erfassen. Klicken Sie in das gelbe Textfeld um die Antwort zu erfassen

# 3.9 Anlegen einer Frage mit Ankreuzantwort (Multiple-Choice)

Der zweite Fragentyp den PC Prüfung anlegen und verwalten kann, ist eine Frage mit Ankreuzantwort (Multiple-Choice, engl. Mehrfachauswahl).

Schreiben Sie in das Textfenster eine Frage: Bsp.:"Welche Farbe hat ein Eisbär?"

Klicken Sie in das Antwortfenster und schreiben Sie die möglichen Antworten.

Bisher ist die Antwort noch eine Textantwort. Jetzt kommt das Besondere: Wählen Sie den Menüpunkt

# Text/ Multiple-Choice-Frage, oder drücken Sie die Tasten "Strg+M".

Den gleichen Effekt erreichen sie auch mit dem Knopf kann der Werkzeugleiste.

Vor den Antworten erscheinen jetzt quadratische Kästchen. Nochmaliges Auswählen des Menüpunktes entfernt die MC-Kästchen wieder. Dabei gehen auch die bereits gesetzten Haken für die richtigen Antworten verloren. (Kann aber mit der Rückgängig Funktion wieder hergestellt werden).

Kreuzen Sie die richtige Antwort an, indem Sie auf das entsprechende Kästchen klicken (kleiner Tipp: Die 2. Antwort von oben ist richtig!  $\odot$ )

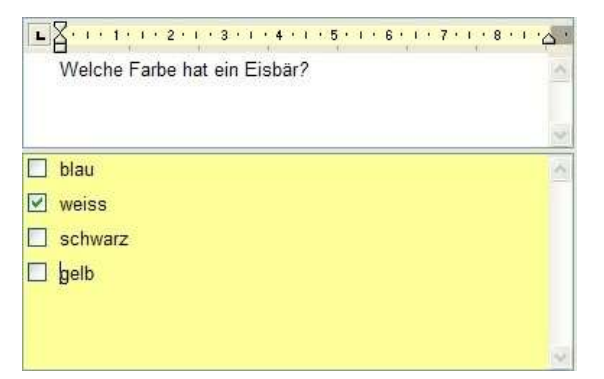

Wenn Sie das Kästchen vor einem Text entfernen möchten, klicken Sie ein- oder zwei mal darauf. Beim ersten Klick verschwindet das Kreuzchen. Es bleibt nur noch ein Positionsrahmen, der zur Orientierung dient und sonst keine Bedeutung hat. Dieser Positionsrahmen wird nicht mitgedruckt. Beim zweiten Klick erscheint das Kreuzchen samt Rahmen. Der dritte Klick setzt den Haken wieder in das Kästchen.

Wenn Sie das Textfenster schließen, wird der Text der Frage automatisch in die Beschreibungszeile der Frage in der Baumansicht übernommen.

Wenn Sie sich nun den Katalogbaum auf der linken Seite ansehen, wird Ihnen auffallen, dass das Symbol vor der Zeile ein kleines blaues Kreuz anzeigt.

# 3.10 Eigenschaften der Frage ändern

Wenn Sie eine Frage anlegen, wird der Text der Frage automatisch in das Datenfeld Titel der Frage übernommen. Dadurch sparen Sie Tipparbeit. Den Titel der Frage können Sie im Eigenschaftendialog der Frage bearbeiten.

Markieren Sie die entsprechende Frage im Baum oder in der Liste.

**Except Loschgerate** Rettungsgeräte, tragbare Leitern Nelche bzw. welches der Feuerwehrfahrzeuge führt normmäßig eine 3-teilige ! Bis zu welchem OG reicht eine vierteilige Steckleiter? Welche Transportlänge hat eine dreiteilige Schiebleiter? Woran erkennt man, dass die Leiter der Norm entspricht? Welche Grundsätze müssen beim Einsatz von tragbaren Leitern beachtet werd the contract of the contract of the contract of the contract of the contract of the contract of the contract of

Wählen Sie den Menüpunkt Katalog / Eigenschaften.

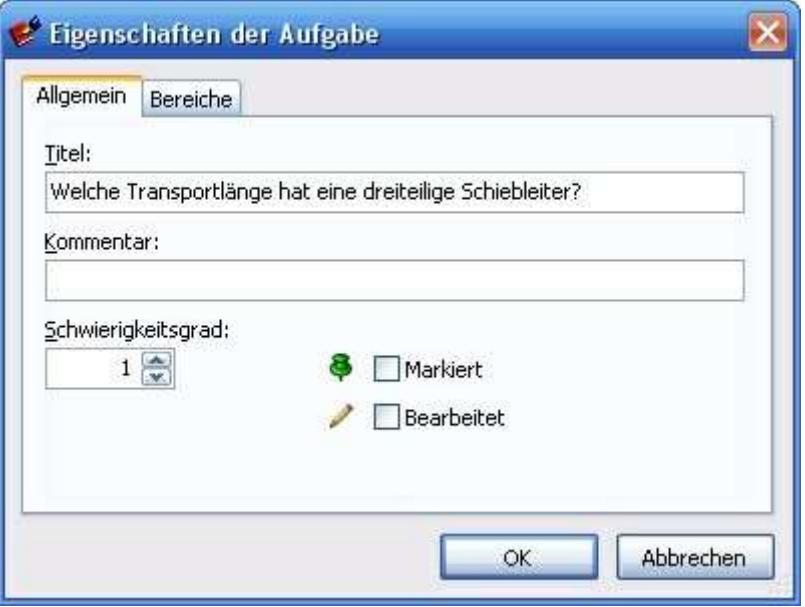

# Beschreibung ändern

Im Dialogfenster sehen Sie das Datenfeld Titel, in dem der Text der Frage eingetragen ist. Sie können die Frage abkürzen, damit die Anzeige im Fragenbaum übersichtlicher wird.

Beispiel: Ändern Sie den Text: "Welche Transportlänge hat eine dreiteilige Schiebleiter?" in "Transportlänge Schiebleiter?"

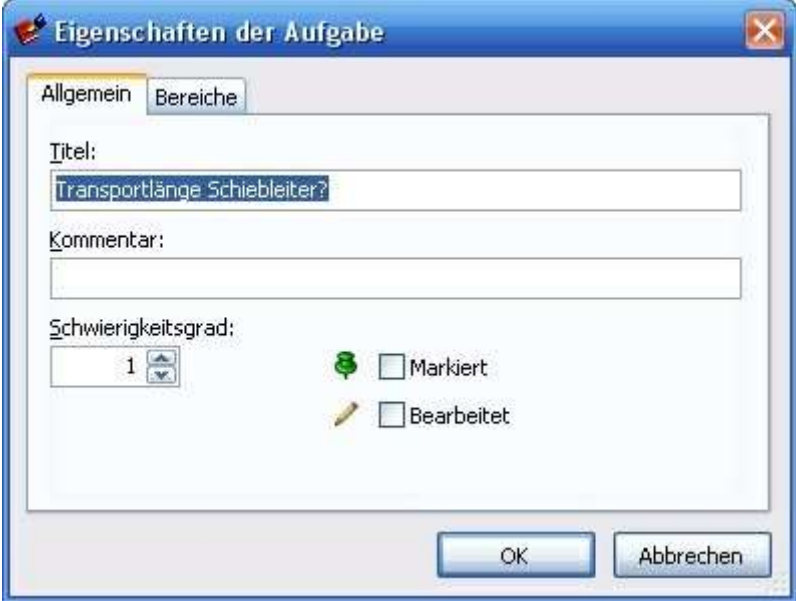

Nach dem Übernehmen der neuen Werte mit dem OK-Knopf verändert sich auch die Anzeige im Fragenbaum.

#### **Lustingerate**

### Rettungsgeräte, tragbare Leitern

x<sup>1</sup> Welche bzw. welches der Feuerwehrfahrzeuge führt normmäßig eine 3-teilige 5 Bis zu welchem OG reicht eine vierteilige Steckleiter? X Transportlänge Schiebleiter? Woran erkennt man, dass die Leiter der Norm entspricht? Welche Grundsätze müssen beim Einsatz von tragbaren Leitern beachtet werde Zu welcher Gerätegruppe zählen die tragbaren Leitern?

Es wird nur der Titel der Frage geändert. Der Text in der eigentlichen Frage verändert sich dadurch nicht!

# Schwierigkeitsgrad ändern

Im Feld Schwierigkeitsgrad tragen Sie für dieses Beispiel eine "3" ein.

# Anwendungsbereich ändern

Nun bestimmen Sie noch die Anwendungsbereiche der Frage (siehe "Eigenschaften der Frage ändern"). Nun betätigen Sie den OK-Knopf, um die Einstellungen zu speichern und das Fenster zu schließen.

### Kennzeichen für den Typ der Frage

Das weiß/gelbe Quadrat vor der Aufgabe gibt Auskunft über den Typ der Frage. In diesem Fall handelt es sich um eine Textaufgabe

Ein weiterer Fragentyp ist die *Multiple-Choice-Frage* **X**, gekennzeichnet durch ein blaues"X" im Aufgabensymbol.

# 3.11 Markierungen setzen und entfernen

Die Markierung ist ein Hilfsmittel, mit dem Sie einen Merker **&** an die Frage heften können. Dieses ist hilfreich, um Fragen zu markieren, die Sie später überarbeiten wollen. Eine Frage markieren Sie, indem Sie das Baumelement der Frage anklicken und anschließend den Symbolknopf mit der grünen Markierungsnadel betätigen. Auf diese Weise lassen sich Markierungen auf einzelne Fragen setzen.

Markierungen für einen kompletten Kataloges, eine Fachgebietes oder ein Thema lassen sich problemlos mit einem Mausklick setzen und entfernen. Markieren Sie das Element mit dem Namen des Kataloges, Fachgebietes oder Themas und betätigen Sie

# den Symbolknopf mit der Markierungsnadel

Wenn Sie den Katalogtitel im Katalogbaum aktivieren, werden alle Markierungen, in allen Fachgebieten Themen und Fragen des Kataloges entfernt, Sobald Sie den Symbolknopf "Markierung entfernen" statigt haben. Haben Sie vorher ein Fachgebiet angeklickt, werden nur die Markierungen im Fachgebiet entfernt. Beim Thema geschieht dies sinngemäß.

Die gleichen Funktionen lassen sich auch über den Menüpunkt "Katalog / Eigenschaften der Aufgaben" auslösen. Da setzen Sie Sie dann ein Häkchen oder entfernen es. Wenn Sie dann den OK-Knopf drücken, werden die Markierungen gesetzt

# oder entsprechend entfernt.

So erscheinen die Markierungen im Fragenbaum:

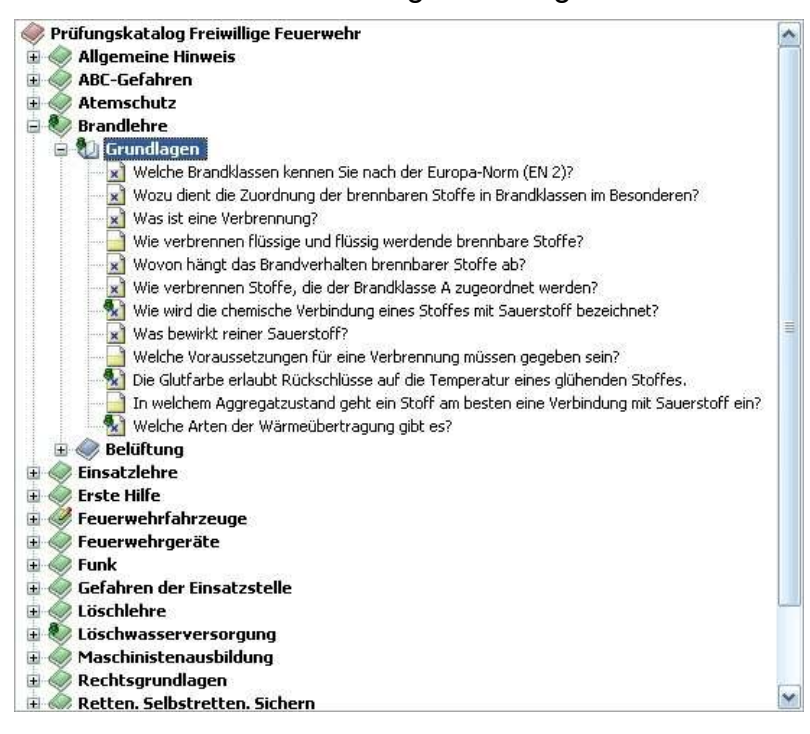

# 3.12 Bearbeitungskennzeichen

Das Bearbeitungskennzeichen ist der kleine gelbe "Bleistift" auf dem Symbol der Frage.

So sieht das Kennzeichen auf einer Textfrage aus:

So sieht es auf einer Multiple-Choice-Frage aus: **E** 

Dieses Symbol wird automatisch gesetzt, wenn eine Frage neu angelegt wurde, oder wenn eine Frage verändert wurde. Dadurch können Sie erkennen, welche Fragen sie nachbearbeitet haben.

Sie entfernen die Bearbeitungskennzeichen genauso wie die Markierungen. Wählen Sie hierzu den Menüpunkt Text/ Eigenschaften der Aufgaben. Dann entfernen Sie den Haken bei "Bearbeitet".

Noch einfacher geht es, mit dem Knopf "Bearbeitungskennzeichen löschen.  $\star$ 

Je nach dem, welche Ebene im Fragenbaum Sie markiert haben, werden alle Bearbeitungskennzeichen des Kataloges, des Fachgebietes, des Themas oder einer einzelnen Frage entfernt.

Bevor Sie einen "druckfertigen" Fragenkatalog an Dritte herausgeben, sollten Sie die Bearbeitungskennzeichen entfernen, um ein sauberes Layout zu bekommen.

# 3.13 Referenznummern

Eine Referenznummer ist ein eindeutiges unverwechselbares Merkmal einer Frage.

# Referenznummern erzeugen

Mit dem Menüpunkt Katalog/ Referenznummern / Referenznummern erzeugen generieren Sie für alle Fragen im Fragenkatalog jeweils eine eigene Referenznummer. Die Nummer bleibt, wenn sie einmal erzeugt wurde ein ständiger Begleiter der Frage. Bei der Eingabe neuer Fragen wird die dazugehörige Nummer automatisch erzeugt. Die siebenstelligen Nummern werden nach dem Zufallsprinzip erzeugt. Dabei kann eine Referenznummer aus Buchstaben und Zahlen bestehen. Um Verwechslungen zwischen der Zahl 0 und dem Buchstaben O zu vermeiden, wird die Zahl 0 in den Referenznummern nicht verwendet. Als Ersatz dafür wird das Doppelkreuz # verwendet. Eine Nummer könnte folgendermaßen aussehen: TONX9#7 Wenn die Nummern in einem Fragenkatalog bereits erzeugt oder bei einer fertigen Fragensammlung bereits mitgeliefert werden, ist der Menüpunkt nicht mehr anwählbar.

Die Wahrscheinlichkeit, dass es irgendwo eine gleiche Referenznummer in anderen Fragenkatalogen gibt, ist praktisch gleich null. Wenn Sie also mit anderen Benutzern Fragen austauschen, d.h. von einem Katalog in einen anderen Katalog kopieren, können Sie über die Referenznummer feststellen, ob die Frage schon in Ihrem Katalog enthalten ist. Ggf. können Sie eine ältere Frage, mit gleicher Referenznummer heraus löschen.

Die Referenznummer einer Frage sehen Sie in der Statuszeile am unteren Fensterrand.

126UPT4A

Sehr nützlich ist es, wenn Sie einen mit Referenznummern ausgedruckten Fragenkatalog haben, weil Sie eine Frage über die Referenznummer suchen können. Das geht über den Menüpunkt Katalog/Referenznummern / Referenznummer suchen und funktioniert auch dann, wenn Sie den Katalog vorher umsortiert haben.

# Referenznummern suchen

Diesen Menüpunkt wählen Sie, wenn sie eine Frage über die Referenznummer suchen möchten. Besonders in Verbindung mit dem Modul "Schriftlicher Arbeiten" kann die Frage, deren Nummer in der Fragearbeit mitgedruckt werden kann, leicht wiedergefunden werden.

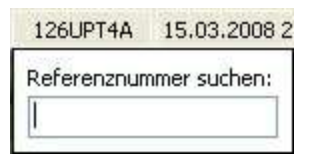

Das Suchfenster lässt Sie auch durch Klicken auf die Referenznummer in der Statuszeile öffnen.

# Referenznummern entfernen

Der Menüpunkt Katalog / Referenznummern / Referenznummern entfernen,

beseitigt alle Referenznummern im Fragenkatalog. Wenn Sie einmal versehentlich die Referenznummern entfernt haben, so können Sie mit dem Menüpunkt Bearbeiten / Rückgängig den alten Zustand wieder herstellen.

Beachten Sie aber, dass die Funktion Rückgängig nur solange funktioniert, wie der Fragenkatalog geöffnet ist.

# 3.14 Baumelemente verschieben

Mit der Funktion Schieben verändern Sie der Reihenfolge der Fachgebiete, Themen und Fragen im Fragenbaum.

- Verschieben einer Frage innerhalb eines Themas.
- Verschieben eines Themas innerhalb eines Fachgebietes.
- Verschieben eines Fachgebietes innerhalb eines Kataloges.

Markieren Sie das Fachgebiet, das Thema oder die Frage und wählen Sie den Menüpunkt Katalog / Nach oben schieben oder Katalog / nach unten schieben.

Noch einfacher ist es, wenn Sie dafür vorgesehenen Knöpfe in der Werkzeugleiste  $\bigtriangledown$  benutzen.

Beim Schieben eines Elementes können Sie das übergeordnete Element nicht verlassen. Dadurch wird verhindert, dass Sie versehentlich eine Frage in ein falsches Thema oder Fachgebiet verschieben.

Zum Versetzen der Elemente in andere Kataloge, Fachgebiete und Themen benutzen Sie die Funktion Drag & Drop oder Ausschneiden, Kopieren und Einfügen über die Windows-Zwischenablage.

# 3.15 Rückgängig-Funktion

Sollten Sie mal irgendwo falsch geklickt haben? Keine Panik! Sie können alle Änderungen wieder rückgängig machen. Wählen Sie dazu den Menüpunkt **Bearbeiten** / Rückgängig. Dies ist über beliebig viele Stufen bis zur letzten Speicherung (bzw. dem Originalzustand) möglich.

Der entsprechende Knopf in der Werkzeugleiste:

Klicken Sie auf das kleine Dreieck am rechten Rand des Knopfes um die Liste der Änderungen anzuzeigen.

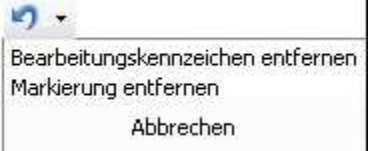

Die Liste zeigt die möglichen Rückgängig-Schritte. Wenn Sie die Liste von oben nach unten mit der Maus überfahren, können Sie mehrere Rückgängig-Schritte gleichzeitig markieren und ausführen.

# 3.16 Wiederherstellen-Funktion

Sollten Sie versehentlich etwas rückgängig gemacht haben, was Sie nicht rückgängig machen wollten, dann wählen Sie den Menüpunkt Bearbeiten / Wiederherstellen oder den entsprechenden Knopf in der Werkzeugleiste:

Ein Klick auf das kleine Dreieck am rechten Rand des Knopfes zeigt eine Liste an.

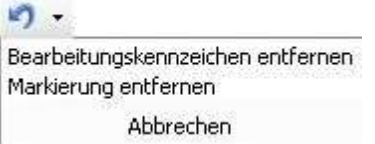

In der Liste sind die möglichen Wiederherstellen-Schritte. Wenn Sie die Liste von oben nach unten mit der Maus überfahren, können Sie mehrere Wiederherstellen-Schritte gleichzeitig markieren und ausführen.

# 3.17 Grafik in eine Frage oder Antwort einfügen

Sie können Grafiken der gebräuchlichen Formate in den Frage- oder Antworttext einsetzen. Die Grafik wird an der aktuellen Cursorposition eingefügt.

So gehts:

### Frage öffnen

Öffnen Sie ein Textfenster durch Doppelklick auf die Frage im Fragenbaum.

### Schreibcursor setzen

Klicken Sie einmal in den Bereich der Antwort, damit dieses Textfenster aktiviert ist

### Platz machen

Erzeugen Sie unter der Antwort durch Drücken der Eingabetaste zwei Leerzeilen. Der Schreibcursor blinkt am Anfang der Zeile. An dieser Position wird die Grafik eingefügt.

### Grafik einfügen

Wählen Sie den Menüpunkt Text / Grafik einfügen. Wählen Sie eine beliebige Grafik von Ihrer Festplatte aus. Übernehmen Sie die Grafik mit dem OK-Knopf.

Große Grafiken füllen nach dem Einfügen mitunter das komplette Textfenster aus. Klicken Sie einmal auf die Grafik und ziehen Sie die Grafik an den Ecken auf die gewünschte Größe. Es kann sein, dass Sie dies in mehreren Schritten tun müssen, je nach dem wie groß die Grafik ist.

Es ist empfehlenswert, große Grafiken vorher mit einem Bildbearbeitungsprogramm auf die nötige Größe zu bringen. Dadurch verhindern Sie auch, dass die Dateigröße der Aufgabensammlung unnötig groß wird.

# 3.18 Klangdatei

# Klangdatei zuordnen

Eine einfache Möglichkeit, die Frage oder Antwort mit einem gesprochenen Text oder einer Melodie zu hinterlegen, bietet sich durch das Zuordnen einer Klangdatei.

- Klicken Sie auf den Symbolknopf mit dem Mikrofon.
- Wählen Sie den Eintrag Klangdatei auswählen.
- Suchen Sie mit dem Dateiauswahldialog eine Klangdatei (z.B. .WAV)
- Übernehmen Sie die Datei mit dem OK-Knopf

### Klangdatei abspielen

Eine Klangdatei können Sie nur abspielen, wenn Ihr PC mit einer Soundkarte ausgestattet ist, die notwendigen Treiber installiert sind, sowie Lautsprecher oder Kopfhörer angeschlossen sind.

- Klicken Sie auf den Symbolknopf mit dem Mikrofon.
- Wählen Sie aus dem Menü Klang abspielen.

Beachten Sie, dass das Abspielen der Klangdatei nur funktioniert, wenn der Frage bzw. Antwort vorher eine Klangdatei zugeordnet wurde.

# 3.19 Videodatei

### Videodatei zuordnen

Genauso wie Sie eine Klangdatei zuordnen, können Sie der Frage oder Antwort auch eine Videodatei zuordnen. Sie dürfen in jedem Fall auch beides, also Klang und Videodatei, zuordnen. Dazu wählen Sie den Menüpunkt Katalog / Video / Video auswählen. Weitere Klänge und Videodateien können Sie über den Menüpunkt Text/ Objekt einfügen zuordnen.

### Videodatei abspielen

Eine Videodatei können Sie abspielen, wenn Sie auf Ihrem System eine Software zum Abspielen von Videodateien installiert ist und wenn Sie einer Frage/Antwort vorher eine

Videodatei zugeordnet haben. Klicken Sie auf den Symbolknopf mit der Kamera oder wählen Sie aus dem Menü Katalog / Video / Video abspielen...

# 3.20 Versetzen und Kopieren per Drag & Drop

Mit Drag & Drop bezeichnet man einen Vorgang, bei dem Sie ein Bildschirmelement mit der Maus anklicken, an eine andere Stelle ziehen (Drag) und dort fallen lassen (Drop). Das Element wird dadurch an eine andere Stelle verschoben bzw. kopiert.

Auch PC Prüfung unterstützt diese Arbeitsweise sowohl in Katalog- als auch in **Textfenstern** 

Das ganze funktioniert ähnlich wie die Drag & Drop - Funktion im Windows-Explorer

Drag & Drop in Katalogfenstern wird (bei einer Maus für Rechtshänder) über die linke Maustaste aktiviert. Bewegen Sie den Mauszeiger auf die Frage, das Thema oder das Fachgebiet, dass Sie verschieben bzw. kopieren möchten und drücken Sie die linke Maustaste. Halten Sie die Maustaste gedrückt. Sobald Sie den Mauszeiger nun bewegen, wechselt er seine Form zu einem kleinen Rechteck (Pictogramm einer Seite). Verschieben sie nun das Element dorthin, wo es eingefügt werden soll und lassen dann die Maustaste wieder los. Wenn Sie zusätzlich zur linken Maustaste die Taste "Strg" auf der Tastatur gedrückt halten, wird das Element nicht verschoben, sondern kopiert. In dem Mauszeigersymbol erscheint dann zusätzlich ein Pluszeichen, welches die Kopierfunktion anzeigt.

Bewegen Sie nun den Mauszeiger auf das Element in das Sie das am Mauszeiger hängende Element fallen lassen wollen. Das kann eine Stelle in der gleichen Aufgabensammlung oder in einer weiteren geöffneten Aufgabensammlung sein. Wenn das entsprechende Element markiert ist, lassen Sie die linke Maustaste los.

### Hinweis:

Fachgebiete können Sie nur auf Fachgebiet- oder Katalogebene fallen lassen, Themen können Sie nur auf Themen- oder Fachgebietebene, und Fragen nur auf Fragen- oder Themenebene fallen lassen. Die in PC Prüfung vorgegebene Baumstruktur muss eingehalten werden.

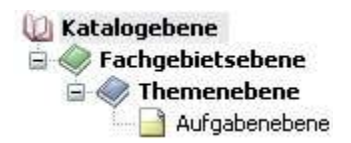

Ob ein Element an dem gewünschten Ort eingefügt werden kann, sehen Sie an dem Symbol, das an dem Mauszeiger hängt.

Das angedeutetet "Dokument mit Eselsohr" bedeutet, dass das Einfügen an dieser Stelle möglich ist.

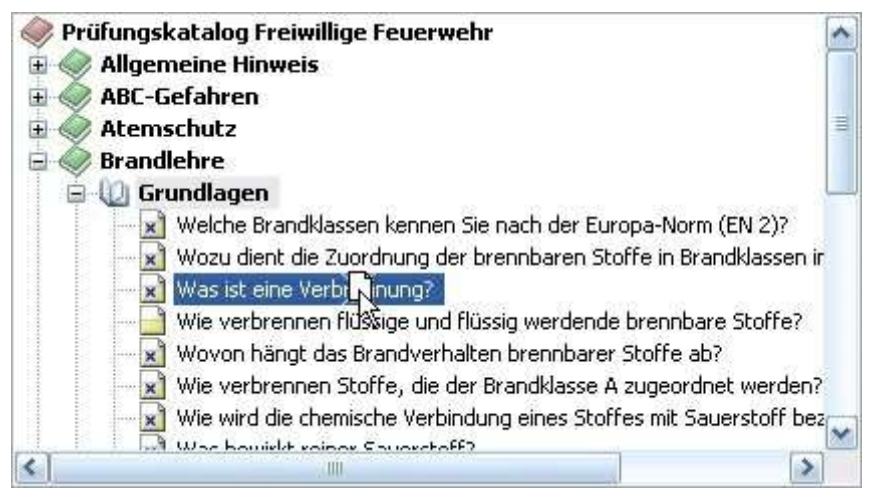

Der durchstrichene Kreis bedeutet, dass das gezogene Element an der markierten Stelle nicht eingefügt werden kann.

Das kann passieren, wenn Sie z. B. eine oder mehrere Aufgaben nicht auf einem Thema, sondern direkt auf einen Fachgebiet fallen lassen wollen. Also denken Sie daran die vorgegebenen Strukturen einzuhalten. ggf müssen die Themen innerhalb eines Fachgebietes erst aufklappen, bevor Sie dort eine Aufgabe fallen lassen können.

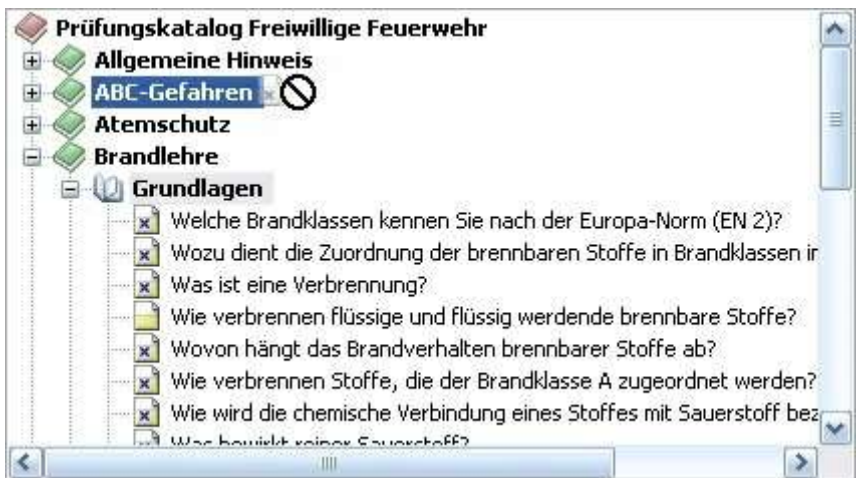

# 3.21 Aufgabensammlung drucken

Mit der Katalogdruckfunktion können Sie Teile des Kataloges oder den kompletten Fragenkatalog drucken. Vielfältige Einstellmöglichkeiten ermöglichen es Ihnen, den Ausdruck an Ihre Bedürfnisse anzupassen.

Markieren Sie zuerst die Ebene des Fragenkataloges, die Sie drucken möchten. Wenn Sie den kompletten Katalog drucken möchten, klicken Sie auf den Katalogtitel, d.h. auf die oberste Zeile des Kataloges. Um ein einzelnes Fachgebiet mit allen dazugehörigen Themen zu drucken, markieren Sie das entsprechende Fachgebiet. Zum Drucken eines einzelnen Themas markieren Sie nur das gewünschte Thema. Wenn Sie nur eine einzelne Frage markieren, wird nur diese Frage gedruckt.

Anschließend wählen Sie den Menüpunkt Datei / Drucken oder klicken Sie auf den Knopf mit den Druckersymbol.

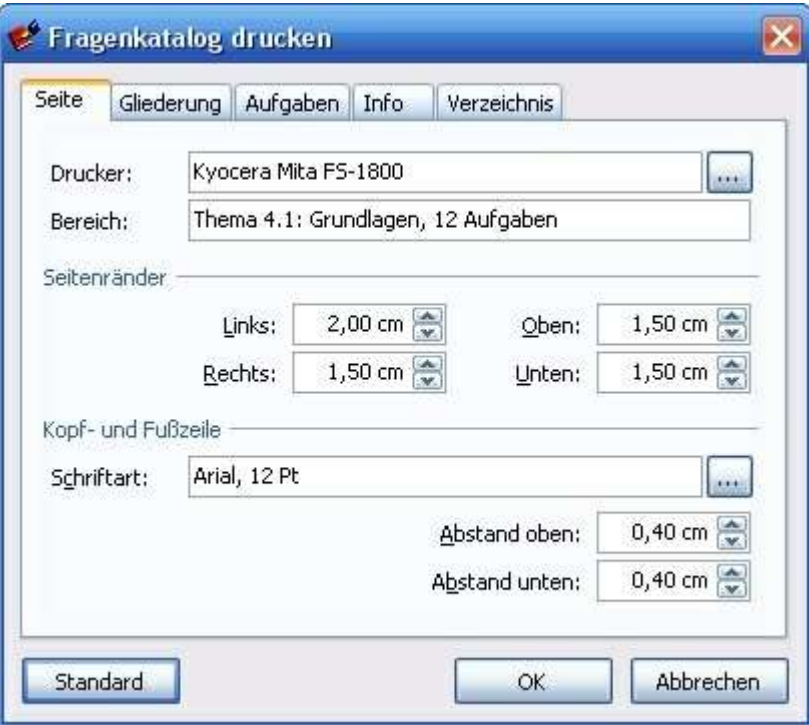

Hier legen Sie fest auf welchem Drucker die Aufgabensammlung gedruckt werden soll.

Im Feld Bereich sehen Sie, welcher Katalog, bzw. welches Fachgebiet oder Thema mit wie vielen Fragen gedruckt wird.

Der zu druckende Bereich ist abhängig davon, welches Fachgebiet oder Thema vor dem Betätigen des Menüpunktes Datei / Drucken markiert war. Wenn Sie die oberste Ebene (Katalogebene) markieren, wird der komplette Fragenkatalog gedruckt. Haben Sie nur ein einzelnes Fachgebiet oder Thema markiert, erfolgt der Druckauftrag nur für diesen Teil der Aufgabensammlung.

Sollten Sie z. B. die Fachgebiete Nr. 1, Nr. 5 und Nr. 10 drucken wollen, so müssen sie dies jeweils einzeln und nacheinander durchführen. Den kompletten Katalog können Sie in einem Durchgang drucken.

In den darunter liegenden Feldern lassen sich die Seitenränder, sowie die Kopf- und Fußzeile einstellen.

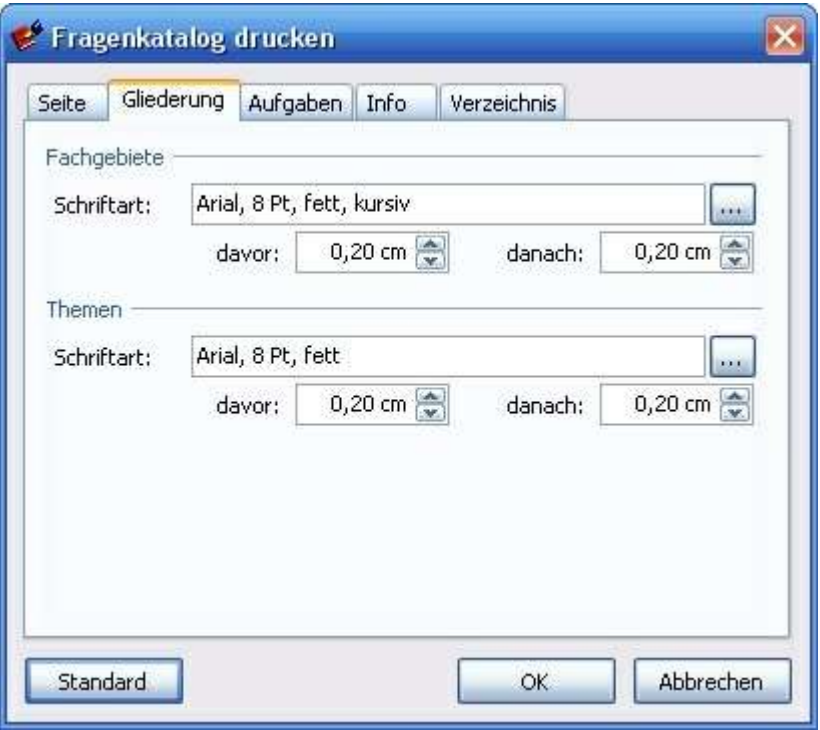

Ermöglicht die Einstellung der Schriftarten und Abstände für Fachgebiete und Themen. Die Standardeinstellungen sind in den meisten Fällen völlig ausreichend.

Wenn Sie die Einstellungen verändert haben, können Sie die Standardeinstellungen mit dem Knopf Standard wieder herstellen.

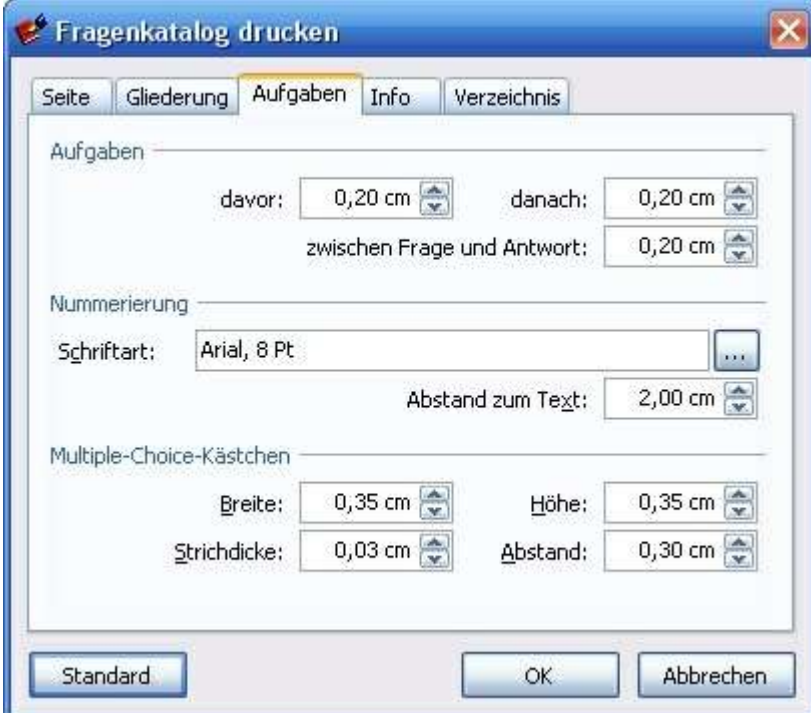

Nehmen Sie hier die Einstellungen der Fragen, der Nummerierung und der Multiple-Choice-Kästchen vor. Sie können die Einstellung so lassen wie sie sind.

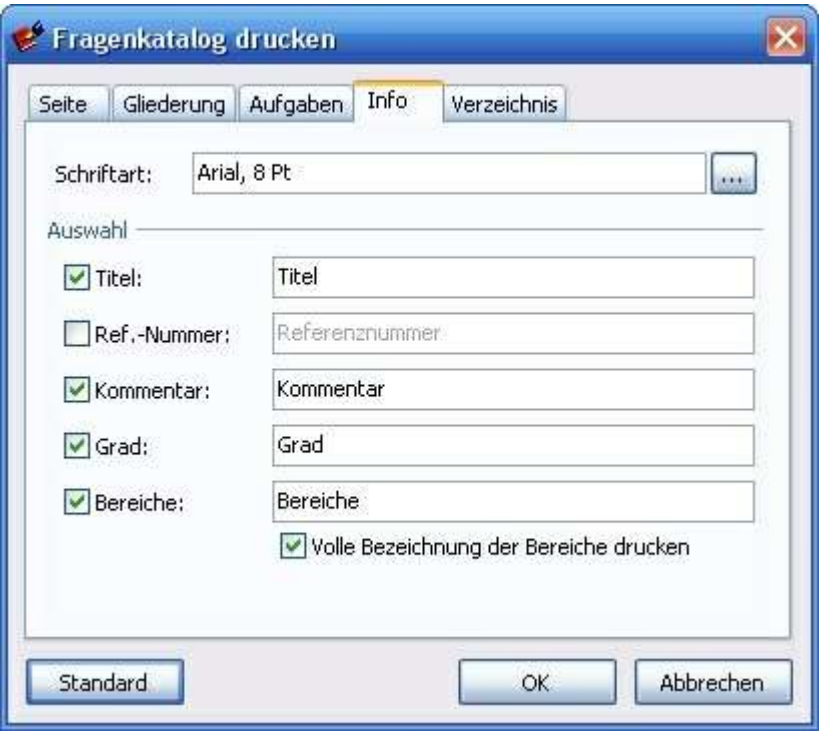

Die Informationen, die mit jeder Frage zusätzlich ausgedruckt werden, lassen sich einzeln auswählen. Bei diesen Informationen handelt es sich um die Daten, die im Eigenschaftendialog jeder Frage vorkommen.

Kreuzen Sie an, welche Informationen gedruckt werden sollen. Im Feld rechts neben den Kästchen sehen Sie, welche Überschrift die jeweilige Information im Ausdruck erhält. Die Überschrift können Sie frei verändern. Drucken der Referenznummer hat den Vorteil, dass Sie stets den Bezug zwischen dem Katalog-Ausdruck und dem PC-Katalog herstellen können, wenn Sie beispielsweise den gedruckten Katalog mit Anmerkungen und Änderungen versehen, um anschließend den PC-Katalog zu überarbeiten.

### Beispiele für andere Überschriften als die Vorgegebenen

### Beispiel 1:

Nehmen wir an, Sie haben im Datenfeld "Kommentar" zu jeder Frage jeweils das Datum der Erfassung und Ihr Namenskürzel eingegeben.

Anstelle des Wortes Kommentar schreiben Sie: "Angelegt am: "

### Beispiel 2:

Nehmen wir an, in Ihrem Fragenkatalog verwenden Sie keine Schwierigkeitsgrade. Im Datenfeld Schwierigkeitsgrad möchten Sie deshalb einen von Ihnen festgelegten Bewertungsfaktor für die Frage eingeben.

Tragen Sie anstelle des Wortes "Grad", das Wort "Faktor" in das Datenfeld ein.

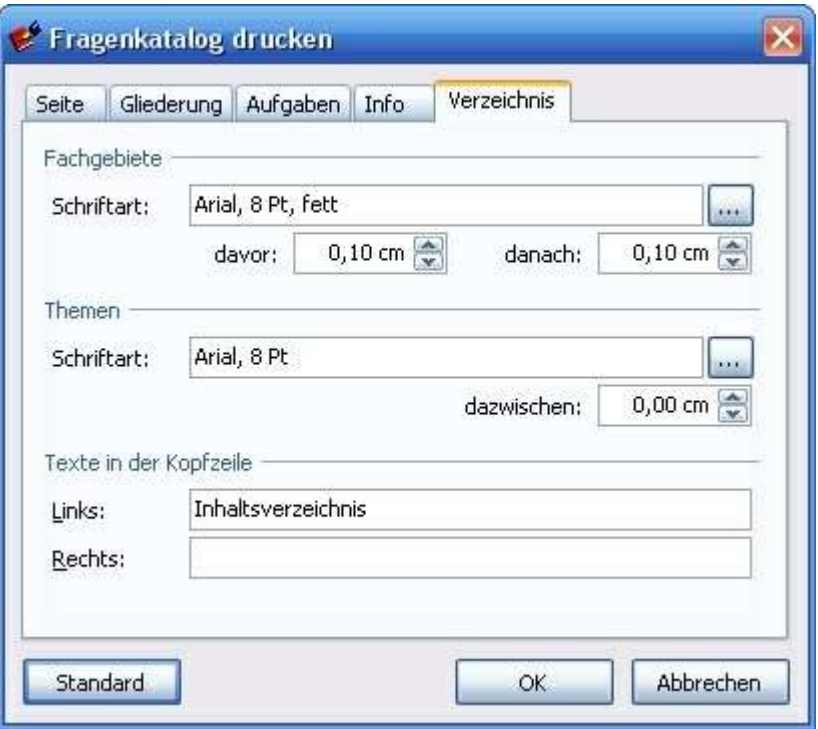

Nach jedem Ausdruck eines Fragenkataloges wird automatisch ein Inhaltsverzeichnis ausgedruckt. Über die Einstellungen für Fachgebiete und Themen bestimmen Sie, wie das Verzeichnis ausgedruckt wird.

In der Kopfzeile können Sie zusätzlich einen freien Text eingeben. Dies kann z.B. ein Copyright, Name des Erfassers oder Name der Organisation sei.

# Hinweis:

Damit Sie die Einstellungen nicht bei jedem Ausdruck neu eingeben müssen, werden alle Einstellungen im Fragenkatalog, d.h. in der KAT-Datei gespeichert. Wundern Sie sich also bitte nicht, wenn Sie vor dem Schließen des Fragenkataloges gefragt werden, ob Sie die Änderungen speichern möchten, obwohl Sie den Kataloginhalt nicht geändert haben.

# 3.22 Übernahme von Aufgabensammlungen

Eine Aufgabensammlung, die Ihnen als Textdatei vorlieget, kann mit etwas Aufwand in einen PC Prüfung Fragenkatalog kopiert bzw. umgewandelt werden.

Viel Arbeit sparen Sie, wenn Sie die Formatierungen der Fragen bereits in der Textdatei vornehmen. Sie sollten überflüssige Formatierungen entfernen sowie die Schriftart und Schriftgröße so einstellen, wie sie später im Fragenkatalog erscheinen soll.

Wenn z.B.ein Textdokument so formatiert wäre,

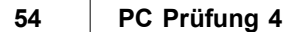

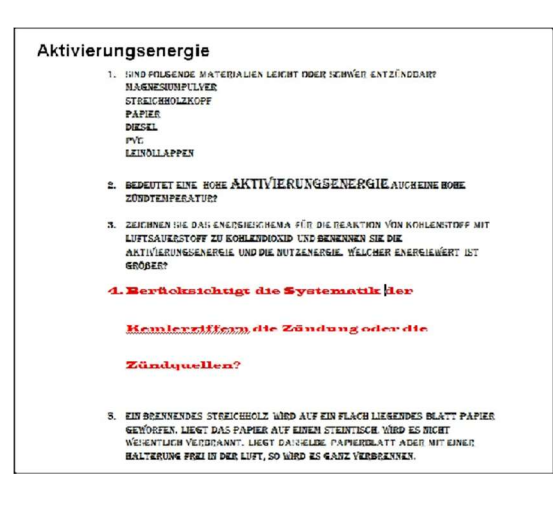

sollte es nach der Bearbeitung und vor dem Einfügen in PC Prüfung z. B. so aussehen:

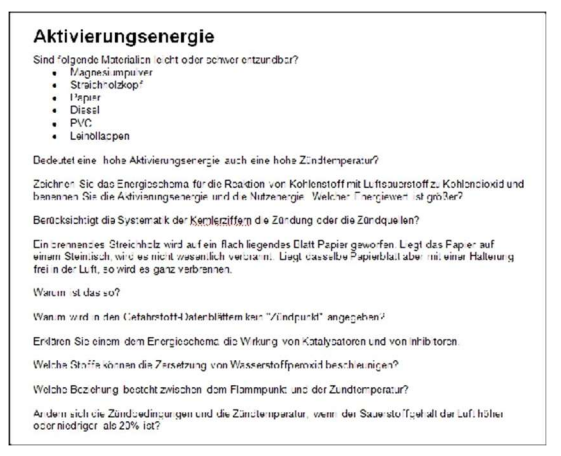

Der Text ist von störenden Formatierungen befreit und kann jetzt "sauber" in PC Prüfung übernommen werden.

Als Schrift ist z. B. "Arial 10 Punkt" zu empfehlen.

Gegebenenfalls führen Sie in Ihrer Textverarbeitung vorher noch eine Rechtschreibprüfung durch.

Jetzt starten Sie PC Prüfung.

Legen Sie zuerst einen neuen Fragenkatalog an.

Dann legen Sie das erste Fachgebiet und das erste Thema in diesem Fragenkatalog an. Dabei ist es noch nicht nötig, dass Fachgebiet und Thema sofort die richtige Bezeichnung bekommen. Sie können die Bezeichnungen auch später anpassen. In diesem Fall legen Sie alle Fragen und Anworten vorerst in einem Sammelthema an.

Wenn Sie schon genau wissen, wie die Fachgebiete und Themen heißen sollen, können Sie diese sofort anlegen. Dadurch sparen Sie später Zeit bei der Nachbearbeitung.

Markieren Sie das erste Thema und erzeugen Sie mit dem Knopf<sup>41</sup> so viele leere Aufgaben, wie sie für das 1. Thema benötigen.

Danach könnte Ihr Fragenkatatalog so aussehen:

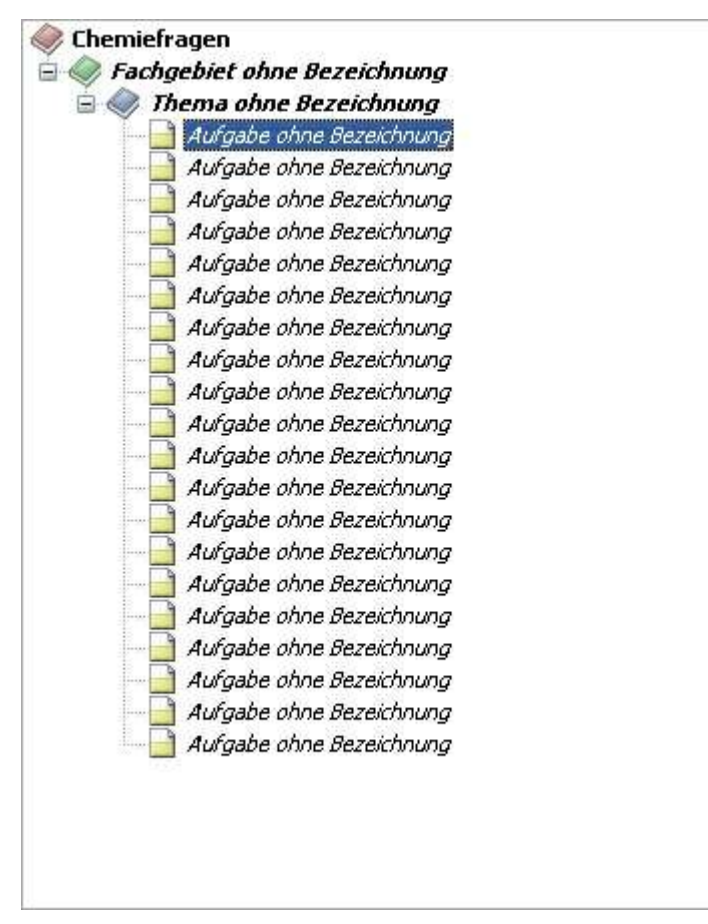

Markieren Sie links im Baum das Element der ersten Frage

Öffnen Sie die Textdatei (z. B. ein Word-Dokument) mit Ihren bestehenden Aufgaben und ordnen Sie das Textverarbeitungsfenster und das PC-Prüfung-Fenster nebeneinander auf dem Bildschirm an.

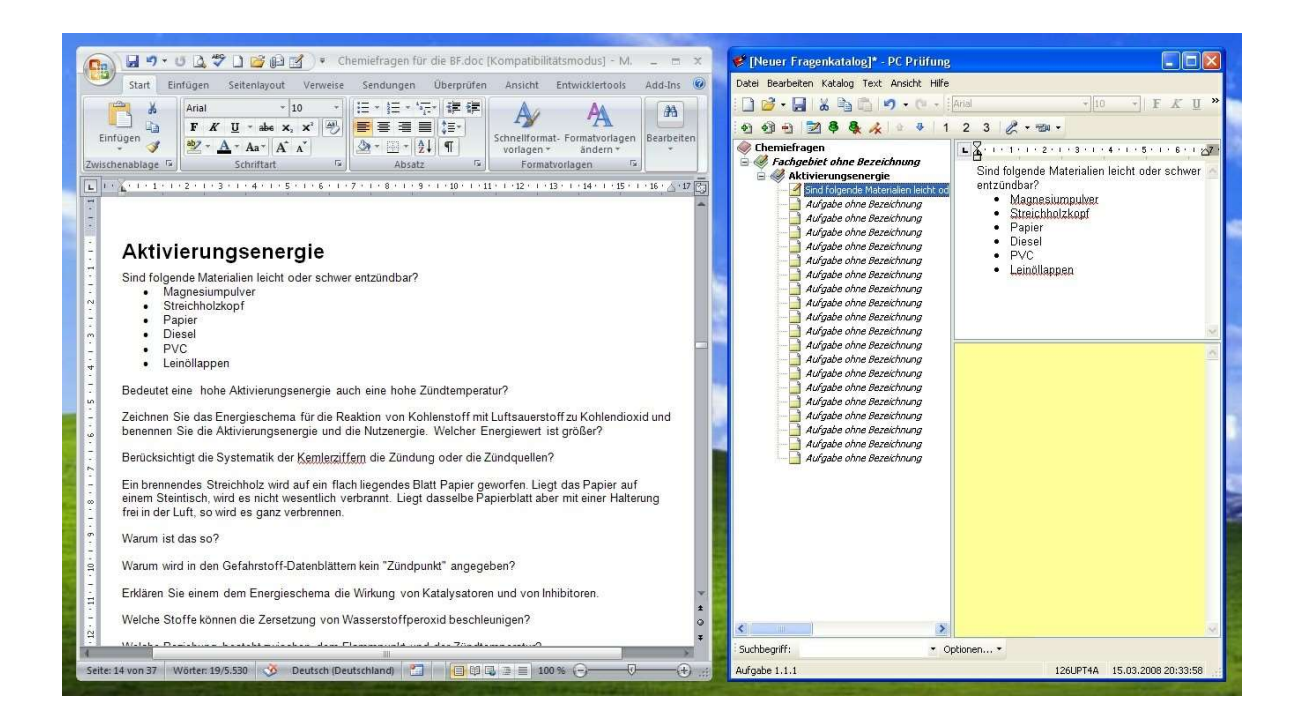

Markieren Sie in der Textverarbeitung die erste Frage und ziehen Sie den Text per Drag & Drop in das PC Prüfung Textfenster für die Frage und lassen es dort fallen. Wenn Sie beim Ziehen der Frage die Strg-Taste auf der Tastatur gedrückt halten, wird die Frage nicht verschoben, sondern kopiert. Es ist jedoch hilfreich, wenn die Fragen, die Sie per Drag & Drop verschoben haben aus der Textdatei verschwinden, weil die verbleibenden Fragen dann immer automatisch nach oben gerückt werden.

Klicken Sie in PC Prüfung nun auf die nächste (darunter liegende) leere Frage. Der Beschreibungstext der vorher eingefügten Frage wird nun automatisch mit dem Textinhalt der ersten Zeile des Fragentextfeldes gefüllt. Ziehen Sie nun aus Ihre Textverarbeitung die nächste Frage in das aktivierte PC-Prüfung-Textfeld usw. bis sie alle Fachgebiete Themen und Fragen übernommen haben.

Die Bezeichnungen der Fachgebiete, Themen und Fragen lassen sich direkt im Fragenbaum ändern. Klicken Sie einmal in den Text des entsprechenden Baumelementes und ändern Sie den Text wie gewünscht. Die Texte lassen sich auch über den Eigenschaftendialog des entsprechenden Elementes ändern.

Wenn dann alle Fragen rüber kopiert sind, schließen Sie Textdatei und verzichten auf das Speichern. Dadurch bleibt Ihre Textdatei in der ursprünglichen Version erhalten.

# 3.23 Rechtschreibprüfung

Neu ist die eingebaute Rechtschreibprüfung in PC Prüfung.

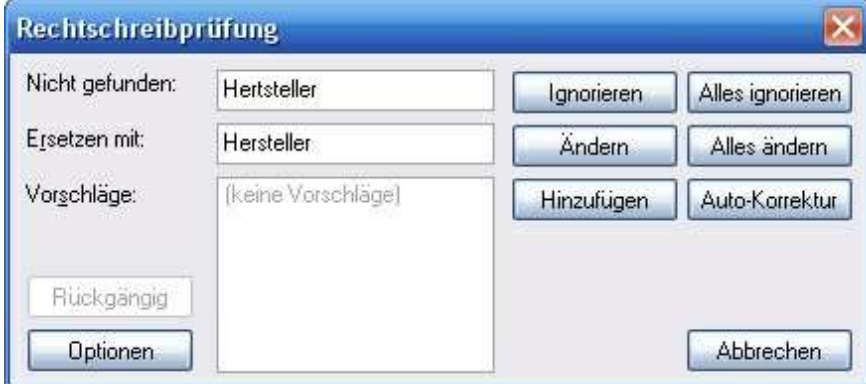

Über der Knopf **können Sie diverse Einstellungen vornehmen.** 

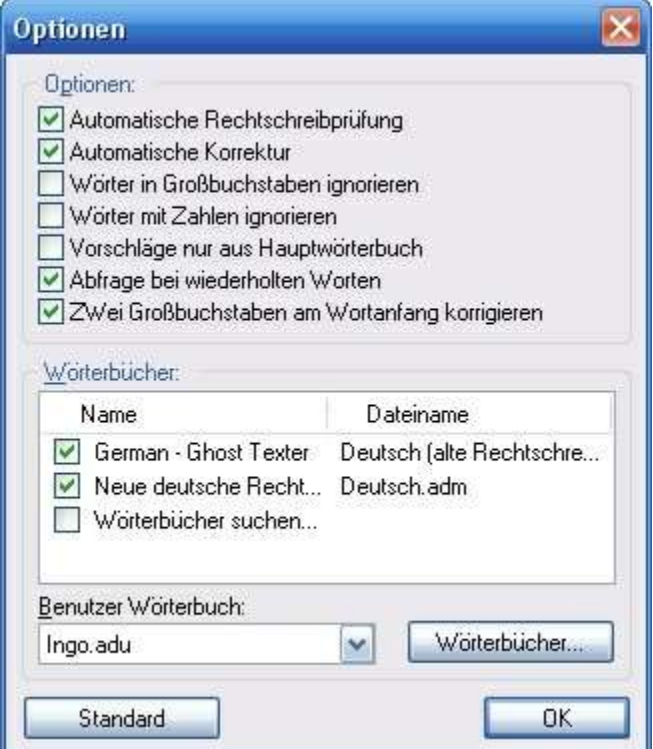

Die Funktionalität ist ähnlich wie Sie es von anderen Rechtschreibprüfungen gewohnt sind.

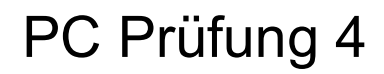

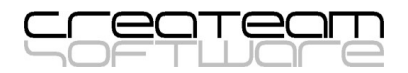

# Kapitel

# Lernprogramm

# 4 Lernprogramm

Mit diesem Programmteil können Sie Ihr Wissen in einer simulierten Prüfung überprüfen. Die Einstellung der Fachgebiete und Themenauswahl nehmen Sie selbst vor. Für die Prüfung können Sie jeden PC Prüfung Fragenkatalog verwenden. Die integrierte Auswertung gibt Ihnen jederzeit einen Überblick über Ihren Leistungsstand.

Sie können bei Bedarf auch mehrere Prüfungssitzungen gleichzeitig mit unterschiedlichen Fragensammlungen durchführen.

- Führen Sie Lernsitzungen mit bis zu 20 Teilnehmern am PC durch.
- $\checkmark$  Verwenden Sie beliebige gekaufte oder selbst erstellte **PC Prüfung** Fragenkataloge.
- Wählen Sie einzelne, mehrere oder alle Fachgebiete oder Themen für die Lernsitzung aus .
- Verfeinern Sie die Auswahl der Prüfungsfragen mit individuell einstellbaren Kriterien wie Schwierigkeitsgrad, Anwendungsbereich, Art der Frage, soweit diese Attribute in der Aufgabensammlung hinterlegt sind.
- $\checkmark$  Entscheiden Sie selbst, nach welchem Benotungssystems Ihr Lernerfolg bewertet werden soll. Sind Ihnen die klassischen Schulnoten oder mehrfach gestuftes Punktesystem lieber?
- $\checkmark$  Halten Sie Lern- und Prüfungsitzungen mit Ankreuzantworten (Multiple-Choice), Textantworten oder Kombinationen beider Antwortarten ab.
- $\checkmark$  Spielen Sie während der Lernsitzung mit der Frage bzw. Antwort verknüpfte Videos und Klangdateien ab.
- $\checkmark$  Multiple-Choice-Antworten werden von PC Prüfung automatisch bewertet.
- $\checkmark$  Bewerten Sie Ihre Textantworten oder die Antworten der Sitzungsteilnehmer mit einem Mausklick auf die Note.
- $\checkmark$  Behalten Sie jederzeit den Überblick über Ihren Leistungsstand durch den detailierten Leistungsbericht, der auch augedruckt werden kann.
- $\checkmark$  Speichern Sie Ihre Lern- und Prüfungssitzung mit allen Einstellungen in einer Datei, um sie zu einem späteren Zeitpunkt wieder öffnen und fortführen zu können.
- Bewertungsübersicht der Teilnehmer Einzelübersicht und Vergleichsübersicht.
- $\checkmark$  Mehrstufiger Kennwortschutz einstellbar.

In einer Prüfungssitzung werden alle Einstellungen, die das Umfeld der Prüfung bestimmen, abgespeichert. Eine Sitzungsdatei enthält Informationen darüber,

- welcher Fragenkatalog verwendet wird,
- welche Fachgebiete und Themen geprüft werden,
- welches Benotungssystem verwendet wird,
- wer an der Prüfung teilnimmt,
- welche Ergebnisse erzielt wurden und
- welche Fragen noch geprüft werden müssen.

Durch Abspeichern der Prüfungssitzung sind Sie in der Lage, zu einem späteren Zeitpunkt dort weiterzumachen, wo Sie zuvor aufgehört haben.

# 4.1 Prüfungssitzung anlegen

Wählen Sie im PC-Prüfung-Hauptfenster den Menüpunkt Datei / Neu.

Danach sehen Sie den folgenden Dialog:

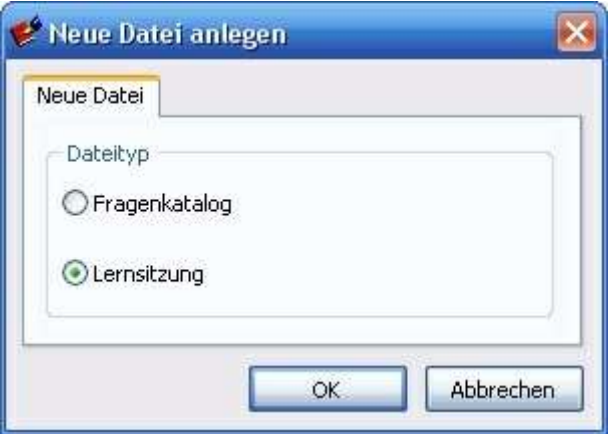

Klicken Sie "Lernsitzung" an und betätigen Sie den OK-Knopf.

# 4.2 Katalogdatei auswählen

# Sie erhalten den Dialog "Neue Lernsitzung"

In diesem Fenster nehmen Sie die Katalog- und Aufgabenauswahl und die Einstellungen für das Notensystem, die Prüfungsteilnehmer und den Passwortschutz vor.

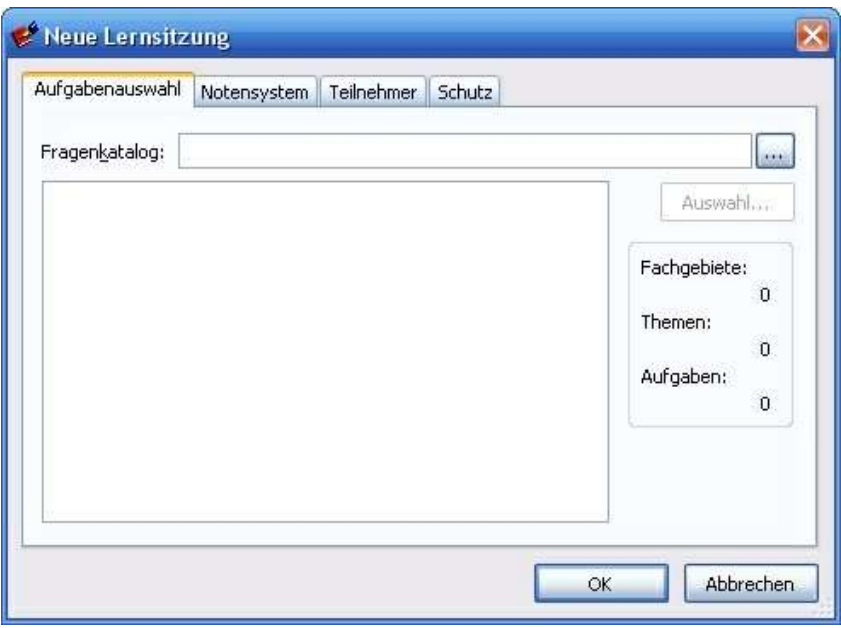

# Aufgabenauswahl

Klicken Sie auf den Button rechts neben dem leeren Feld Fragenkatalog:

 $\overline{\phantom{a}}$ 

© 2023 creaTeam Software

Es öffnet sich der Dialog Datei öffnen

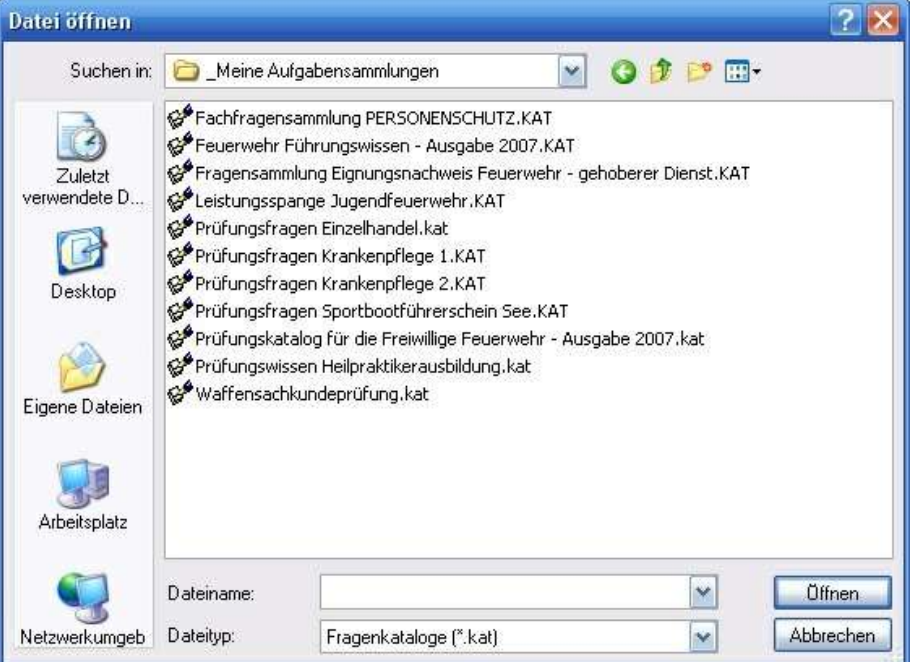

Wählen Sie die gewünschte Aufgabensammlung aus.

F:\Daten\-VS\PCPRUEF\KATALOGE\\_Meine Aufgabensammlungen\Fe \\ ...

Falls Sie keine Aufgabensammlung von uns erworben und auch selbst noch keinen noch keinen eigenen Fragenkatalog erstellt haben, müssen Sie natürlich erst eine Aufgabensammlung anlegen.

Wie das funktioniert, wird im Punkt Fragenverwaltung erklärt.

# 4.3 Fachgebiete und Themen auswählen

Nun geht's weiter mit den Einstellungen der Prüfungssitzung. Vermutlich möchten Sie nicht in allen Bereichen, sondern in ausgesuchten Fachgieten und Themen geprüft werden. Dazu schränken wir jetzt die Art und Anzahl der Fragen ein:

Klicken Sie auf den Knopf Auswahl , um die Dialogseiten Katalogbereiche und Filter zu erreichen.

Auswahl...

Darauf erscheint der folgende Dialog für die Auswahl der gewünschten Fachgebiete und Themen.

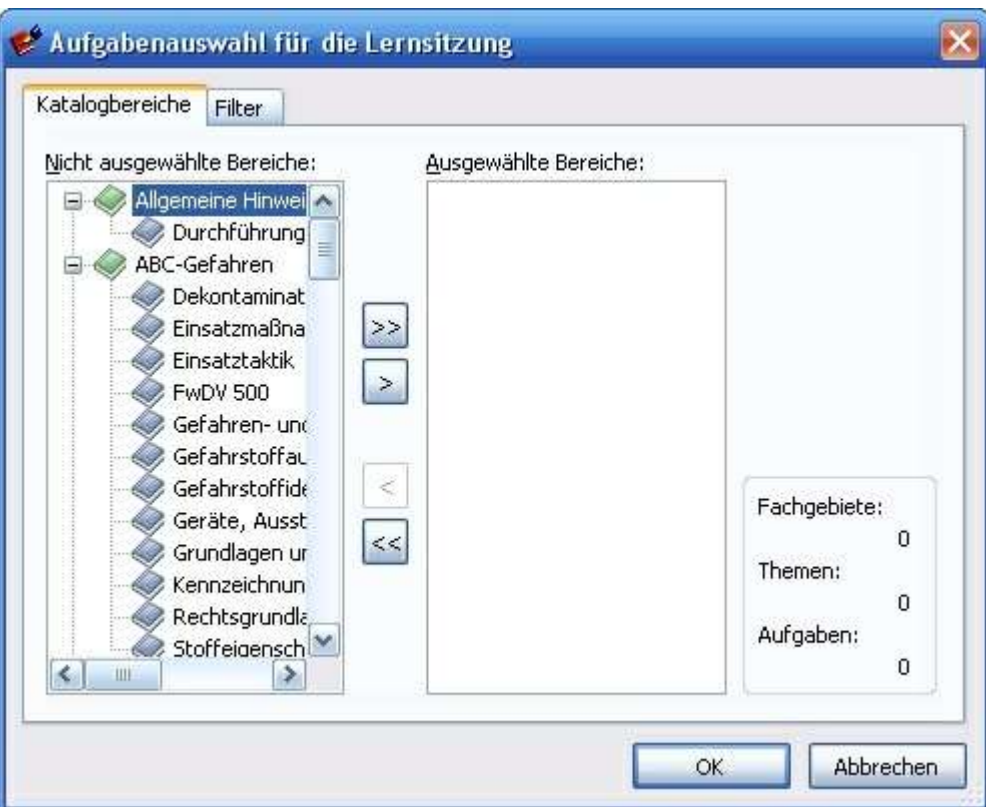

Der Knopf **22** verschiebt alle Fachgebiete und Themen in die Liste Ausgewählte Bereiche.

Der Knopf **Der Knopf** verschiebt das markierte Fachgebiet mit allen Themen oder ein einzelnes Thema in die Liste Ausgewählte Bereiche.

Der Knopf  $\leq$  entfernt das markierte Fachgebiet und dessen Themen oder ein einzelnes Thema aus die Liste Ausgewählte Bereiche.

Der Knopf **Sollen the Fachgebiete mit allen Themen aus der Liste Ausgewählte** Bereiche.

In der Liste auf der linken Seite des Fensters sehen Sie alle in diesem Fragenkatalog verfügbaren Fachgebiete. Um die darunter liegenden Themen zu schließen oder zu öffnen, klicken Sie einmal auf das +-Zeichen vor der Bezeichnung des Fachgebietes. Dadurch erhöhr sich die Übersichtlichkeit der Fachgebiete.

Die Liste der ausgewählten Fachgebiete und Themen auf der rechten Seite ist noch leer. In diese Liste übernehmen Sie nun die gewünschten Fachgebiete und Themen:

Mit einem Doppelklick mit der linken Maustaste auf die Bezeichnung der Fachgebiete bzw. Themen, können Sie ebenfalls die die gewünschten Einträge Sie auf die rechte Seite übernehmen. Wenn Sie Themen oder Fachgebiete aus der rechten Liste wieder entfernen möchten, klicken Sie wiederum doppelt auf die Bezeichnung. Das Fachgebiet bzw. das Thema wird dann zurück in die linke Liste gesetzt.

Wenn Sie eine umfangreiche Aufgabensammlung vorliegen haben, ist es vielleicht

sinnvoll, eine Prüfungssitzung für ein einzelnes Fachgebiet anzulegen. So können Sie bei Bedarf ganz gezielt bestimmte Themen und Fachgebiete nochmals durcharbeiten. In diesem Fall wählen Sie beim Speichern der Sitzung einen Dateinamen, der Aufschluss uber das Fachgebiet gibt.

# 4.4 Auswahl der Fragen genauer bestimmen

Nachdem Sie die Fachgebiete und Themen ausgewählt haben, können die Auswahl der Fragen noch weiter verfeinern:

Klicken Sie auf den Kartenreiter Filter, um spezielle Fragen auszufiltern.

### Aufgabentyp

Hier entscheiden Sie ob Textfragen oder Multiple-Choice-Fragen oder beide Aufgabenarten vorgelegt werden. Achtung: Wenn beide Kästchen nicht angekreuzt sind, erhalten Sie keine Fragen.

### • Schwierigkeitsgrad

Wenn in Ihrer Aufgabensammlung Schwierigkeitsgrade hinterlegt sind, können Sie sich diese Fragen durch Bestimmung des Schwierigkeitsgrades herausfiltern.

### Beispiel:

Wenn Sie z.B. nur Fragen mit dem Schwierigkeitsgrad 3 haben möchten, tragen Sie in den Feldern von und bis jeweils eine "3" ein. Entscheiden Sie sich für Fragen, deren Schwierigkeitsgrad kleiner als 3 sein soll, so stellen Sie das Feld von auf "1" und das Feld bis auf "2". Fragen mit einem Schwierigkeitsgrad größer 3 erhalten Sie, wenn Sie wenn im Feld von eine "4" steht und im Feld bis eine 99. Nach dem gleichen Prinzip können Sie auch Schwierigkeitsgrade von z.B. von 3 bis 5 vorlegen lassen.

### Anwendungsbereiche

In diesen Optionsfeldern legen Sie fest, für welche Bereiche die Fragen geeignet sein sollen, die Ihnen zur Prüfung vorgelegt werden sollen. In den Auswahlfeldern können Sie durch mehrmaliges Klicken drei Zustände schalten.

Das Kreuzchen bzw. der Haken im Kästchen bewirkt, dass nur die Fragen zur Prüfung vorgelegt werden, die in den Eigenschaften der Frage genau an dieser Stelle auch ein Kreuz haben. Wenn sie mehrere Kreuze setzen, werden nur die Fragen vorgelegt, die genau an diesen Stellen auch ein Kreuz haben.

Ein leeres Kästchen bewirkt, dass nur die Fragen zur Prüfung vorgelegt werden, die in den Eigenschaften/Anwendungsbereichen der Frage genau an dieser Stelle auch kein Kreuz haben.

Die **ausgefüllte Fläche** bedeutet, dass es PC Prüfung bei der Auswahl der Fragen egal ist, ob im Dialog Eigenschaften/Anwendungsbereich der Frage an der Stelle ein Kreuz ist oder nicht. Die ausgefüllten Kästchen verhalten sich sozusagen neutral.

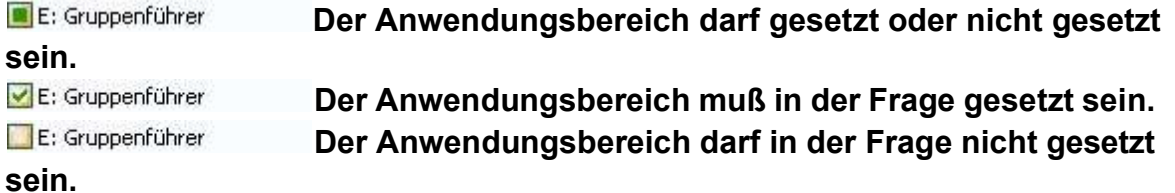

Achten Sie bitte darauf, dass die Anzahl der verfügbaren Aufgaben nicht null sein darf. Wenn Sie die Auswahl der Aufgaben zu sehr einschränken, kann es leicht passieren, dass keine oder nur wenige Aufgaben übrig bleiben. Die Starteinstellung dieses Filterdialoges ist immer so, dass keine Filtereinschränkungen eingestellt sind.

Mit den Knöpfen **Lalle Joder Keiner Jassen sich alle Haken** gleichzeitig entfernen oder setzen.

Wieviele Fachgebiete, Themen und Aufgaben für die Prüfungssitzung übrig bleiben, sehen Sie hier:

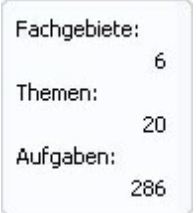

Wenn Sie auf der Filterseite die Einstellungen verändern, sehen Sie wie sich die Anzahl der verfügbaren Aufgaben verändert.

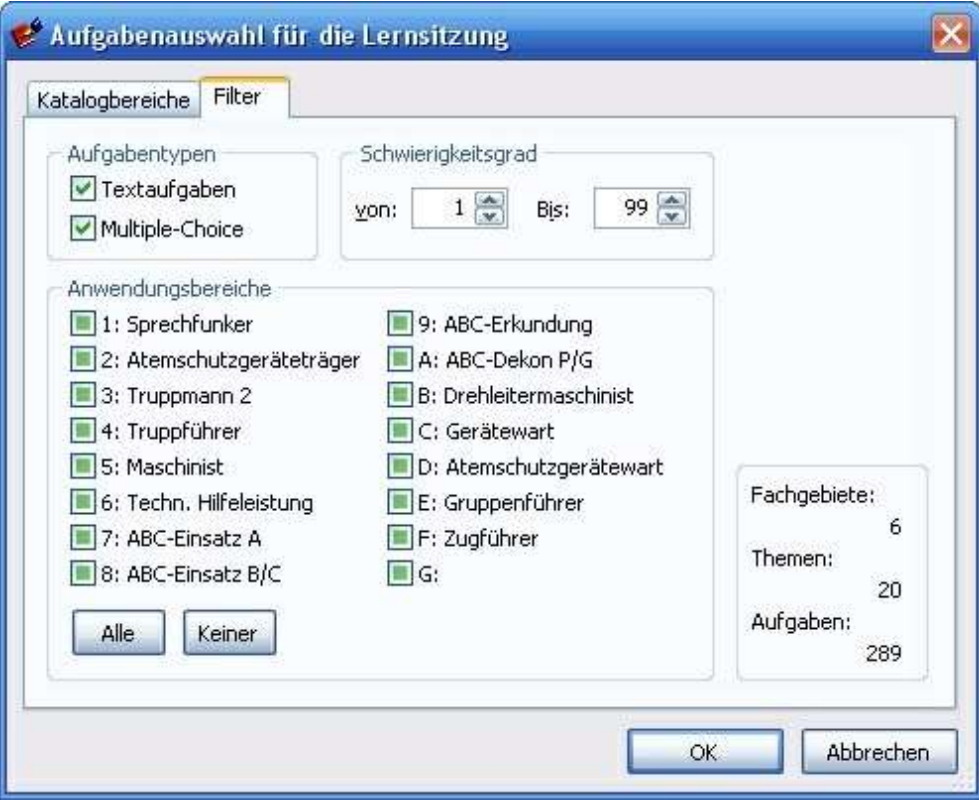

# 4.5 Einstellung des Notensystems

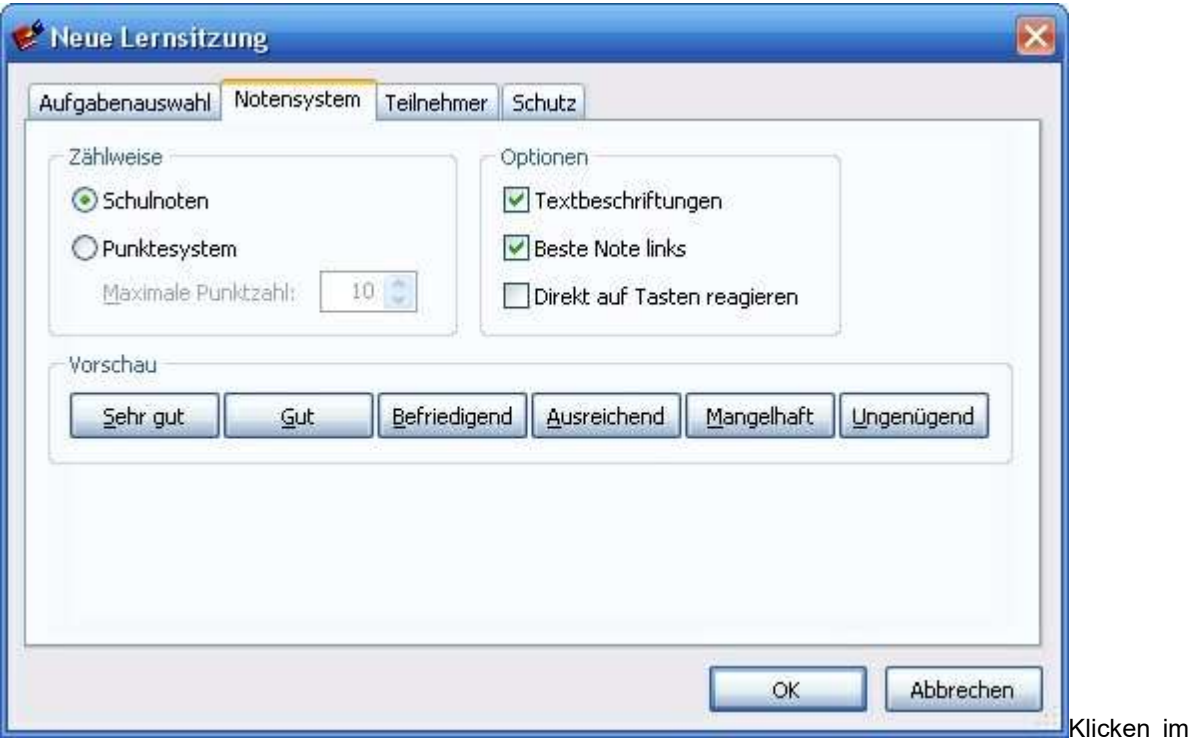

Dialogfenster Einstellungen für die Sitzungen auf den Kartenreiter Notensystem.

# Zählweise - Schulnoten

Wählen Sie diese Einstellung wenn Sie die Bewertung Ihrer Prüfungsleistung mit einem Schulnotensystem von Note 1 bis Note 6 bzw. "sehr gut" bis "ungenügend" durchführen möchten. Eine Veränderung des Notensystem nach Beginn einer Prüfungssitzung sind nur insoweit möglich, wie die Veränderung keinen Einfluss auf das Bewertungssystem nimmt. Wenn Sie also während einer Sitzung von Schulnoten auf Punktesystem umschalten, stellt sich das Punktesystem automatisch auf 0 bis 5 Punkte (gleiche Abstufung wie das Notensystem) ein. Veränderungen der Abstufungen werden in einer eingestellten Sitzung nicht zugelassen, weil sonst die Bewertung nicht mehr in sich schlüssig wäre.

### Zählweise – Punktesystem

Wählen Sie diese Einstellung wenn Sie die Bewertung mit einem Punktesystem durchführen möchten.

### Maximale Punktzahl

Mit diesem Schalter stellen Sie die maximale Punktzahl ein, die bei der Beantwortung einer Textaufgabe erreichbar ist. Maximal einstellbar sind 10 Punkte. Wenn Sie z.B. als maximale Punktzahl "1" einstellen, so können Sie die Antwort in der Prüfung nur mit "richtig" = 1 Punkt oder "falsch" = 0 Punkte bewerten. Eine Abstufung für eine "teilweise richtige Antwort" ist dann nicht möglich. Die maximale Punktzahl lässt sich nicht mehr verändern, wenn Sie die Prüfung einmal gestartet haben.

# Optionen - Textbeschriftung

Mit dieser Option legen Sie fest, ob die Bewertungsknöpfe mit Zahlen oder Text beschriftet werden sollen. Wenn Sie als Notensystem "Schulnoten" und die Option "Textbeschriftung" gewählt haben, werden die Bewertungsknöpfe mit den entsprechenden Texten der Noten (z.B. "Befriedigend) beschriftet. Andernfalls werden die Knöpfe von 1 bis 6 durch nummeriert.

Die Textbeschriftung in Verbindung mit einem Punktesystem beschränkt sich darauf, dass der Knopf für Null Punkte mit "Falsch" beschriftet wird und der Knopf für die maximale Punktzahl mit "Richtig" beschriftet wird. Die Knöpfe dazwischen werden mit Zahlen beschriftet.

# Optionen – Beste Note links

Wenn Sie diese Option anklicken, erscheinen die Knöpfe für die beste Schulnote und die höchste Punktzahl am linken Rand der Knopfleiste. Wie es sich dann darstellt, sehen Sie in der unten dargestellten Vorschau.

# Optionen – Direkt auf Tasten reagieren

Wenn diese Option aktiviert ist, müssen Sie nach der Eingabe einer Note oder Punktanzahl nicht mehr die Taste "Weiter" betätigen. Direkt nach Betätigen des Buchstabens oder der Zahl für die Note oder Punktanzahl erscheint die nächste Frage auf dem Bildschirm.

# 4.6 Kennwortschutz für Lernsitzung

# **Schutz**

Mit der Schutz-Funktion schützen Sie Ihre Lernsitzung gegen unbefugtes Lesen, Bearbeiten und Eingeben bzw. Verändern eines Kennwortes.

Beachten Sie, dass Sie in einer Lernsitzung zur Eingabe eines Kennwortes aufgefordert werden, obwohl Sie für die Lernsitzung keines festgelegt haben. Es kann aber sein, dass Sie ein Kennwort für die Fragensammlung angelegt haben. Dieses Kennwort muss natürlich abgefragt werden, bevor die Aufgabensammlung geöffnet wird. Sie wollen ja schließlich nicht, dass jemand ohne Ihre Einwilligung eine Aufgabensammlung mit "geheimen" Aufgaben über das Hintertürchen "Lernsitzung" öffnet.

# Nur Lesen

Wenn Sie in der Schutzstufe "Nur Lesen" ein Kennwort eingeben, kann der Fragenkatalog nur zum Lesen geöffnet werden, wenn Sie das Kennwort dieser Schutzstufe kennen. Wer das Kennwort für diese Stufe nicht kennt, kann den Katalog nicht öffnen. Das grüne Vorhängeschloss bedeutet im dargestellten Beispiel, dass die Sitzung ohne Kennwort mindestens zum Lesen geöffnet werden kann.

# Bearbeiten

Wenn Sie in der Schutzstufe "Bearbeiten" ein Kennwort eingeben, kann die Prüfungssitzung nur zum Bearbeiten geöffnet werden, wenn Sie das Kennwort dieser Schutzstufe kennen. Wer das Kennwort für diese Stufe nicht kennt, kann die Sitzung nur zum Lesen öffnen, d.h. er kann alles Lesen aber nichts verändern.

# Kennwort ändern

Wenn Sie in der Schutzstufe "Kennworte" ein Kennwort eingeben, können Sie die Kennworte der Sitzung nur Ändern und Löschen, wenn Sie das Kennwort dieser Schutzstufe kennen. Wer das Kennwort für diese Stufe nicht kennt, kann die Sitzung nur zum Lesen und Bearbeiten öffnen, d.h. er kann alles Lesen und Bearbeiten aber keine Kennworte löschen oder verändern.

Wenn Sie verhindern wollen, dass Sie jemand ärgert und Ihren Fragenkatalog mit

einem Ihnen unbekannten Kennwort "dicht macht", nutzen Sie diese Funktion.

# Kennwort löschen

Betätigen Sie diesen Knopf, wenn Sie das Kennwort für den jeweiligen Zugriff wieder löschen möchten. Diesen Knopf können Sie jedoch nur betätigen, wenn Sie mit Ihrem Kennwort das Recht haben, Kennworte zu verändern. Wenn Sie das Recht nicht haben, gelangen Sie gar nicht erst zu diesem Dialog.

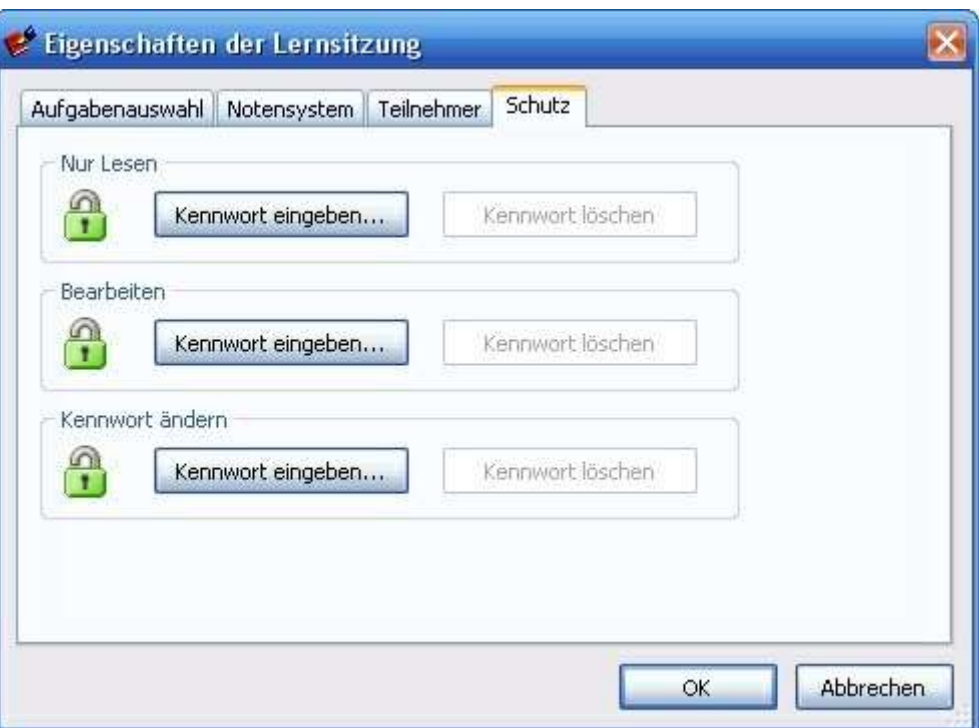

# 4.7 Klänge einrichten

Bestimmten Ereignissen bei der Lernsitzung, lassen sich Klangdateien zuordnen, wenn in Ihrem PC eine Soundkarte eingebaut ist. Falls Ihnen die mitgelieferten Klänge nicht gefallen, ordnen Sie einfach eigene Klänge zu oder schalten Sie einzelne Klänge bzw. die Klänge komplett ab. Die Zuordnung der Klangdateien führen Sie im Menü Datei / Klänge einrichten durch. Beachten Sie dabei, dass die Zuordnung erst nach dem Anlegen oder Öffnen einer Sitzung möglich ist.

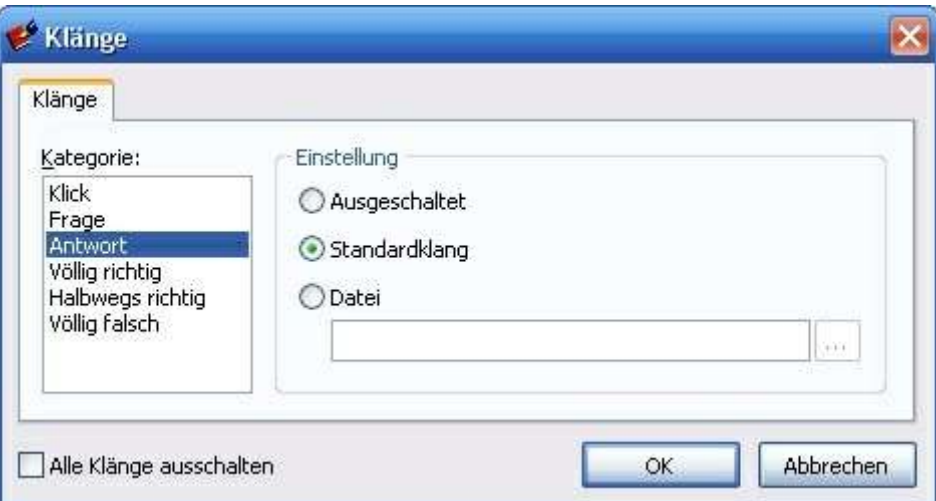

# 4.8 Teilnehmer eintragen

In jeder Lernsitzung muss mindestens ein Teilnehmer eingetragen sein, um die Bewertung zuordnen zu können. Sie können bis zu 20 Teilnehmer eintragen. Die in der Liste eingetragenen Teilnehmer dürfen beliebig nach oben oder unten verschoben werden, um die Reihenfolge bei der Abfrage zu verändern.

Zu Beginn ist die Liste leer. Klicken Sie auf den Knopf **und die Australianusse Knopf** und tragen sie den Namen des Lernsitzungsteilnehmers in das Eingabefeld ein. Anschließend den OK-Knopf drücken.

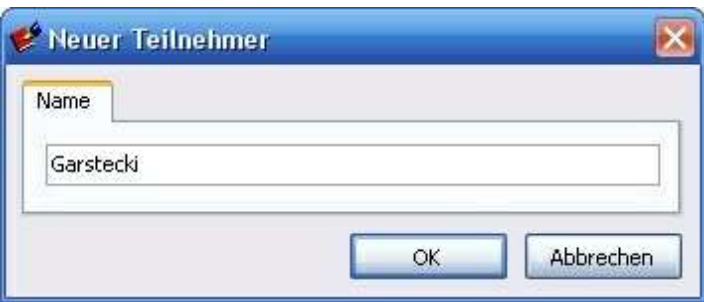

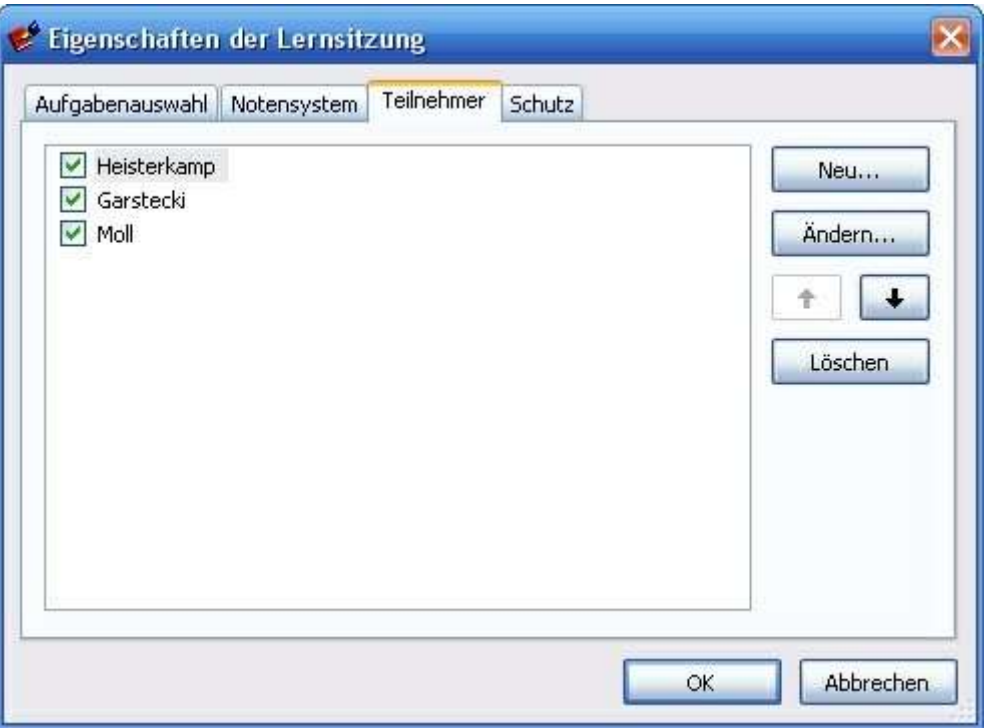

Wenn ein Teilnehmer vorübergehend nicht an der Lernsitzung teilnimmt, können Sie ihn wegklicken und zu einem späteren Zeitpunkt wieder dazuklicken.

Mit dem Knopf  $\begin{array}{|c|c|c|}\n\hline\n\end{array}$ oder  $\begin{array}{|c|c|}\n\hline\n\end{array}$ läßt sich die Reihenfolge der Teilnehmer verändern, um sie z.B. gemäß der Sitzordnung anzuordnen

# 4.9 Prüfung starten

Sobald alle Einträge im Dialog Einstellungen getätigt sind, Starten Sie die Prüfung mit dem Menüpunkt Lernsitzung / Start. PC Prüfung sucht per Zufallsgenerator unter Berücksichtigung der eingestellten Fachgebiete, Themen und Eigenschaften eine Frage aus.

### Frage lesen

Wenn es sich bei der angezeigten Frage um eine Frage mit einer Textantwort handelt, wird im oberen Bereich des Fensters die Frage angezeigt, der untere Bereich ist zu diesem Zeitpunkt noch leer. Bei Multiple-Choice-Lösungen sind im unteren Bereich die möglichen Antworten sichtbar.

Verschieben Sie den Trennbalken zwischen Frage- und Antwortbereich, wenn es die Darstellung verbessert.

### Frage beantworten

Formulieren Sie in Gedanken Ihre Antwort. Bei Multiple-Choice-Antworten, setzen Sie die Haken an die richtige Stelle, indem Sie in das Kästchen einmal klicken. Einen falschen Haken entfernen Sie durch nochmaliges Klicken in das Kästchen.

### Lösung ansehen

Wenn Sie die Frage beantwortet haben, betätigen Sie den Knopf "Weiter" um die korrekte Antwort bzw. Lösung zu sehen.

# Antwort vergleichen

Vergleichen Sie Ihre gedanklich formulierte oder angeklickte Antwort mit der Antwort auf dem Bildschirm. Bei Multiple-Choice Fragen erscheint die Lösung und Kennzeichnung der falschen Antworten.

- Falsche MC-Antwort  $=$  roter Hintergrund ohne Kreuz
- Richtige MC-Antwort = Kreuz auf weißem Hintergrund
	-
	- Fehlende MC-Antwort = Kreuz auf rotem Hintergrund

# Antwort bewerten

Bewerten Sie Ihre Antwort. Geben Sie sich eine Note oder eine entsprechende Punktzahl für die Antwort. Multiple-Choice Antworten werden automatisch bewertet, weil sie vom Programm direkt ausgewertet werden. Sie können die Note oder Punkte auch direkt über die Tastatur eingeben, indem Sie z.B. die Zahl "2" drücken.

# Nächste Frage aufrufen

Klicken Sie auf den Knopf "Weiter" oder betätigen Sie die Eingabetaste. Daraufhin erscheint die nächste Frage auf dem Bildschirm.

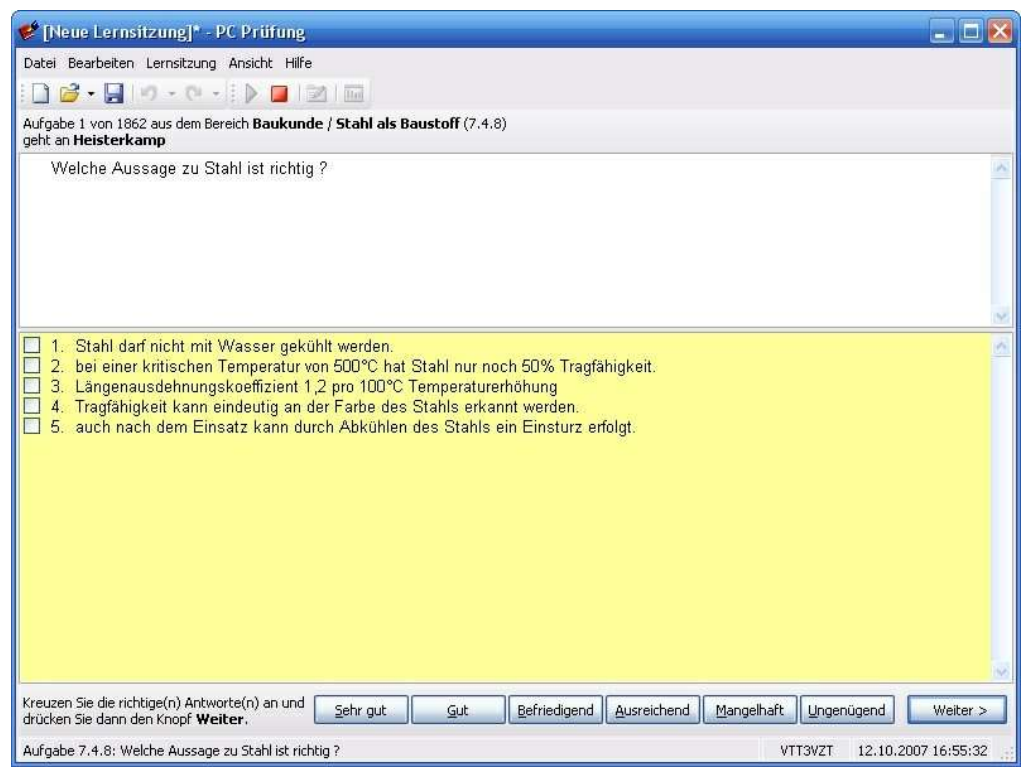

# Anzeige der Frage mit den möglichen Antworten

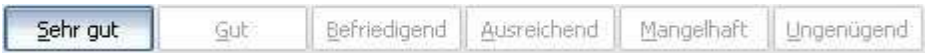

# Bewertung der Antwort(en)

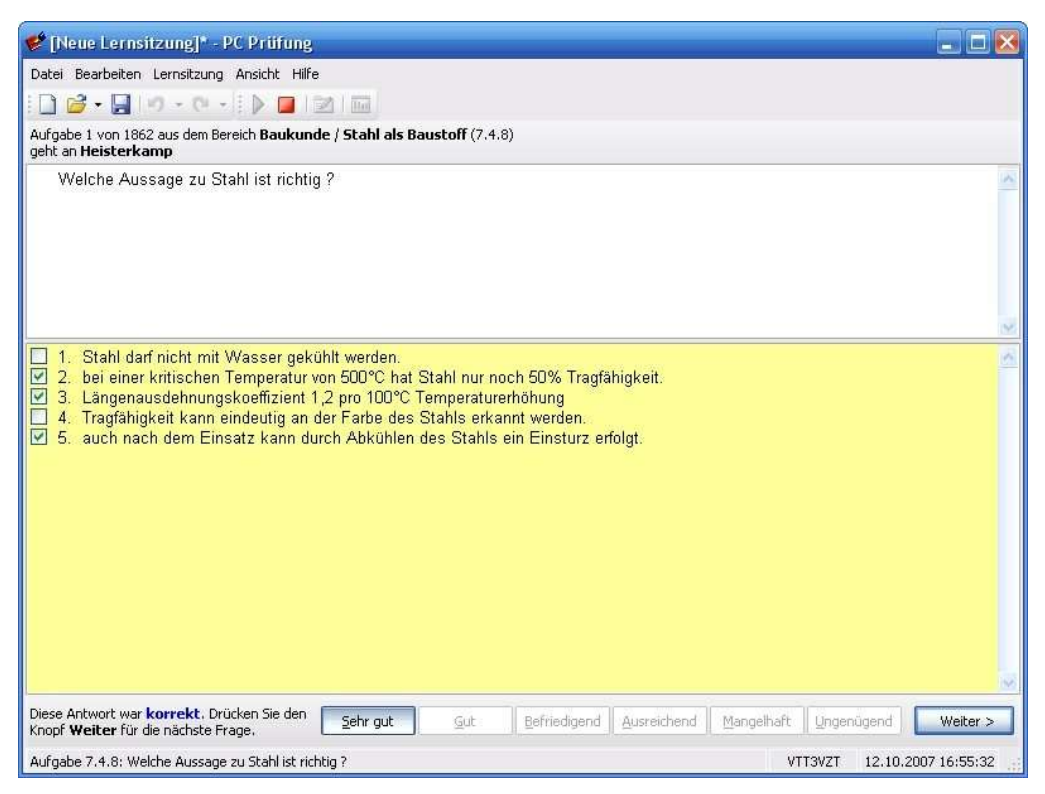

### Anzeige des Ergebnisses

Weiter >

Anschließend die Betätigung des Weiter-Knopfes

Wenn alle Fragen einmal durchgearbeitet sind, erhalten Sie eine Meldung am Bildschirm.

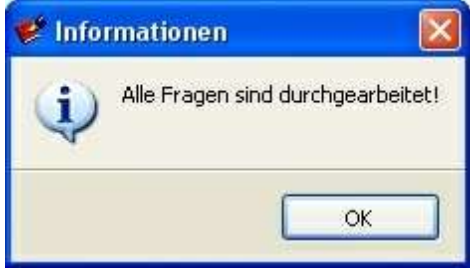

Jetzt können Sie die Lernsitzung erneut starten oder eine neue Sitzung anlegen.

# 4.10 Statistik

Die Statistik dient zum Auswerten und Vergleichen der Prüfungsergebnisse der einzelnen Prüfungsteilnehmer. Klicken Sie den Menüpunkt Lernsitzung / Statistik an. Auf dem Bildschirm erhalten Sie eine Leistungstabelle mit allen Teilnehmern. Denken Sie bittedaran, dass Sie erst Fragen beantworten und bewerten müssen, damit die Statistik funktioniert.
| vom 02.03.2008 15:27:54<br>Aufgaben<br>Anzahl<br>Note<br>Anzahl<br>Note<br>Anzahl<br>Note<br>Note<br>Feuerwehr Führungswissen - Ausgabe 2007.KAT<br>1896<br>12<br>2,7<br>11<br>3,0<br>11<br>3,5<br>3,0<br>$\overline{2}$<br>Rechtsgrundlagen<br>185<br>2,0<br>3,0<br>2,7<br>$\mathbf{1}$<br>$\overline{2}$<br>Offentliches Dienstrecht - Beamtenrecht<br>58<br>3,0<br>3,0<br>93<br>Staats- und Kommunalrecht<br>$\mathbf{1}$<br>2,0<br>2,0<br>Vorbeugender Brandschutz<br>86<br>$\overline{2}$<br>$\mathbf{1}$<br>2,0<br>3,5<br>3,0<br>9<br>Schadenausbreitung<br>$\mathbf{1}$<br>5,0<br>5,0<br>22<br>Rettungswege<br>2,0<br>$\mathbf{1}$<br>2,0<br>Feuerwehrzufahrten<br>5<br>$\overline{1}$<br>2,0<br>2,0<br><b>Brandlehre</b><br>128<br>2,0<br>$\mathbf{1}$<br>4,0<br>$\mathbf{1}$<br>1,0<br>2,3<br>1<br>٠<br>39<br>1,0<br>Basiswissen allgemein<br>$\mathbf{1}$<br>1,0<br>22<br>Wärme / Wärmeübertragung<br>$\mathbf{1}$<br>2,0<br>2,0<br>53<br>Vertiefungsfragen Brandlehre<br>$\mathbf{1}$<br>4.0<br>4,0<br>3<br>Löschlehre<br>120<br>4,0<br>$\mathbf{1}$<br>2,0<br>3,5<br>$\mathbf{1}$<br>Basiswissen allgemein<br>18<br>1,0<br>1,0<br>$\overline{1}$<br>Löschmittel Schaum<br>29<br>6,0<br>6,0<br>Löschmittel Kohlenstoffdioxid<br>19<br>$\mathbf{1}$<br>5,0<br>$\overline{1}$<br>2,0<br>3,5<br><b>Baukunde</b><br>72<br>6,0<br>$\mathbf{1}$<br>1<br>1,0<br>3,5<br>14<br>Holz als Baustoff<br>ï<br>6,0<br>6,0<br>Stahl als Baustoff<br>12<br>$\mathbf{1}$<br>1,0<br>1,0<br>$\mathbf{1}$<br>50<br>Löschwasserversorgung<br>3,0<br>3,0<br>$\mathbf{1}$<br>Unabhängige Löschwasserversorgung<br>18<br>3,0<br>3,0<br>$\mathbf{1}$<br>Gefahren der Einsatzstelle<br>167<br>2,0<br>2,0<br>Ausbreitung des Brandes<br>15<br>$\mathbf{1}$<br>2,0<br>2,0<br>Atemschutz - Physiologie, Technik u. Taktik<br>56<br>3<br>3,0<br>3,0<br>Die menschliche Atmung<br>11<br>$\mathbf{1}$<br>1,0<br>1,0<br>45<br>$\overline{c}$<br>Atemschutzgeräte<br>4,0<br>4,0<br>GSG - Gefährliche Stoffe und Güter<br>145<br>$\overline{2}$<br>2,0<br>3,5<br>1<br>3,0<br>٠<br>40<br>Chemische Grundlagen<br>2,0<br>2,0<br>$\overline{1}$<br>30<br>$\mathbf{1}$<br>Kennzeichnung/Rechtsvorschriften<br>4,0<br>4,0<br>33<br>Einsätze in Anlagen mit biologischen Arbeitsstoffen<br>$\mathbf{I}$<br>3,0<br>3,0<br>Strahlenschutz<br>64<br>1<br>4,0<br>4,0<br>Berechnungen zum Strahlenschutz<br>7<br>4,0<br>4,0<br>$\overline{1}$<br>Sprechfunk<br>31<br>$\mathbf{1}$<br>6,0<br>6,0<br>Abwicklung des Sprechfunkverkehrs<br>$\overline{1}$<br>16<br>6,0<br>6,0<br>Feuerwehrdienstvorschriften<br>74<br>1<br>6,0<br>6,0<br>Spezielle Fragen zu den Feuerwehrdienstvorschriften<br>37<br>6,0<br>$\mathbf{1}$<br>6,0<br>Unfallverhütungsvorschriften<br>43<br>1,0<br>$\mathbf{1}$<br>$\mathbf{1}$<br>2,0<br>1,5<br>Allgemeines<br>23<br>$\overline{1}$<br>2,0<br>2,0<br>Spezielle Fragen zu den Unfallverhütungsvorschriften<br>20<br>1,0<br>$\mathbf{1}$<br>1,0<br><b>Brandmeldeanlagen</b><br>41<br>1,0<br>1<br>1,0<br>Spezielle Fragen zu den Brandmeldeanlagen<br>18<br>1,0<br>1,0<br>Löschwasserförderung<br>50<br>$\mathbf{1}$<br>1,0<br>1,0<br>Löschwasserförderung<br>50<br>$\mathbf{1}$<br>1,0<br>1,0<br>$\mathbf{1}$<br>Kampfmittel<br>71<br>2,0<br>$\mathbf{1}$<br>4,0<br>3,0<br>Atomare Kampfmittel<br>19<br>$\overline{1}$<br>2,0<br>2,0<br>USBV<br>$\overline{c}$<br>$\overline{1}$<br>4,0<br>4,0 | Gesamtstatistik    | Anzahl. | Heisterkamp - |     | Garstecki | Moll         |     | Durchschnitt | w |
|----------------------------------------------------------------------------------------------------|--------------------|---------|---------------|-----|-----------|--------------|-----|--------------|---|
|                                                                                                    |                    |         |               |     |           |              |     |              | đ |
|                                                                                                    |                    |         |               |     |           |              |     |              |   |
|                                                                                                    |                    |         |               |     |           |              |     |              |   |
|                                                                                                    |                    |         |               |     |           |              |     |              |   |
|                                                                                                    |                    |         |               |     |           |              |     |              |   |
|                                                                                                    |                    |         |               |     |           |              |     |              |   |
|                                                                                                    |                    |         |               |     |           |              |     |              |   |
|                                                                                                    |                    |         |               |     |           |              |     |              |   |
|                                                                                                    |                    |         |               |     |           |              |     |              |   |
|                                                                                                    |                    |         |               |     |           |              |     |              |   |
|                                                                                                    |                    |         |               |     |           |              |     |              |   |
|                                                                                                    |                    |         |               |     |           |              |     |              |   |
|                                                                                                    |                    |         |               |     |           |              |     |              |   |
|                                                                                                    |                    |         |               |     |           |              |     |              |   |
|                                                                                                    |                    |         |               |     |           |              |     |              |   |
|                                                                                                    |                    |         |               |     |           |              |     |              |   |
|                                                                                                    |                    |         |               |     |           |              |     |              |   |
|                                                                                                    |                    |         |               |     |           |              |     |              |   |
|                                                                                                    |                    |         |               |     |           |              |     |              |   |
|                                                                                                    |                    |         |               |     |           |              |     |              |   |
|                                                                                                    |                    |         |               |     |           |              |     |              |   |
|                                                                                                    |                    |         |               |     |           |              |     |              |   |
|                                                                                                    |                    |         |               |     |           |              |     |              |   |
|                                                                                                    |                    |         |               |     |           |              |     |              |   |
|                                                                                                    |                    |         |               |     |           |              |     |              |   |
|                                                                                                    |                    |         |               |     |           |              |     |              |   |
|                                                                                                    |                    |         |               |     |           |              |     |              |   |
|                                                                                                    |                    |         |               |     |           |              |     |              |   |
|                                                                                                    |                    |         |               |     |           |              |     |              |   |
|                                                                                                    |                    |         |               |     |           |              |     |              |   |
|                                                                                                    |                    |         |               |     |           |              |     |              |   |
|                                                                                                    |                    |         |               |     |           |              |     |              |   |
|                                                                                                    |                    |         |               |     |           |              |     |              |   |
|                                                                                                    |                    |         |               |     |           |              |     |              |   |
|                                                                                                    |                    |         |               |     |           |              |     |              |   |
|                                                                                                    |                    |         |               |     |           |              |     |              |   |
|                                                                                                    |                    |         |               |     |           |              |     |              |   |
|                                                                                                    |                    |         |               |     |           |              |     |              |   |
|                                                                                                    |                    |         |               |     |           |              |     |              |   |
|                                                                                                    |                    |         |               |     |           |              |     |              |   |
|                                                                                                    |                    |         |               |     |           |              |     |              |   |
|                                                                                                    |                    |         |               |     |           |              |     |              |   |
|                                                                                                    |                    |         |               |     |           |              |     |              |   |
|                                                                                                    |                    |         |               |     |           |              |     |              |   |
|                                                                                                    |                    |         |               |     |           |              |     |              |   |
|                                                                                                    |                    |         |               |     |           |              |     |              |   |
|                                                                                                    | Mitarbeiterführung | 27      | 1             | 2,0 |           | $\mathbf{1}$ | 6,0 | 4,0          |   |
| ٠<br>27<br>Mitarbeiterführung<br>$\mathbf{1}$<br>2,0<br>$\overline{1}$<br>6,0<br>4,0<br>M                                                                                                    |                    |         |               |     |           |              |     |              |   |

Rechnerische Leistungsauswertung

Rechts neben dem Namen gelangen Sie zu Einzelauswertung, die dann als neuer Kartenreiter angezeigt wird.

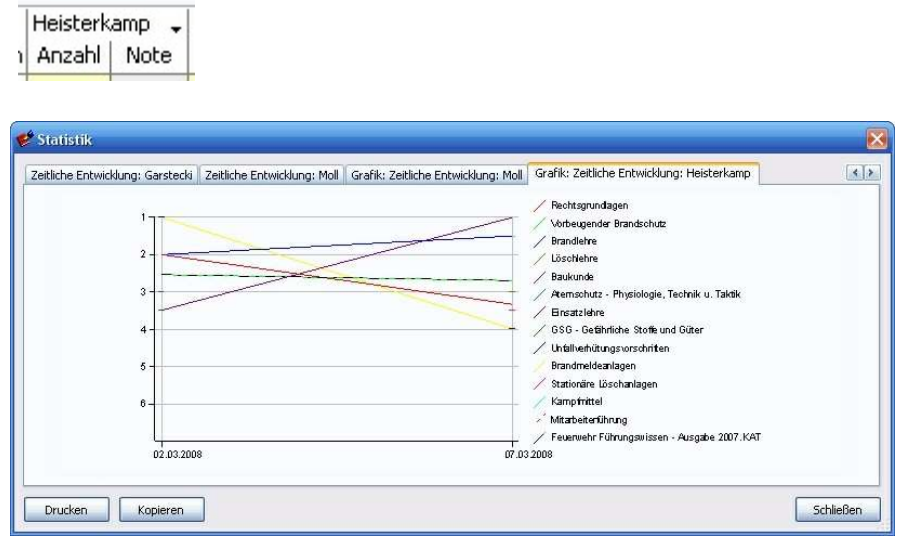

Grafische Auswertung der zeitlichen Leistungsentwicklung

### 4.11 Lernsitzung speichern

Speichern Sie die Lernsitzung um sie später an der Stelle, an der Sie aufgehört haben, fortsetzen zu können. Geben Sie der Lernsitzung einen sinnvollen, selbsterklärenden Dateinamen.

Beispiel: "Heisterkamp Garstecki Moll.sit" oder "Lerngemeinschaft Müller 2008-03- 15.sit"

Besonders, wenn mehrere Lerngruppen an einem PC lernen ist es sinnvoll im Dateinamen die Teilnehmernamen zu erwähnen.

Denken Sie daran, dass Sie ggf. einen Kennwortschutz einrichten sollten, damit kein Unbefugter Ihre Lernsitzung öffnet.

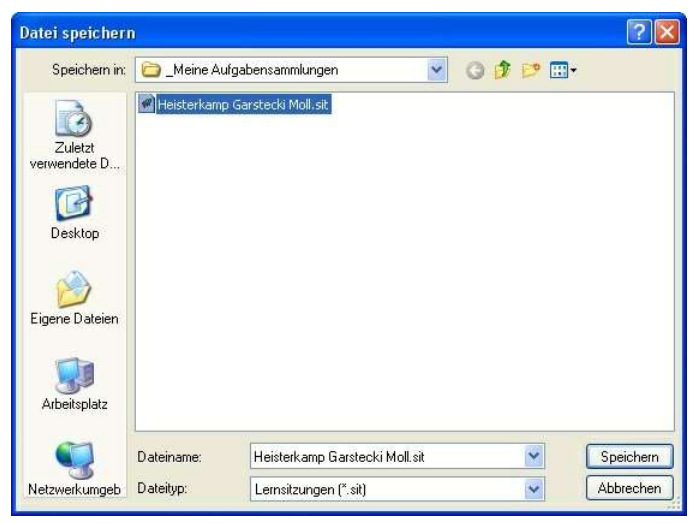

Wenn Sie eine umfangreiche Aufgabensammlung vorliegen haben, ist es vielleicht sinnvoll, eine Prüfungssitzung für ein einzelnes Fachgebiet anzulegen. So können Sie bei Bedarf ganz gezielt bestimmte Themen und Fachgebiete nochmals durcharbeiten. In diesem Fall wählen Sie beim Speichern der Lernsitzung einen Dateinamen, der Aufschluss über das Fachgebiet gibt.

Beispiel:"2008-03-15 - Fahrzeugkunde.sit"

### 4.12 Lernsitzung öffnen

Eine gespeicherte Lernsitzung können Sie jederzeit wieder öffnen und fortsetzen. Sie haben zwei Möglichkeiten eine vorhandene Lernsitzung zu öffnen.

1. Wählen Sie den Menüpunkt Datei/Öffnen und klicken Sie sich zu dem Speichermedium und Verzeichnis, in das die Datei abgelegt wurde.

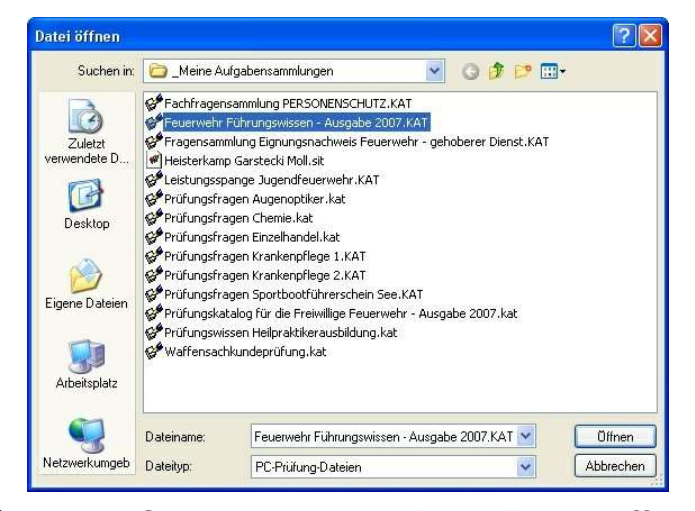

2. Wählen Sie den Menüpunkt Datei/Erneut öffnen. In der Liste werden Ihnen die 9 zuletzt geöffneten Dateien angezeigt. Klicken Sie auf den gewünschten Eintrag, um die Datei zu öffnen.

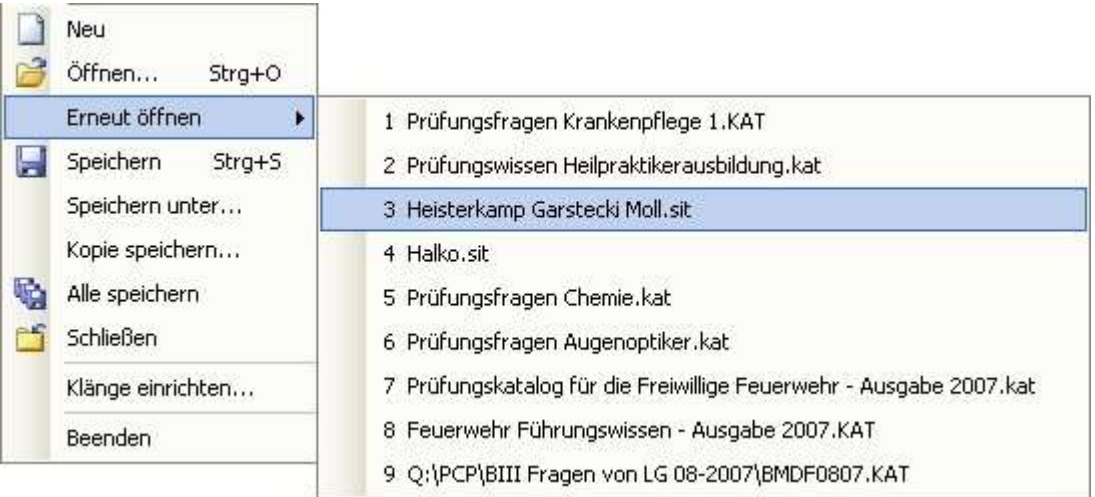

### 4.13 Lernsitzung Schritt für Schritt

Schritt für Schritt Anleitung zum Durchführen einer Lernsitzung.

- 1. PC Prüfung starten.
- 2. Menüpunkt Datei / Neu (Fenster Neue Datei erscheint)

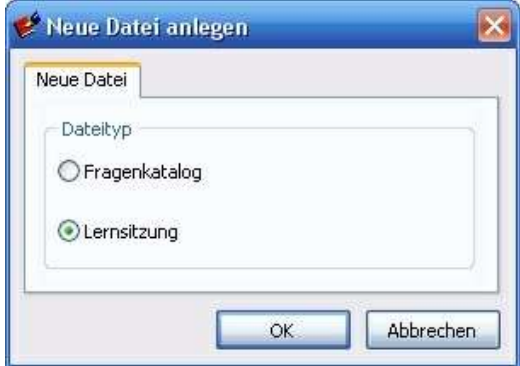

3. Punkt Lernsitzung auswählen - (Fenster Neue Lernsitzung erscheint) .

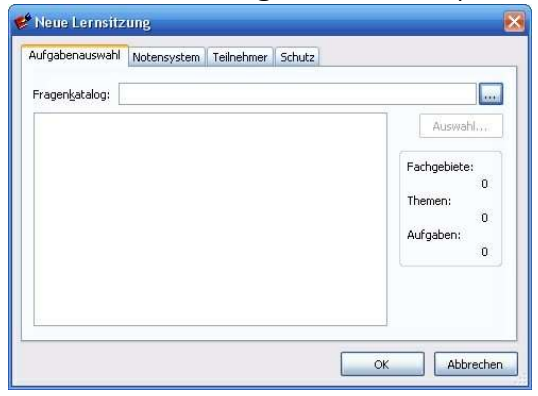

4. Mit dem Knopf **einen Fragenkatalog auswählen**.

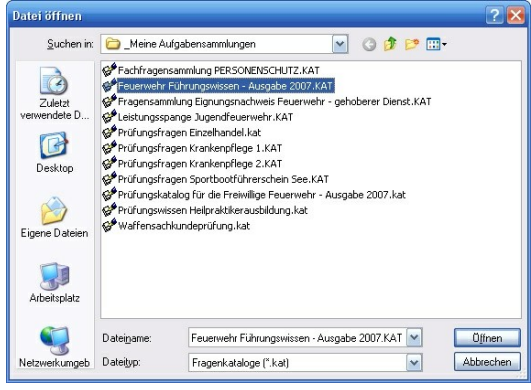

5. Mit dem Knopf **Auswahl...** gelangen Sie in die Liste der Fachgebiete und Themen.

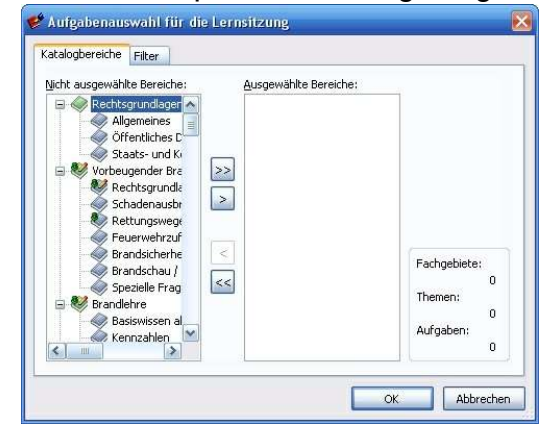

6. Mit dem Knopf  $\geq$  einzelne Fachgebiete/Themen oder mit  $\geq$  alle Fachgebiete / Themen übernehmen.

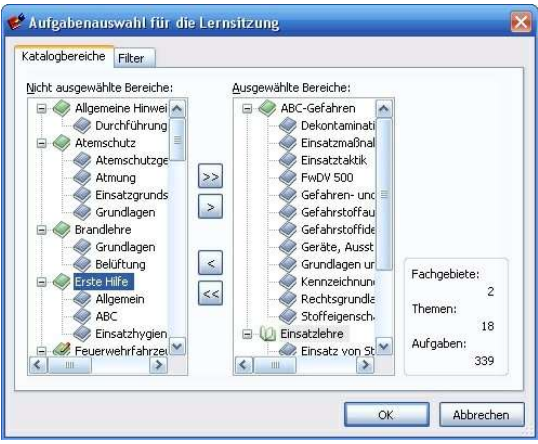

- 7. Mit dem Knopf **S**einzelne Fachgebiete/Themen oder mit **S**alle Fachgebiete / Themen entfernen.
- 8. Kartenreiter Filter auswählen um die Fragenauswahl ggf. zu verfeinern (Nur wenn nötig!)

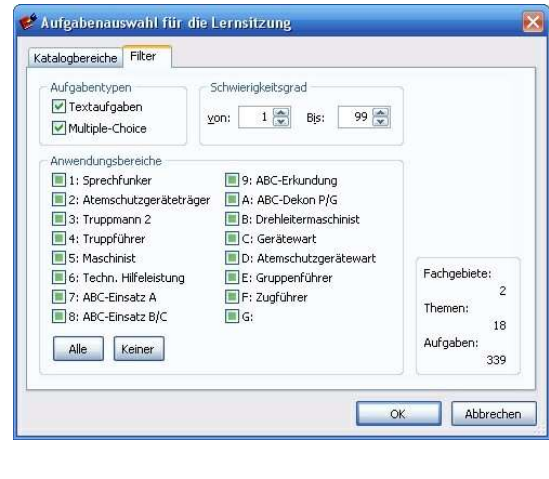

- 9. Knopf  $\begin{array}{ccc} & & \circ & \\ \hline & \circ & \circ \end{array}$ klicken.
- 10. Kartenreiter Notensystem auswählen. (Die Einstellungen müssen Sie nicht unbedingt ändern)

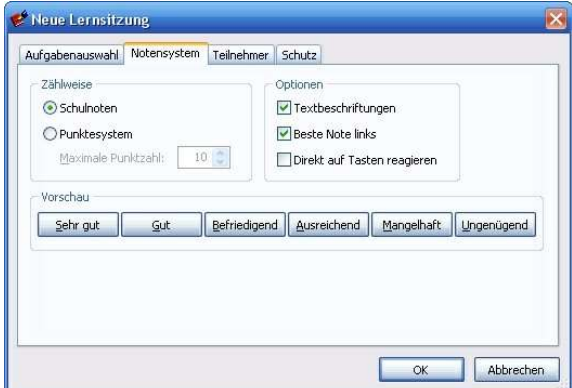

11. Kartenreiter Teilnehmer auswählen.

Fügen Sie über den Knopf **die Weuter die Teilnehmer der Lernsitzung hinzu.** 

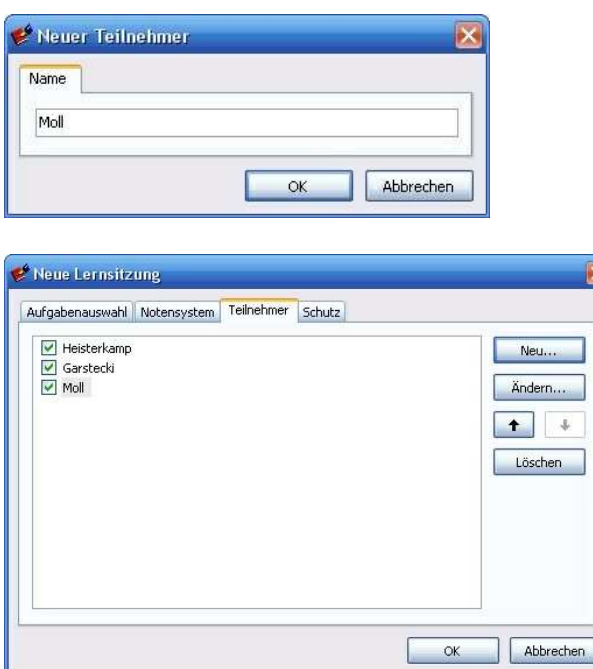

Wenn ein Teilnehmer zur Zeit nicht anwesend ist, entfernen Sie den Haken davor vorübergehend.

Heisterkamp Teilnehmer aktiv Teilnehmer inaktiv | Heisterkamp

Wenn der Teilnehmer beim nächsten Termin wieder an der Lernsitzung/Prüfung teilnehmen will, aktivieren sie ihn wieder.

### 12. Schutz der Lernsitzung einstellen

Wenn Sie auf einem PC arbeiten, zu dem mehrere Personen uneingeschränkten Zugriff haben, so ist es ratsam, die Prüfungssitzung mit einem Kennwort zu schützen.

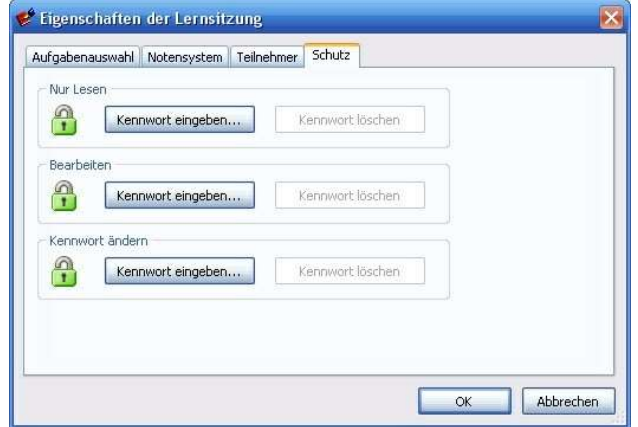

Die höchste Schutzstufe erreichen Sie, wenn Sie bei "Nur Lesen" den Button

"Kennwort eingeben".

Sie können die Lernsitzung dann nur öffenen, wenn Sie das Kennwort wissen. Merken Sie sich unbedingt das eingegebene Kennwort. Ein vergessenes Kennwort kann Lernsitzungen oder auch komplette Aufgabensammlungen unbrauchbar machen. Es gibt keine Möglichkeit das Kennwort zu umgehen.

**OK** Nachdem alle Einstellungen gemacht sind klicken Sie auf

### 13. Starten der Lernsitzung

Klicken Sie im Hauptfenster auf den Knopf **Zum Starten der Lernsitzung.** Am Bildschirm wird die erste Frage angezeigt.

### Es gibt Textfragen und Multiple-Choice-Fragen.

14. Lesen, Beantworten und Bewerten einer Textfrage.

Eine Textfrage erscheint mit leerem Antwortfeld ( untere gelbe Fensterhälfte).

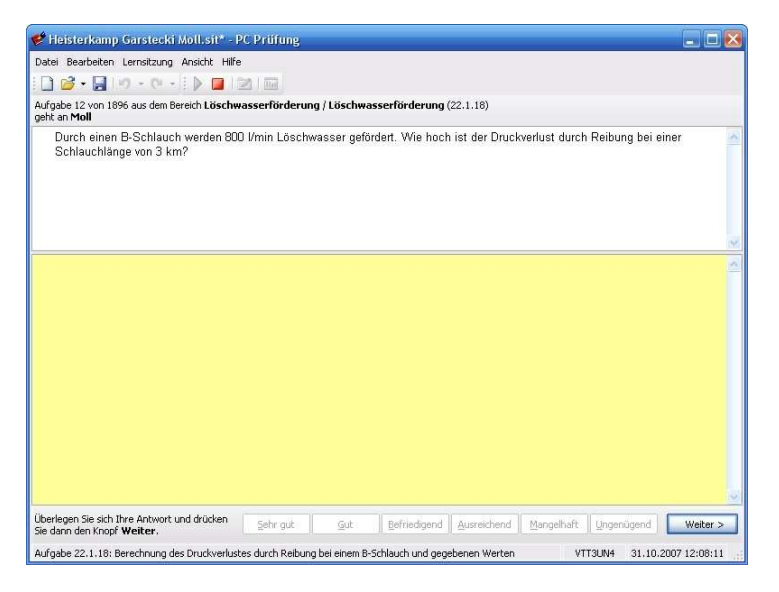

Weiter > Verfassen Sie gedanklich die Antwort und klicken Sie auf den Knopf Danach erscheint die Antwort im unteren gelben Feld.

Vergeben Sie eine Note für die Antwort, indem Sie auf den entsprechenden Bewertungsknopf drücken.

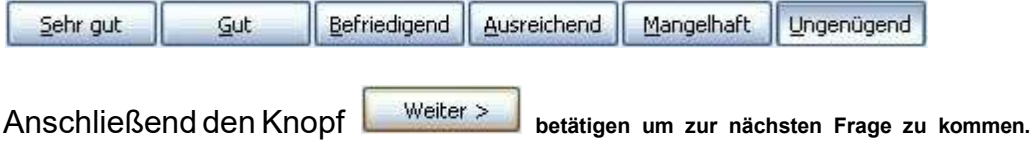

### 15. Lesen, Beantworten und Bewerten einer Multiple-Choice-Frage

Eine Multiple Choice-Frage erscheint mit leeren Antwortkästchen.

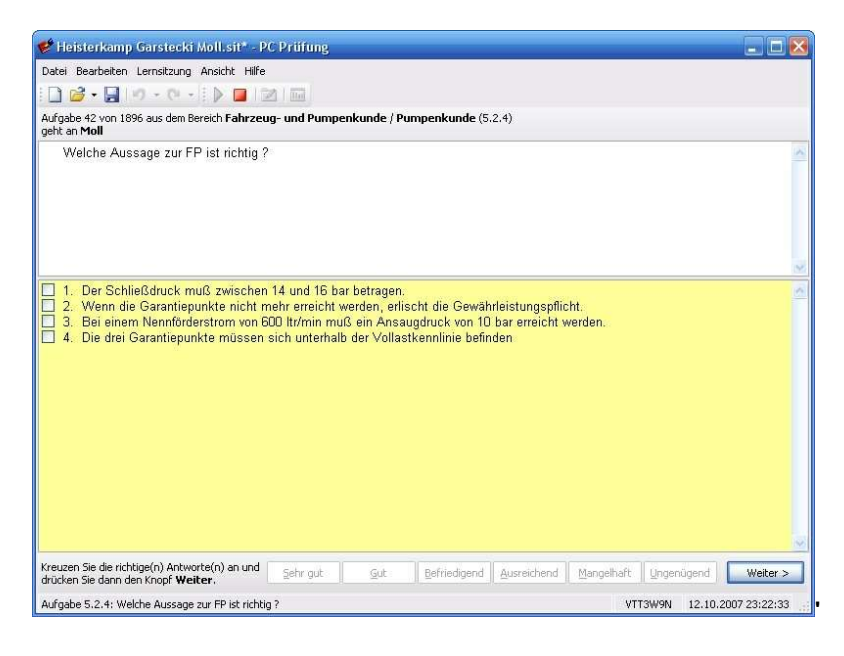

Kreuzen Sie die Ihrer Meinung nach richtigen Antworten. Wenn Sie die Antworten gegeben haben, drücken Sie auf den Knopf weiter > um die nächste Frage anzuzeigen.

Die Bewertung von Multiple-Choice-Fragen erfolgt automatisch.

### 16. Statistik ansehen

Stoppen Sie die Prüfungssitzung mit dem Knopf (Stopp Lernsitzung).

Drücken Sie nun den Knopf **(IIII** (Statistik)

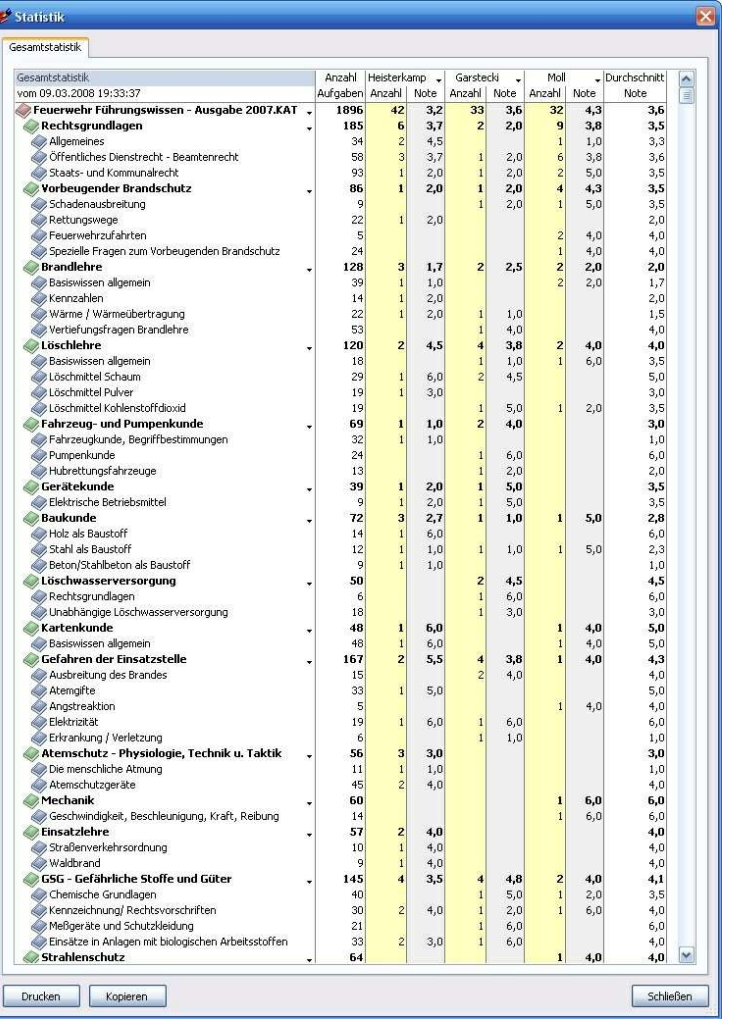

Sie erhalten eine ausführliche Detailbewertung der Fachgebiete und Themen. Je nach eingestelltem Notensystem in Schulnoten oder Punkten.

Durch Betätigen der Detailknöpfe <sup>\*</sup> rechts neben den Fachgebieten oder Teilnehmernamen erhalten Sie weitere Auswertungen einzelner Fachgebiete oder Teilnehmer in Tabellenform oder als Grafik.

### 17. Speichern und Öffnen einer vorhandenen Prüfungssitzung

Um eine Prüfungssitzung zu einem späteren Zeitpunkt fortsetzen zu können, müssen sie diese zuerst stoppen und dann Speichern. Wählen Sie dazu den Menübefehl "Speichern" und wählen einen Dateinamen für diese Lernsitzung.

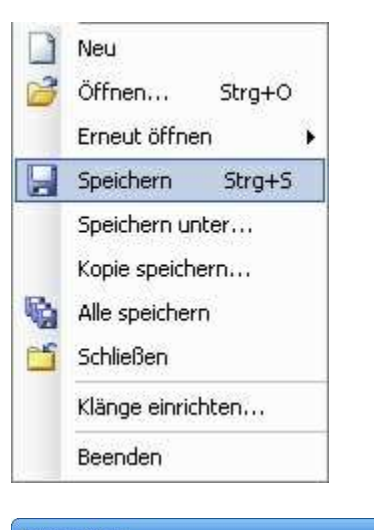

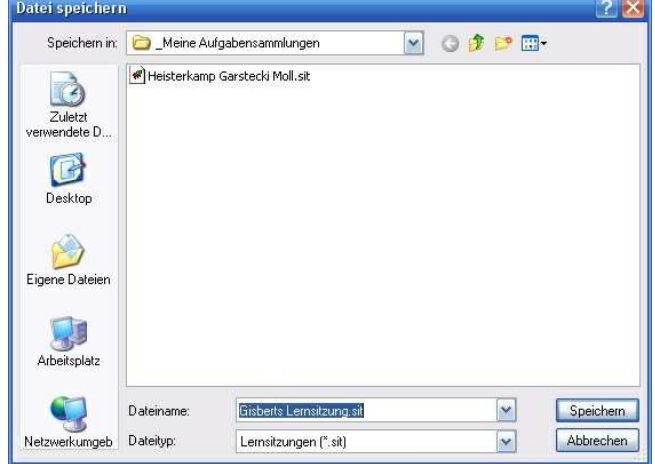

Die Lernsitzung kann anschließend unter dem gespeicherten Namen wieder geöffnet und fortgesetzt werden.

Unter dem Menüpunkt "Erneut öffnen" finden Sie die zuletzt geöffneten Lernsitzungen, die sie hier schnell wieder öffnen können.

Soweit die Schritt-für-Schritt-Anleitung der Lernsitzung.

Weitere Informationen finden Sie in den übrigen Kapiteln dieser Bedienungsanleitung.

Viel Spaß und Erfolg beim Lernen wünscht Ihnen creaTeam Software

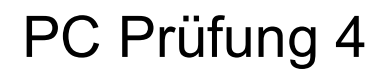

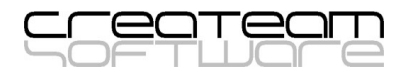

# Kapitel

# Schriftliche Arbeiten

### 5 Schriftliche Arbeiten

Mit diesem Programmteil erstellen Sie schriftliche Prüfungsarbeiten innerhalb kürzester Zeit am Bildschirm.

### 5.1 Allgemeines

Der Programmteil "Schriftliche Arbeiten" ermöglicht das Zusammenstellen, Drucken und Verwalten von Klausuren, Klassenarbeiten und jeder Art von schriftlichen Leistungskontrollen.

Dazu wählen Sie aus gekauften oder von Ihnen selbst erfassten Aufgabensammlungen die gewünschten Aufgaben aus und übernehmen diese in Ihre Klausur. Um Ihnen die Arbeit so einfach wie möglich zu machen,ermöglicht PC Prüfung die Erstellung von Klassenarbeiten auf zwei unterschiedliche Möglichkeiten an:

### Möglichkeit 1: Automatisches Generieren eine Arbeit

Sie erstellen einmalig eine Vorlage, sozusagen einen "Bauplan" für eine Fragearbeit. In diesem Bauplan legen Sie fest:

- wie viele Fragen
- aus welchen Fragenkatalogen
- aus welchen Fachgebieten
- aus welchen Themen
- welchen Schwierigkeitsgrad
- welche Anwendungsbereiche

Per Zufallsauswahl schlägt Ihnen PC Prüfung eine Fragearbeit vor, die genau den eingestellten Kriterien (dem Bauplan) entspricht. Dabei berücksichtigt PC Prüfung jedoch, wann die einzelnen Fragen zum letzten Male verwendet wurden. Zuerst schlägt Ihnen PC Prüfung deshalb Fragen vor, die möglichst noch nie oder aber möglichst weit zurückliegend verwendet wurden.

Sollten Sie bei der abschließenden Layoutkontrolle Aufgaben finden, die Sie in der Klausur nicht wünschen, können Sie diese leicht durch andere Aufgaben ersetzen, die den vorher eingestellten Eigenschaften und Merkmalen entsprechen. Dabei ist auch gewährleistet, dass Sie keine Aufgabe doppelt einfügen.

Die von Ihnen einmal erstellte Vorlage wird abgespeichert und kann später immer wieder als Bauplan für eine neue schriftliche Arbeit verwendet werden. Sie können beliebig viele verschiedene Vorlagen für unterschiedlichste Fächer und Bereiche erstellen. Die Vorlagen lassen sich in einer übersichtlichen Liste jederzeit wieder aufrufen.

Auf diese Weise lassen sich innerhalb von wenigen Minuten Klassenarbeiten oder mehrfache Varianten und Prüfungsvorschläge erstellen. Eine sehr schnelle Sache, wenn gleichwertige Aufgaben zur Wiederholung und Übung zusammengestellt werden müssen.

### Möglichkeit 2: Manuelles Zusammenstellen einer Arbeit

Hierbei fügen Sie die einzelnen Fragen manuell in die Arbeit ein. Nachdem Sie einen Fragenkatalog sowie ggf. Fachgebiete/Lernfeldern/Jahrgänge oder Themen ausgewählt haben, um die Fragenauswahl auf das notwendige Minimum zu reduzieren, können Sie jede Frage einzeln in einem übersichtlichen Fenster auf Eignung prüfen und in die Arbeit einfügen. Da in PC Prüfung alle Aufgaben sauber nach Fachgebieten und Themen in einer Baumstruktur erfasst sind, arbeiten Sie sehr schnell und treffsicher.

### Weitere Funktionen

### Lösungsbogen drucken

Lösungen lassen sich getrennt von der Klassenarbeit in einem separaten Lösungsbogen ausdrucken.

### Pflege der Fragensammlung beim Zusammenstellen einer Arbeit

Auch nach der Fertigstellung können Sie die gespeicherte Arbeit jederzeit erweitern oder Aufgaben löschen, ersetzen, Reihenfolge ändern, einzelne Aufgabentexte verändern, bearbeiten und wieder in die Arbeit übernehmen. Auf diese Weise halten Sie Ihren Fragenkatalog sozusagen dynamisch auf dem Laufenden.

### Kopieren und Mischen einer Arbeit

Durch die Funktionen "Kopieren" und "Mischen" erzeugen Sie auf Knopfdruck weitere inhaltlich identische Klausuren mit veränderter Reihenfolge der Fragen.

Bei einfachen Fragen bzw. MC-Fragen und einer größerer Anzahl von Schülern eine nützliche Funktion.

### Nachbearbeitung der Arbeit

Die Vorschau zeigt Ihnen die Länge Ihrer Arbeit. Arbeitsköpfe und Füße können Sie gestalten und regelmäßig verwenden.

### Weiterbearbeitung mit Word oder anderen Textverarbeitungen

Sollte Ihnen der eingebaute Editor nicht reichen, speichern Sie den Arbeitstext als RTF-Text und ändern diesen mit Word oder jeder anderen Textverarbeitung unter Windows.

### Archivierung der Klassenarbeiten

Ihre Textzusammenstellungen und Klassenarbeiten liegen nach Ausgabe in einer übersichtlichen Liste vor und können so jederzeit wieder als Grundlage für neue Arbeiten genutzt oder verändert werden.

### 5.2 Schnellübersicht

Eine schriftlichen Arbeit läßt sich in wenigen Schritten anlegen:

### 1. Anlegen einer Aufgabensammlung (Fragenkatalog).

Grundlage jeder schriftlichen Arbeit ist eine Aufgabensammlung, aus der die Aufgaben entnommen werden können. Wenn Sie noch keine Aufgabensammlung erstellt haben, müssen Sie dies vorher tun. Die Sammlung können Sie später auch beim Zusammenstellen einer Klausur immer wieder verändern oder erweitern. Das Anlegen einer Aufgabensammlung / Fragenkatalog ist im Kapitel Aufgabenverwaltung beschrieben.

### 2. Anlegen einer Arbeitensammlung In der Arbeitensammlung werden, wie der Name schon sagt, die schriftlichen Arbeiten (Klausuren), die Sie anlegen, gesammelt.

- 3. Hinzufügen einer neuen Arbeit im Ordner "Arbeiten" Eine neue Arbeit/Klausur können Sie entweder manuell oder aus einer existierenden Vorlage erzeugen.
- 4. Aufgaben zu der Arbeit / Klausur zufügen
- 5. Kontrolle und ggf. Überarbeiten der gewählten Aufgaben.
- 6. Generieren des druckfertigen Dokumentes (Klausur und Lösungsbogen)
- 7. Layoutkontrolle und Drucken der fertigen Klausur.
- 8. Ggf. Export in eine RTF-Datei, um die Klausur z.B. mit Open Office oder Word zu bearbeiten.

### 5.3 Anlegen einer Arbeitensammlung

Eine Arbeitensammlung ist eine Datei, in der die Vorlagen (Baupläne) für Prüfungsarbeiten und die Prüfungsarbeiten selbst abgespeichert werden können. Sie können beliebig viele Arbeitensammlungen mit beliebig vielen Vorlagen anlegen. Arbeitensammlungen sind eigenständige Dateien mit der \*.ARB.

Es empfiehlt sich, die Prüfungsarbeiten eines Fachbereiches jeweils in einer eigenen Datei anlegen, damit Sie stets einen Überblick über alle durchgeführten Prüfungsarbeiten und verwendeten Fragen in dem jeweiligen Fachbereich haben.

### Eine neue Arbeitensammlung anlegen

Wählen Sie den Menüpunkt Datei / Neu /. Es erscheint der Dialog Neue Datei anlegen. Markieren Sie den Punkt. "Arbeitensammlung." Anschließend die Auswahl mit dem OK-Knopf übernehmen.

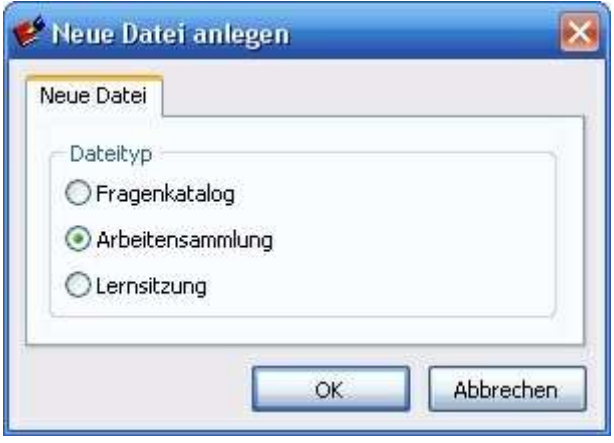

### Eigenschaftendialog ausfüllen

Tragen Sie in den Dialog "Neue Arbeitensammlung" einen Titel z.B. "Biologie Grundkurs". In unserem Beispiel tragen Sie dort "Feuerwehrprüfungen" ein. Die Felder Copyright und Kommentar sind keine Pflichtfelder. Sie können hier zusätzliche Informationen eintragen.

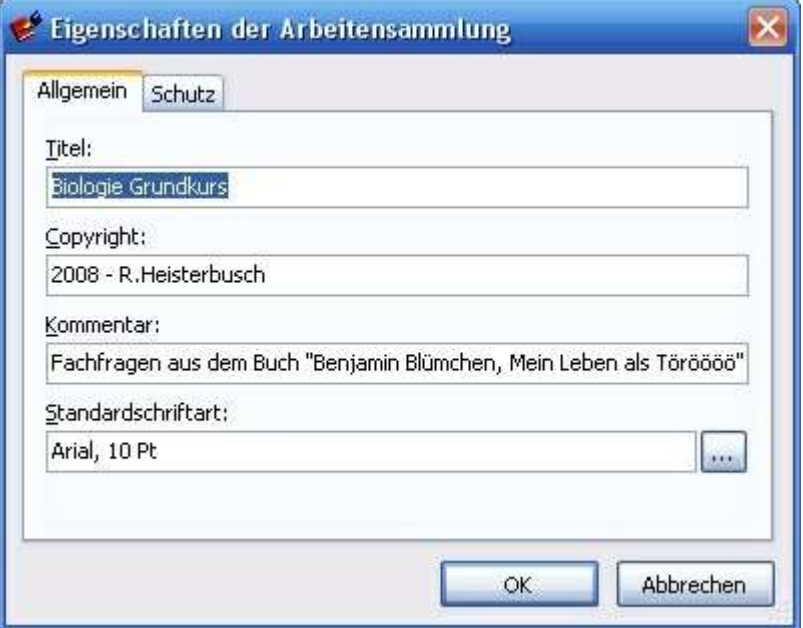

Tragen Sie die Daten der neuen Abeitensammlung ind die dafür vorgesehenen Felder ein.

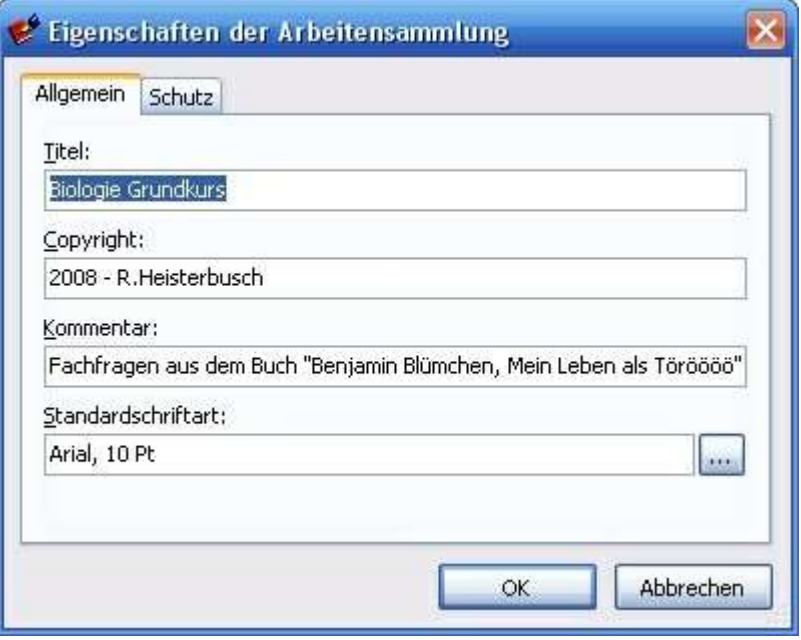

Nach dem Speichern lassen sich die Daten mit dem Knopf "Eigenschaften" jederzeit wieder aufrufen und verändern.

### Schriftart einstellen

Belassen Sie die Standardschriftart am besten auf ARIAL 10 Pt. Diese Schriftart ist gut lesbar und auf den meisten PC-Systemen verfügbar.

### Kartenreiter Schutz

Falls erforderlich, schützen Sie die Arbeitendatei gegen Veränderungen durch Dritte. Dazu klicken Sie auf den Kartenreiter "Schutz".

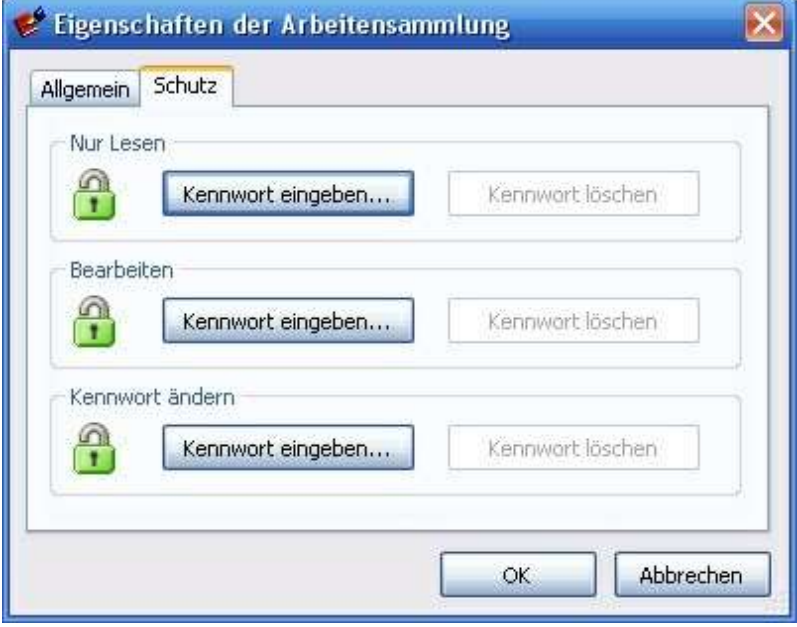

Es gibt 3 Schutzstufen. Alle Schutzstufen können mit einem eigenen Passwort geschützt werden. Sie brauchen dem Anwender nur das Passwort nennen, welches er für seine Arbeit benötigt.

### • Schutz gegen "Lesen"

Wenn Sie hier ein Passwort eingeben, kann die Arbeitendatei nur nach Eingabe des

richtigen Passwortes geöffnet werden.

### • Schutz gegen "Bearbeiten"

Wenn Sie nur an dieser Stelle ein Passwort eingeben, kann die Datei zwar ohne Passwort zum Lesen geöffnet werden, Änderungen an der Vorlage oder an den Fragearbeiten lassen sich jedoch nicht durchführen.

### Schutz gegen Kennworte ändern

Diese Schutzstufe ist für den Verwalter der Vorlagen gedacht. Wenn diese Stufe geschützt ist, müssen Sie das Passwort kennen, um das Passwort wieder entfernen zu können. Wenn Sie die Vorlagen per Diskette an andere weitergeben oder Dritte mit der Vorlage arbeiten müssen, sollten Sie die Vorlage auf jeden Fall vorher schützen, damit niemand versehentlich Änderungen durchführt.

Wenn alle Eintragungen gemacht sind, drücken Sie den OK-Knopf.

Danach geht es weiter im Abschnitt Anlegen einer neuen Vorlage

### 5.4 Anlegen einer neuen Vorlage

Wie bereits erwähnt, können Sie in einer Arbeitendatei beliebig viele Vorlagen für unterschiedliche Prüfungsarbeiten anlegen. Eine Vorlage ist ein "Bauplan" zum Erstellen einer Prüfungsarbeit. In der Vorlage werden Platzhalter für die Prüfungsaufgaben gesetzt. In den Platzhaltern legen Sie fest, welches Fachgebiet, welches Thema, welcher Schwierigkeitsgrad, welchen Anwendungsbereich soll die Aufgabe haben. Sie haben damit sozusagen eine Schablone, nach deren Informationen die Aufgaben automatisch ausgefiltert werden.

Mit einer einmalig erstellten Vorlage können Sie zukünftig auf Knopfdruck immer wieder neue Prüfungsarbeiten erzeugen, die sich aber auch nachträglich abändern lassen. Vorlagen können ebenfalls kopiert und abgeändert werden, um neue bzw. ähnliche Vorlagen anzulegen.

### Neue Vorlage anlegen

Wählen Sie den Menüpunkt Arbeiten / Hinzufügen: Neue Vorlage

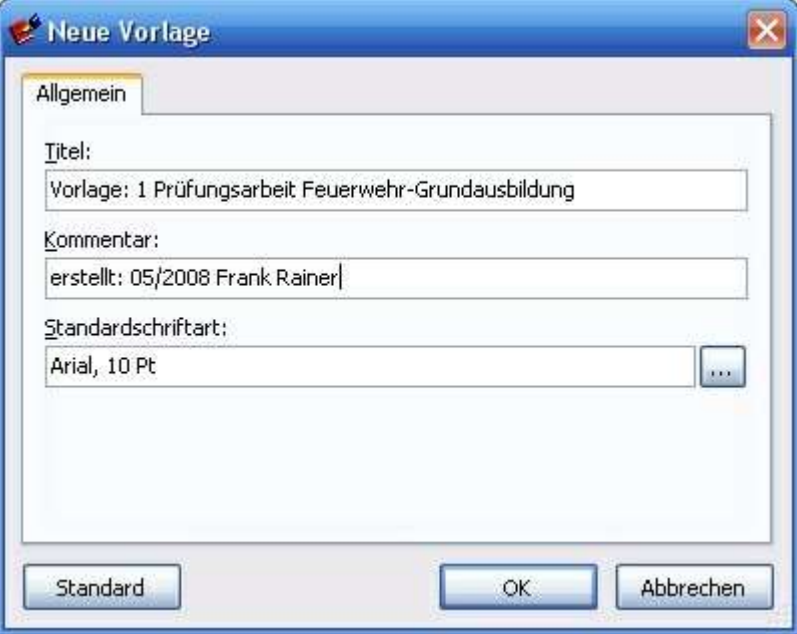

### Beschreibung der Vorlage eintragen

Tragen Sie in den Dialog die Beschreibung der Vorlage (Titel und Kommentar) ein. Betätigen Sie den OK-Knopf.

Unterhalb des Ordners "Vorlagen", sehen Sie jetzt die neu erstellte Vorlage. Die Vorlage ist jetzt noch leer, weil Sie noch keine Platzhalter für die Fragen ausgewählt haben.

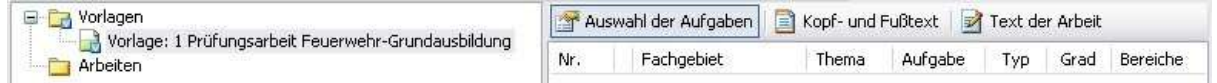

### Platzhalter für die erste Frage setzen

Wählen Sie den Menüpunkt Arbeiten / Hinzufügen: Neue Aufgabe, Auf dem Bildschirm erscheint nun der Dialog Schematische Fragenauswahl.

In diesem Dialog bestimmen sie, welche Eigenschaften die Frage haben soll. Bestimmen Sie,

- aus welchem Fragenkatalog ,
- aus welchem Fachgebiet
- aus welchem Thema

soll die Frage kommen?

- welchen Aufgabentyp
- welchen Schwierigkeitsgrad
- welche Anwendungsbereiche

soll die Frage haben

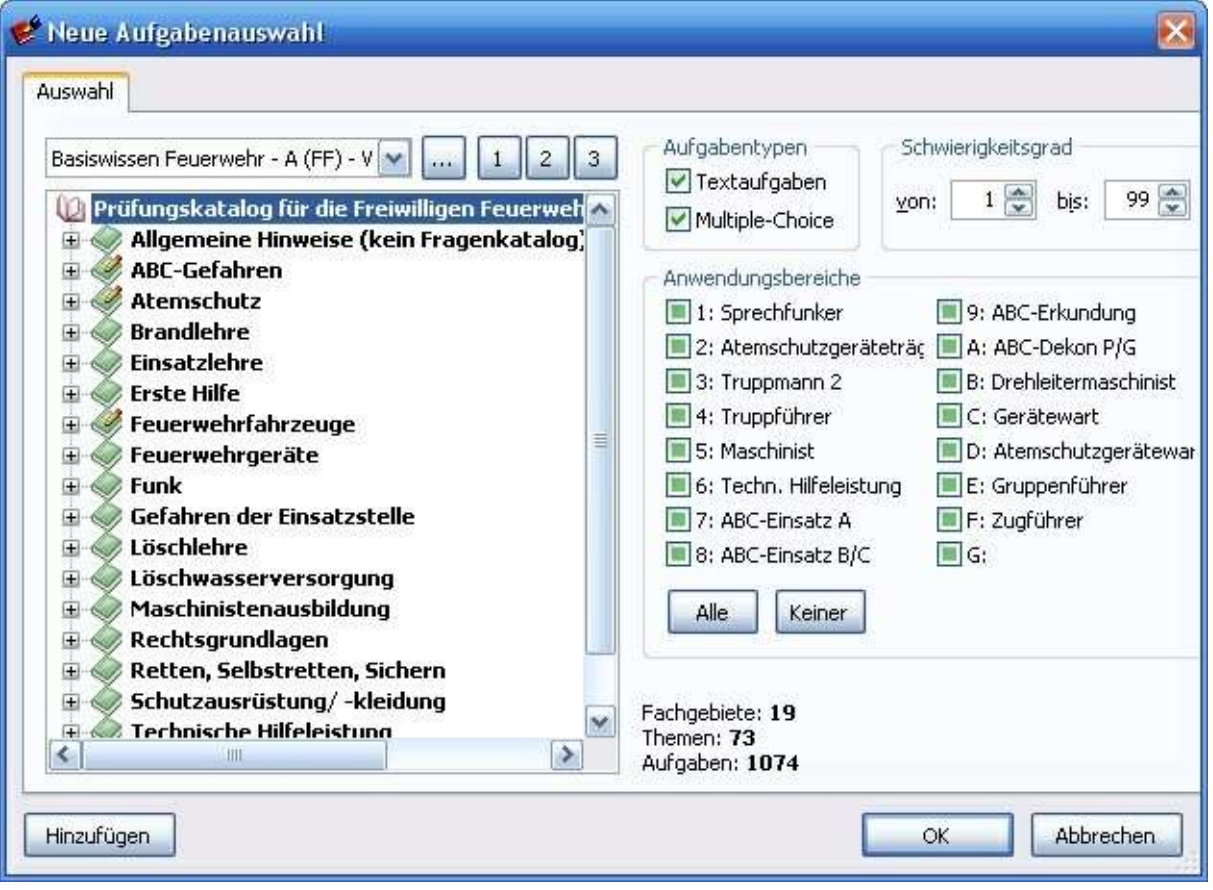

Klicken Sie mit der Maus auf den Auswahlknopf mit den rechts neben dem Feld

Katalog , um einen Katalog oder mehrere Kataloge für die Prüfungsarbeit zu bestimmen. Daraufhin erscheint die Liste "**Be***nutzte Fragenkataloge***"** 

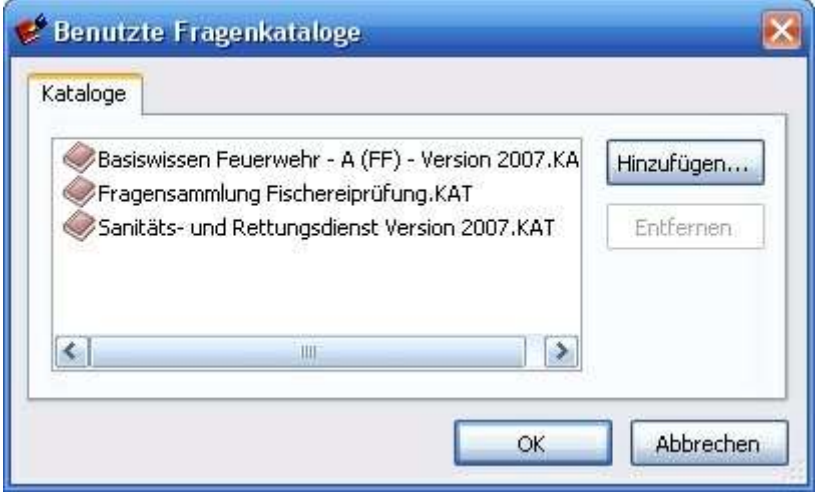

Die Liste der benutzten Fragenkataloge ist zu Beginn leer.

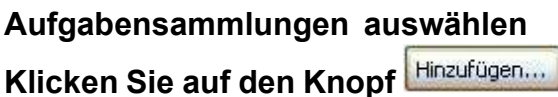

Wählen Sie den Fragenkatalog aus, den Sie für die Prüfungsarbeiten verwenden wollen. Sie können auch mehrere Kataloge nacheinander auswählen, wenn Sie die Prüfungsarbeit aus mehreren Fragenkatalogen zusammensetzen möchten.

### Fachgebiet und Thema auswählen

Die Auswahl der Fachgebiete, Themen und Fragen treffen Sie direkt in der Baumstruktur.

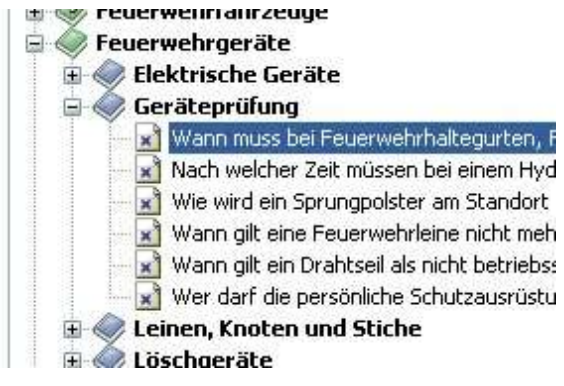

Markieren Sie einen Katalog, ein Fachgebiet, ein Thema oder eine einzelne Frage. Je nachdem, welche Ebene sie markieren, stehen ihnen mehr oder weniger viele Frage zur Verfügung. Die Anzahl der jeweils verfügbaren Aufgaben werden im unteren Teil des Auswahlfensters angezeigt. Wenn Sie das oberste Baumelement (Katalog) markieren, sind Fragen aus dem gesamten Fragenkatalog in der Auswahl.

Fachgebiete: 19 Themen: 73 Aufgaben: 1074

Wenn Sie ein einzelnes Fachgebiet markieren, sind es selbstverständlich weniger verfügbare Fragen

Fachgebiet: Feuerwehrgeräte Themen: 8 Aufgaben: 54

### Auswahl der Fragen verfeinern

Im Dialog Schematische Fragenauswahl sind noch weitere Auswahlfelder, mit der Sie die Auswahl der Fragen weiter präzisieren können.

• Fragentyp:

Hier legen Sie fest, ob PC Prüfung nur Textaufgaben bzw. Multiple-Choice Aufgaben (Ankreuzaufgaben) oder auch beide Arten für die Prüfungsarbeit aussuchen soll.

• Schwierigkeitsgrad:

Sofern Sie die Fragen Ihres Kataloges mit Schwierigkeitsgraden versehen haben, können Sie den Schwierigkeitsgrad bei der Zusammenstellung der Fragen berücksichtigen.

### Anwendungsbereiche:

Wenn Sie den Fragen Ihres Kataloges bestimmte Anwendungsbereiche zugeordnet haben, ist PC Prüfung in der Lage, die Anwendungsbereiche bei der Zusammenstellung der Prüfungsarbeit zu berücksichtigen. (Die Anwendungsbereiche

### legen Sie im Modul Fragenkataloge fest).

Am unteren Rand des Dialoges sehen Sie, wie viele Fragen des Kataloges den eingestellten Kriterien entsprechen. Sie müssen darauf achten, dass Sie die Auswahl nicht zu sehr einschränken, weil Ihnen dann keine Fragen für die Prüfungsarbeit zur Verfügung stehen.

Wenn Sie jetzt den OK-Knopf betätigen, sehen in der Liste die Festlegungen für die erste Frage:

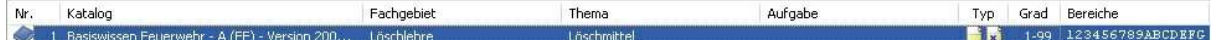

- Lfd. Nr. der Frage.
- Bezeichnung des Kataloges aus dem die Frage entnommen wird.
- Bezeichnung des Fachgebietes.
- Bezeichnung des Themas.
- Bezeichnung einer speziellen Frage (falls ausgewählt)
- Symbol für Textaufgabe und/oder Multiple-Choice Aufgabe.
- Kurzzeichen für den Anwendungsbereich der Frage

Nehmen wir an, dass Sie aus dem soeben ausgewählen Bereich 10 Fragen haben wollen. Deshalb markieren Sie den 1. Platzhalter und drücken 9 mal auf den

Duplizieren-Knopf<sup>41</sup> in der Werkzeugleiste.

Danach sieht die Liste wie unten dargestellt aus.

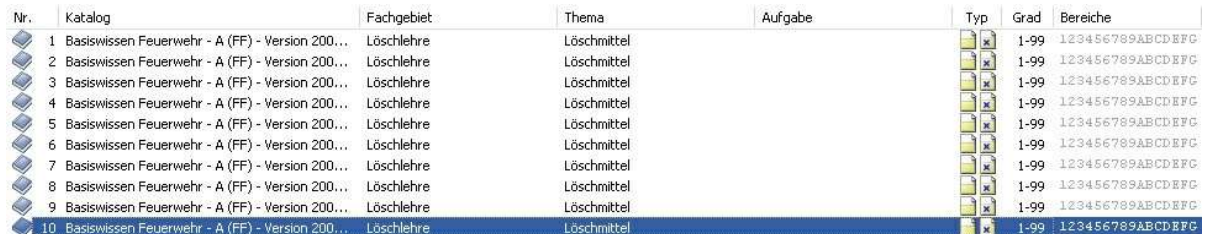

Um Fragen aus einem anderen Fachgebiet oder Thema einzufügen, kopieren Sie einen Platzhalter mehr als sie für das vorhergehende Fachgebiet oder Thema benötigen. Danach klicken Sie doppelt auf den letzen Eintrag und verändern die Einstellungen. Den veränderten Platzhalter kopieren Sie nun wiederum so oft, wie sie ihn benötigen. Diesen Vorgang wiederholen Sie so oft, bis die Vorlage fertig ist.

### 5.5 Manuelles Anlegen einer Klausur

Eine schriftliche Arbeit oder Klausur können Sie entweder aus einer Vorlage generieren oder auch komplett manuell zusammenstellen.

Wie eine Arbeit manuell zusammengestellt wird, erfahren Sie hier:

- 1. Öffnen Sie eine vorhandene Arbeitensammlung (\*.ARB) oder erstellen Sie eine neue Arbeitensammlung.
- 2. Markieren Sie den Ordner "Arbeiten" im Baum
- 3. Wählen Sie den Menüpunkt Arbeiten / Hinzufügen: Neue Arbeit oder klicken Sie auf den Knopf<sup>4</sup> in der Werkzeugleiste.

Wichtig ist, dass vorher im Baum der Ordner "Arbeiten markiert ist, weil der Knopf

sonst eine andere Funktion haben könnte.

4. Tragen Sie in den Dialog den Titel der Arbeit und ggf. einen Kommentar ein (siehe Beispiel) und speichern mit dem OK-Knopf.

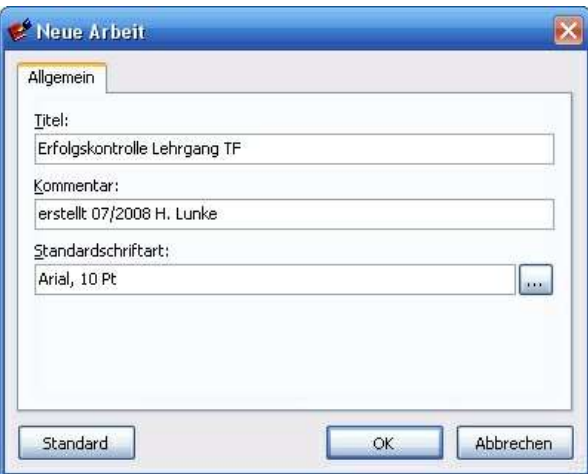

5. In der Arbeitenliste erscheint ein neuer Eintrag mit dem gerade eingegebenen Titel. Der Datensatz ist markiert, d.h. aktiv.

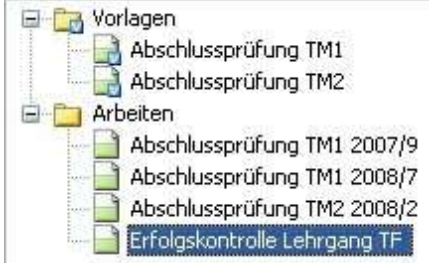

6. Auf der rechten Seite des Bildschirms sehen Sie die noch leere Aufgabenliste der Klausur. (Muss ja auch leer sein, weil Sie noch keine Aufgaben zur Klausur hinzugefügt haben. Klicken Sie einmal in den leeren weißen Bereich der Liste.

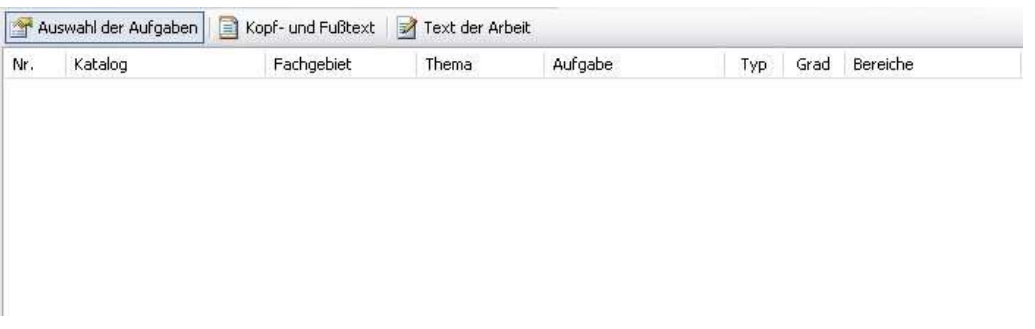

7. Jetzt betätigen Sie den Menüpunkt Arbeiten / Hinzufügen: Neue Aufgabe oder

klicken Sie auf den Knopf in der Werkzeugleiste, der jetzt die Funktion zum Hinzufügen einer neuen Aufgabe hat.

### Hinweis:

Wenn Sie eine neue Arbeitensammlung anlegen werden Sie von PC Prüfung aufgefordert mindestens eine Aufgabensammlung (Fragensammlung) oder mehrere Aufgabensammlungen auszuwählen, aus der Sie Prüfungsfragen für diese Klausur entnehmen wollen. Die Einstellungen werden später mit abgespeichert. Die Liste der zu verwendenden Aufgabensammlungen können Sie später immer wieder erweitern oder verkleinern.

8. Es erscheint ein Fenster, in dem Sie auf der linken Seite die aktivierte Fragensammlung als Baumstruktur sehen. Auf der rechten Seite sehen Sie Frage und Antwort der Aufgabe untereinander angeordnet. Im Infofeld erhalten Sie eine Information darüber, wann und wo die Frage zum letzten Mal verwendet wurde. Unten rechts erhalten Sie weitere Infos zur Aufgabennummer und zum Schwierigkeitsgrad.

Interessant ist auch der kleine Knopf unten rechts **Zugerige Siegen Sie die Aufgabe noch** bearbeiten können, bevor Sie sie in die Klausur übernehmen.

Der Knopf ruft den Programmteil Aufgabenverwaltung auf. Sie können also auch eine völlig neue Aufgabe erfassen, wenn ihnen die Auswahl in den vorhanden Aufgabensammlungen nicht ausreicht.

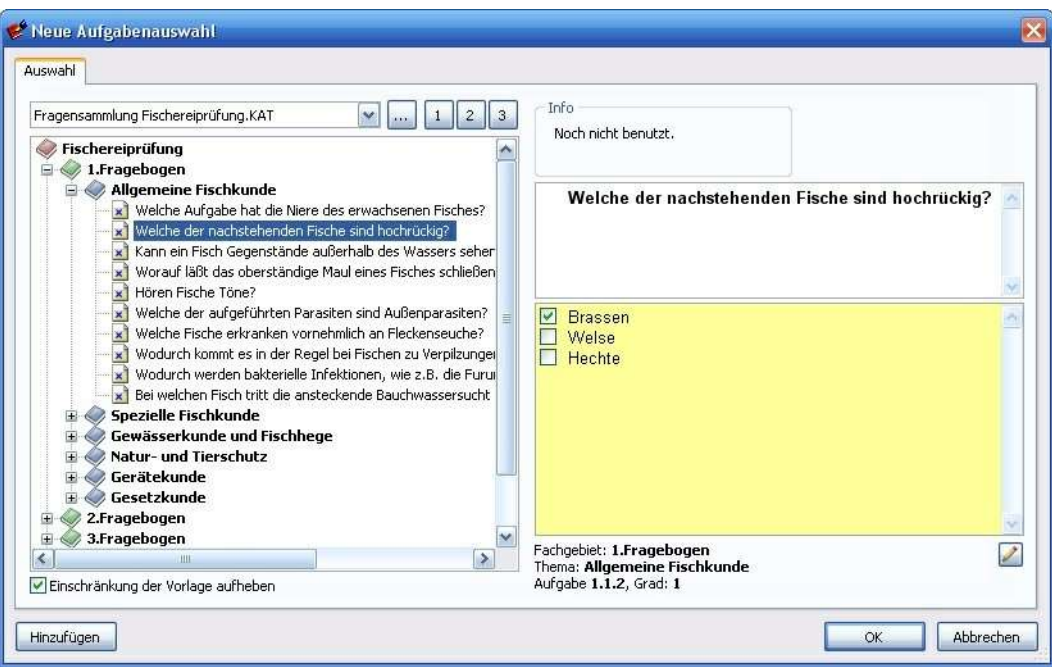

Wenn Sie mit fertigen Fragensammlungen arbeiten wollen, markieren Sie in dem oben dargestellten Dialog die gewünschte Frage und klicken Sie auf den Knopf Hinzufügen .

Die markierte Aufgabe wird nun in die aktuelle Arbeit eingefügt. Markieren Sie die

nächste gewünsche Aufgabe, klicken Sie auf **Ethnzufügen J**, bis Ihre Klausur komplett ist. Durch Drücken des OK-Knopfes wird das Auswahlfenster geschlossen. Sie können es aber jederzeit erneut öffnen und weitere Aufgaben hinzufügen.

9. Eine fertige Klausur mit 12 Aufgaben könnte z.B. so aussehen:

|                     |                | ē<br>Auswahl der Aufgaben | Kopf- und Fußtext<br>БÂ | Text der Arbeit |                      |                           |      |                  |
|---------------------|----------------|---------------------------|-------------------------|-----------------|----------------------|---------------------------|------|------------------|
| Nr.                 |                | Katalog                   | Fachgebiet              | Thema           | Aufgabe              | Typ                       | Grad | Bereiche         |
|                     |                | Basiswissen Feuerwehr     | Allgemeine Hinw         | Durchführun     | Copyright            |                           |      | 123456789ABCDEFG |
|                     |                | 2 Basiswissen Feuerwehr   | Löschwasserver          | Abhängige L     | Wie hoch ist das Fas | $\mathbf{x}$              |      | 123456789ABCDEFG |
| $x_{\nu}$ $x_{\nu}$ |                | 3 Basiswissen Feuerwehr   | Löschwasserver          | Abhängige L     | Welche Vorteile hat  |                           |      | 123456789ABCDEFG |
| ×                   | $\overline{4}$ | Basiswissen Feuerwehr     | Löschwasserver          | Abhängige L     | Welche Faustregel g  | ×                         |      | 123456789ABCDEFG |
| $\mathbf{x}$        |                | 5 Basiswissen Feuerwehr   | Löschwasserver          | Abhängige L     | Welche Löschwasser   |                           |      | 123456789ABCDRFG |
| $\mathbf{x}$        |                | 6 Basiswissen Feuerwehr   | Feuerwehrfahrz          | Allgemeines /   | Welche Benutzerinfo  | $\boldsymbol{\mathsf{x}}$ |      | 123456789ABCDEFG |
| $\vert x \vert$     | 7.             | Basiswissen Feuerwehr     | Feuerwehrfahrz          | Allgemeines /   | Welche Benutzerinfo  | ×,                        |      | 123456789ABCDEFG |
| $\mathbf{x}$        | 8              | Basiswissen Feuerwehr     | Feuerwehrfahrz          | Allgemeines /   | Worauf weisen Buch   |                           |      | 123456789ABCDEFG |
| $\mathbf{x}^3$      | 9              | Basiswissen Feuerwehr     | Feuerwehrfahrz          | Allgemeines /   | In welche Gruppen    |                           |      | 123456789ABCDEFG |
| $\mathbf{x}$        |                | 10 Basiswissen Feuerwehr  | Feuerwehrfahrz          | Allgemeines /   | In welche Gruppen    |                           |      | 123456789ABCDEFG |
| $\mathbf{x}$        |                | 11 Basiswissen Feuerwehr  | Feuerwehrfahrz          | Allgemeines /   | Wodurch werden bei   | x                         |      | 123456789ABCDEFG |
|                     |                | 12 Recicwiccon Fouerwebr  | Ferrerwebrfabre         | Allgemeines (   | Wodurch werden hei   |                           |      | 123456789ARCDRFG |

10.Jetzt müssen Sie nur noch den Text der Klausur erzeugen. Wie das geht, erfahren Sie im Kapitel Erzeugen der schriftlichen Arbeit.

### 5.6 Erstellen eines Kopftext für die Vorlage

Als Kopftext wird der Text bezeichnet, der vor den Fragen eingefügt wird. In den Kopftext können Sie beispielsweise eine Grafik , wie z.B. ein Stadtwappen bzw. Logo einbinden, oder Bearbeitungshinweise für den Schüler geben. Der Kopftext ist der Titelbereich der Prüfungsarbeit.

### Erstellen eines Kopftextes für die Vorlage oder Arbeit

Markieren Sie eine Vorlage im Vorlagenbaum oder eine Arbeit im Arbeitenbaum.

Mit einem Klick auf den Knopf Kopf- und Fusstext kommen Sie zu den Eingabefeldern für den Kopf- und Fusstext.

T Auswahl der Aufgaben Kopf- und Fußtext | 7 Text der Arbeit

### Grafik in den Seitenkopf einfügen.

Sie können Grafiken der gebräuchlichsten Formate in den Seitenkopf einsetzen. Die Grafiken lassen sich nicht frei positionieren, Sie setzen eine Grafik sozusagen an der Cursorposition ein. Das heißt, dort wo ein Zeichen eingesetzt werden kann, ist auch das Einfügen einer Grafik möglich. Eine Grafik verhält sich wie ein einzelner großer Buchstabe.

Positionieren Sie den Schreibcursor an die Stelle zum Einfügen der Grafik.

Wählen Sie den Menüpunkt Text / Grafik einfügen.

Wählen Sie in dem Dateidialog die gewünschte Grafikdatei aus. Welche Grafikformate Sie einfügen können, ist abhängig von den Grafikfiltern, die auf Ihrem System installiert sind.

Übernehmen Sie die Grafik mit dem OK-Knopf.

Ziehen Sie die Grafik auf die gewünschte Größe.

### Beispiel Kopftext:

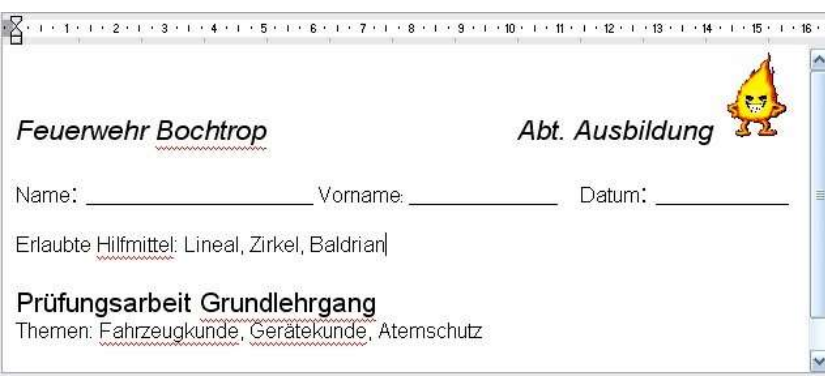

### 5.7 Erstellen eines Fußtextes für die Vorlage

Als Fusstext wird der Text bezeichnet, der nach den Fragen eingefügt wird. In den Fusstext können Sie beispielsweise eine Grafik , wie z.B. ein Stadtwappen bzw. Logo einbinden, oder Bearbeitungshinweise für den Schüler geben. Der Fusstext wird sofern vorhanden automatisch nach der letzten Aufgabe der Prüfungsarbeit (auf der letzten Seite) eingefügt.

### Erstellen eines Fusstextes für die Vorlage oder Arbeit

Markieren Sie eine Vorlage im Vorlagenbaum oder eine Arbeit im Arbeitenbaum.

Mit einem Klick auf den Knopf Kopf- und Fusstext kommen Sie zu den Eingabefeldern für den Kopf- und Fusstext.

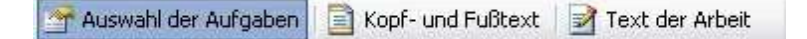

### Grafik in den Fusstext einfügen.

Sie können Grafiken der gebräuchlichsten Formate in den Seitenfuss einsetzen. Die Grafiken lassen sich nicht frei positionieren, Sie setzen eine Grafik sozusagen an der Cursorposition ein. Das heißt, dort wo ein Zeichen eingesetzt werden kann, ist auch das Einfügen einer Grafik möglich. Eine Grafik verhält sich wie ein einzelner großer Buchstabe.

Positionieren Sie den Schreibcursor an die Stelle zum Einfügen der Grafik.

Wählen Sie den Menüpunkt Text / Grafik einfügen.

Wählen Sie in dem Dateidialog die gewünschte Grafikdatei aus. Welche Grafikformate Sie einfügen können, ist abhängig von den Grafikfiltern, die auf Ihrem System installiert sind.

Übernehmen Sie die Grafik mit dem OK-Knopf.

Ziehen Sie die Grafik auf die gewünschte Größe.

### 5.8 Festlegen des Seitenlayouts für die Fragearbeit

Klicken Sie auf den Knopf "Seitenlayout"

Verändern Sie die Einstellungen wie gewünscht. Die Standardeinstellungen sind in den meisten Fällen schon ausreichend.

### Kartenreiter Layout

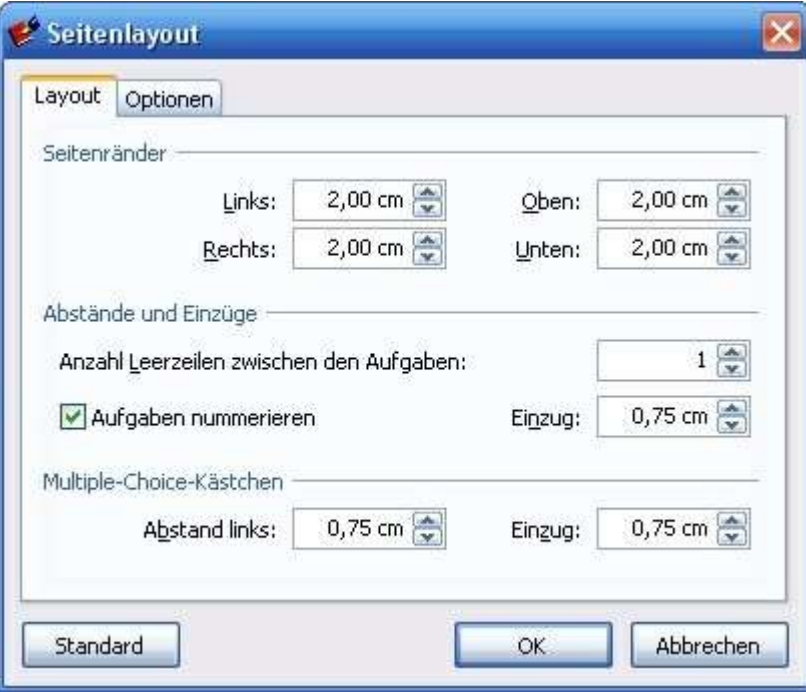

### Seitenränder

Legt die Seitenränder des Ausdruckes fest

### Abstände und Einzüge

### Anzahl Leerzeilen zwischen den Aufgaben

Legt fest, wieviele Leerzeilen nach jeder Frage eingefügt werden sollen.

### Aufgaben nummerieren

Wenn Sie den Haken entfernen, werden die Aufgaben nicht durchnummeriert.

Einzug legt den linken Einzug fest

### Multiple-Choice-Kästchen

Abstand links legt fest, wie weit das Kästchen links (zzgl. linker Seitenrand) eingerückt ist.

### Einzug

Bestimmt den Abstand zwischen Ziffer und Fragetext bzw. Multiple-Choice-Kästchen und Antworttext. Mit Abstand ist der Abstand der Kästchen untereinander gemeint. Mit dem Knopf Standard stellen Sie die Einstellungen auf Standardwerte zurück.

### Kartenreiter Optionen

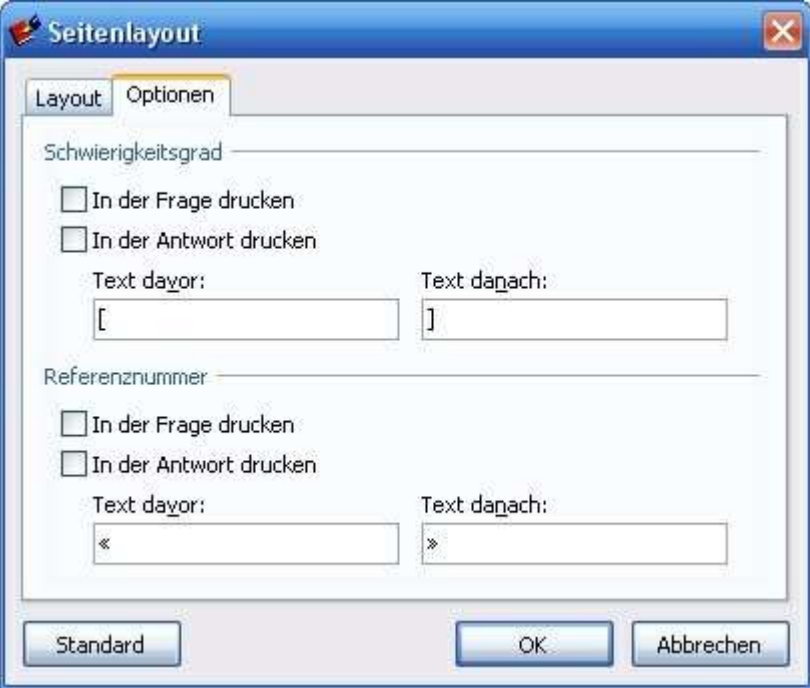

### **Schwierigkeitsgrad**

Entscheiden Sie ob der Schwierigkeitsgrad in der Frage und/oder Antwort gedruckt werden soll.

In den Feldern Text davor und Text danach können Sie einen erklärenden Text vor oder nach dem Schwierigkeitsgrad einfügen.

Entscheiden Sie, ob der Schwierigkeitsgrad z.B. als Punktefaktor etc. im Fragebogen und/oder Antwortbogen mit ausgedruckt werden soll. Sie können vor und nach dem Wert Text vorgeben, wie z.B. "[ 3 Punkte ]".

### Referenznummer

Die Referenznummer einer Aufgabe läßt sich ebenfalls in der Frage und/oder in der Antwort einer Aufgabe drucken.

Der Knopf "Standard" bewirkt, dass alle Einstellungen auf die vorgegebenen Standardwerte zurückgesetzt werden.

### 5.9 Erzeugen der schriftlichen Arbeit

Aus einer Vorlage, die Sie für eine Prüfungsarbeit angelegt haben, lassen sich beliebig viele Prüfungsarbeiten erzeugen. Beim Erzeugen der Prüfungsarbeit richtet sich PC Prüfung streng nach der Vorlage, also dem Muster, das Sie für diese Prüfungsarbeit erstellt haben. PC Prüfung garantiert beim Erstellen der Arbeit dass jede Frage der Prüfungsarbeit den eingestellten Kriterien hinsichtlich Fachgebiet, Thema, Art, Schwierigkeitsgrad und Anwendungsbereich entspricht.

Erzeugen Sie nun aus der Vorlage eine echte Prüfungsarbeit.

Markieren Sie im Vorlagenbaum die Vorlage aus der Sie eine Arbeit erstellen möchten, indem Sie einmal auf die entsprechende Vorlage in der klicken.

Wählen Sie dann den Menüpunkt Arbeiten / Arbeit generieren oder drücken Sie den

Knopf "Arbeit generieren" in der Werkzeugleiste

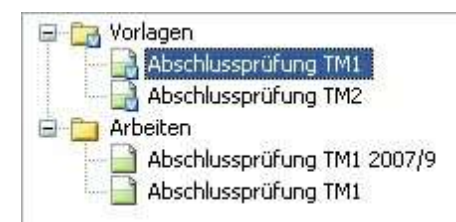

In der Liste der Arbeiten erscheint nach kurzer Zeit eine Arbeit, die den gleichen Titel wie die Vorlage hat. Die Zeit, die für das Erzeugen der Arbeit benötigt wird, ist abhängig von der Anzahl der Fragen in der Vorlage, von der Anzahl der Fragen im gewählten Fachgebiet oder Thema und von der Leistung Ihres PC's.

Im Hintergrund werden alle Einstellungen der Vorlage, wie z. B. der Kopftext, aus der Vorlage in die Fragearbeit kopiert.

### 5.10 Beschreibung der Arbeit eintragen / verändern

Wenn die Arbeit aus einer Vorlage generiert wurde, hat sie erst einmal den gleichen Namen wie die Vorlage, aus der sie erzeugt wurde.

Wenn Sie mehrere Arbeiten aus einer Vorlage erzeugen, ändern Sie die Beschreibung der Arbeit ab, indem Sie zum Beispiel ein Datum oder weiteren Text hinter den vorhandenen Text setzen

Vorher: Beschreibung der Arbeit ist identisch mit Beschreibung der Vorlage

.

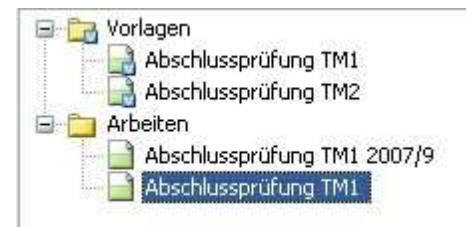

Klicken Sie einmal auf die Textzeile um in den Änderungsmodus zu gelangen. Klicken Sie dann hinter das letzte Zeichen des vorhandenen Textes um etwas dahinter schreiben zu können.

Nachher: Beschreibung der Arbeit manuell erweitert

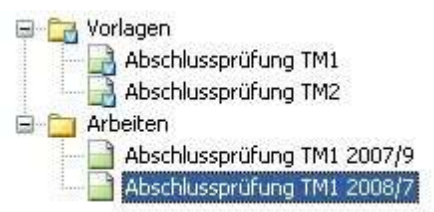

### 5.11 Fragenauswahl bearbeiten (Fragen auswechseln)

Die Fragen werden von PC Prüfung streng nach der Vorlage zusammengestellt. Beim Zusammenstellen der Fragen berücksichtigt PC Prüfung, wann und wie oft die Frage in vergangenen Prüfungsarbeiten verwendet wurde. Unter Berücksichtigung dieser Kriterien werden die Fragen aus dem verfügbaren Fragenpool per Zufall zusammengestellt. Die Zufallsauswahl können Sie bei Bedarf nachträglich abändern.

Markieren Sie zuerst die Arbeit, in der Sie die Fragenauswahl verändern möchten.

Falls Sie in der rechten Bildschirmhälfte nicht die Liste der Aufgaben sehen, klicken Sie zuerst auf den Button "Auswahl der Aufgaben"

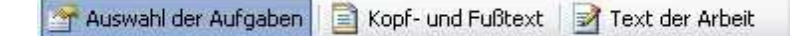

Daraufhin sollte das Fenster ungefähr so aussehen.

In der rechten Liste sehen Sie alle Fragen, die gemäß der Vorlage von PC Prüfung automatisch ausgewählt wurden.

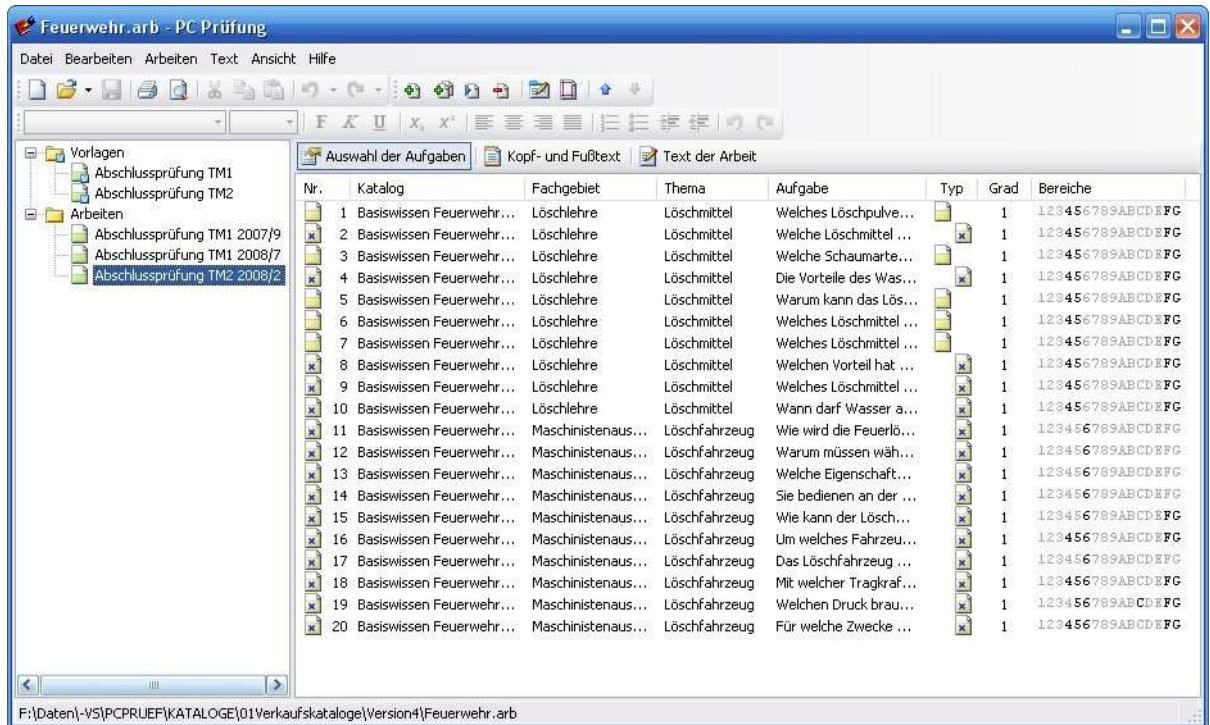

Klicken Sie doppelt auf die erste Zeile (d.h. auf die erste Frage). Es öffnet sich das Fenster "Aufgabenauswahl bearbeiten"

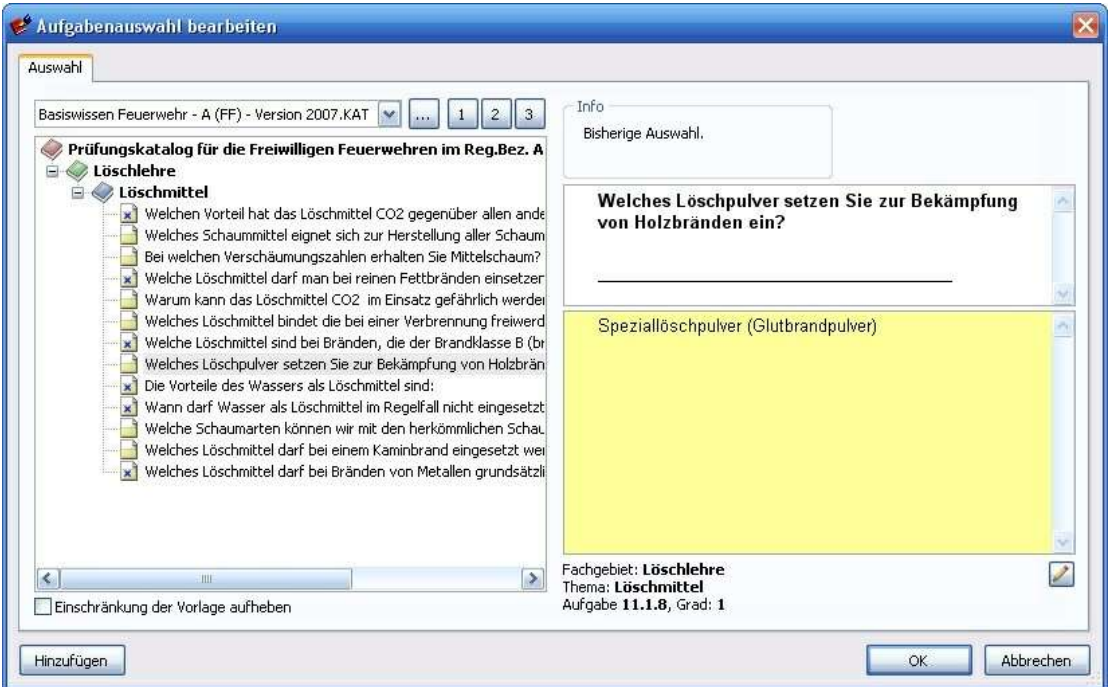

Auf der linken Fensterseite ist die geöffnete Aufgabe im Aufgabenbaum markiert.

Alle anderen Aufgaben, die im Baum markiert werden können, erfüllen ebenfalls die Kriterien, die Sie in der Vorlage festgelegt haben.

Sollten Ihnen die Anzahl der Aufgaben nicht ausreichen, so aktivieren Sie unten links das Häkchen

Einschränkung der Vorlage aufheben

Jetzt zeigt PC Prüfung alle verfügbaren Aufgaben der Aufgabensammlung an. Es gibt also keine Einschränkungen mehr.

Wenn Ihnen die aktuell ausgewählte Aufgabe nicht zusagt, klicken Sie sich durch die verfügbaren Aufgaben. Markieren Sie die Frage, die Sie verwenden möchten.

Im Infofeld sehen Sie, wie oft, wann und wo die Frage zum letzten mal verwendet wurde.

Danach klicken Sie den OK-Knopf um die markierte Frage in die aktuelle Aufgabenliste zu übernehmen.

Noch ein Wort zum Knopf **LHinzufügen** . Dieser Knopf bewirkt, dass die markierte Aufgabe zusätzlich der Fragearbeit hinzugefügt wird. Dieser Knopf wird hauptsächlich benötigt, wenn Sie eine Klausur komplett manuell zusammen stellen.

### 5.12 Arbeitentext verändern und aktualisieren

Der Text der Arbeit, den Sie über den Button "Text der Arbeit" aufrufen, muss über den Button "Texte aktualisieren" **&** aktualisiert werden, wenn Sie Änderungen durchgeführt haben.

Auswahl der Aufgaben | | | Kopf- und Fußtext | 7 Text der Arbeit

### Beispiel:

- 1. Sie fügen x Fragen manuell in eine Arbeit ein
- 2. Sie gehen auf den Button "Text der Arbeit"
- 3. Jetzt müssen Sie einmal auf "Texte aktualisieren" klicken, damit der Text generiert wird.
- 4. Jetzt klicken Sie auf den Button "Kopf- und Fußtext"
- 5. Geben Kopf- und Fußtext ein.
- 6. Jetzt klicken Sie wieder auf den Button "Text der Arbeit" ES HAT SICH NICHTS GEÄNDERT, Das ist auch richtig so!
- 7. Jetzt klicken Sie wieder auf den Button "Texte aktualisieren"
- 8. Nun sind die Kopf- und Fußzeilen drin.

Es funktioniert bewusst nur deshalb mit einem Knopfdruck auf "Texte aktualisieren", weil Sie sich bei einer automatischen Aktualisierung (nach händischen Änderungen, wie Grafik raus löschen, Wörter dazuschreiben etc.) den mühsam veränderten Text wieder zerschießen würden. PC Prüfung würde also stur nach Schema F den Text der Arbeit aus der Aufgabenliste erzeugen.

Der Button **"Texte aktualisieren"** in reiht völlig emotionslos die Elemente "Kopfzeile", "Frage 1 bis x" und "Fußzeile" aneinander.

Erst nach dem Kopfzeile, Fußzeile und Fragenanzahl stimmen, sollte an dem Text das ggf. erforderliches Feintuning betrieben werden.

Hat man das manuelle Änderungen durchgeführt und danach versehentlich nochmal den

Button **"Texte aktualisieren"** dedrückt, sind die manuellen Änderungen wieder weg. Hier hilft nur noch die Rückgängig-Funktion. Also keine Angst, es kommt nur zum Desaster, wenn man die Nerven verliert und den Rückgängig-Button vergisst.

Grundsätzlich ist es systematischer und besser, wenn die Fragen schon aus dem Aufgabenkatalog in endgültiger Form kommen.

### 5.13 Seitenansicht der Texte

Damit Sie wissen, wie der Text aussieht, wenn er ausgedruckt ist, wählen Sie den Menüpunkt Datei / Seitenansicht. Über die Knopfe im Menü der Seitenansicht können sie festlegen, ob Sie den Fragebogen, den Antwortbogen oder beides anzeigen lassen.

Aus der Seitenansicht können Sie auch direkt den Druck starten oder auch den Drucker vorher einstellen.

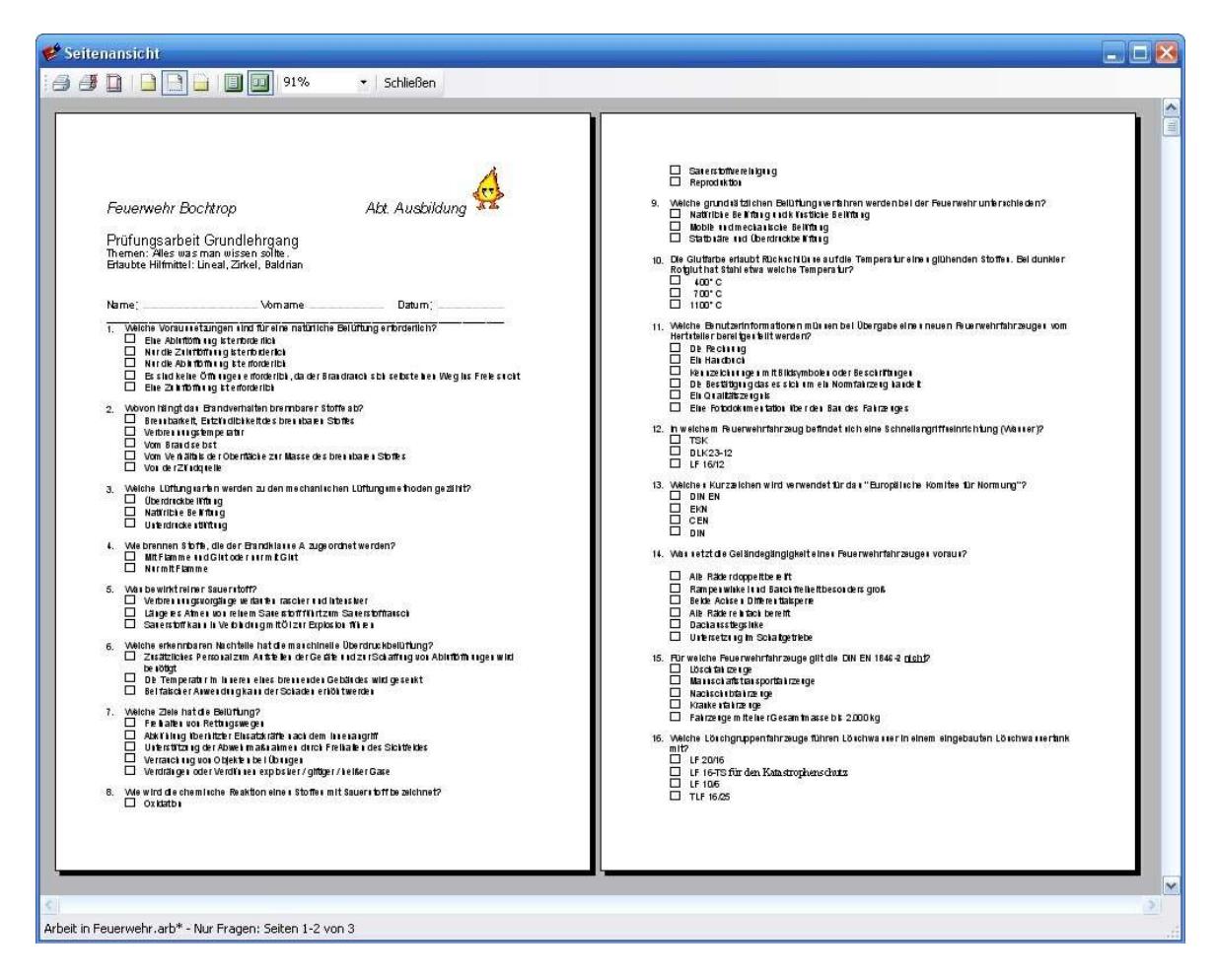

### 5.14 Drucken der schriftlichen Arbeit und des Antwortbogens

Wählen Sie den Menüpunkt Datei/Drucken.

Darauf erscheint wie aus anderen Anwendungen bekannt, der Druckdialog, den Sie mit OK bestätigen müssen.

Komfortabler ist es aber, wenn Sie aus aus dem Dialog "Seitenansicht" heraus drucken.

### 5.15 Export der schriftlichen Arbeit als RTF-Text

Sie können den Text der fertigen schriftlichen Arbeit auch mit einer anderen Textverarbeitung zu bearbeiten. Das kann sinnvoll sein, wenn man z. B. leistungsfähige Funktionen seiner eigenen Textverarbeitung nutzen möchte.

Das sogenannte Rich-Text-Format ist ein Dateiformat für Textdokumente, das von den meisten bekannten Textverarbeitungen gelesen und auch wieder gespeichert werden kann. Diese Dateien erkennt man an der Dateierweiterung .RTF. Alle Schriften und Formatierungen wie Fett, Kursiv, Unterstrichen, Hochstellung, Tiefstellung etc. werden mit abgespeichert.

Um eine schriftliche Arbeit als RTF-Text abzuspeichern, gehen Sie folgendermaßen vor:

Klicken Sie mit der Maus in das Textfenster, in dem der fertige Text der schriftlichen Arbeit zu sehen ist. Dadurch stellen Sie sicher, dass dieses Textfenster aktiviert ist.

Wählen Sie den Menüpunkt Bearbeiten/Alles markieren.

Wenn Sie nicht die komplette Arbeit exportieren möchten, markieren Sie den gewünschten Textbereich mit der Maus von Hand.

Wiederum aus dem Menü Bearbeiten klicken Sie nun auf den Menüpunkt Kopieren nach.

In dem anschließend erscheinenden Dialog wählen Sie das Verzeichnis und geben einen Namen ein, unter dem dieses Dokument abgespeichert werden soll. Wählen Sie in der Klappliste das gewünschte Dateiformat, in diesem Fall das Format "Rich Text Format (\*RTF)" aus.

Der abgespeicherte Text kann jetzt mit fast jeder anderen Textverarbeitung geöffnet und weiterverarbeitet werden. Wie das Öffnen eines RTF-Textes mit Ihrer Textverarbeitung funktioniert, lesen Sie bitte in der Bedienungsanleitung der Textverarbeitung nach.

Um den Lösungsbogen der schriftlichen Arbeit im RTF-Format zu speichern gehen Sie sinngemäß genauso, wie oben beschrieben, vor.

Mit dieser Methode können Sie z.B. problemlos Dokumentvorlagen / Kopfbögen Ihrer Schule / Ihres Institutes verwenden. Der Inhalt Ihrer Klausur läßt sich jedoch immer noch in PC Prüfung nachvollziehen.

Die oben dargestellte Vorgehensweise empfehlen wir Ihnen ausdrücklich, weil das Formatieren und Fertigstellen einer schriftlichen Prüfungsarbeit mit einer externen Textverarbeitung, wie z. B. MS-Word oder Open-Office unter Verwendung einer Dokumentvorlage wesentlich komfortabler ist.

### 5.16 Export der schriftlichen Arbeit als Textdatei (TXT)

Das Speichern der schriftlichen Arbeit als Textdatei funktioniert genauso wie der Export der schriftlichen Arbeit als RTF-Datei.

In einer TXT-Datei werden jedoch keine Formatinformationen abgespeichert. Das heißt sämtliche Schriftarten, und Formatierungen wie Fett, Kursiv, Unterstrichen etc. bleiben beim Speichern unberücksichtigt. In der gespeicherten Datei ist nur der reine Text vorhanden.

# Index

# - A -

Abstände und Einzüge 98 Administratorrechte 13 Ankreuzantwort 39 Anlegen einer Arbeitensammlung 86 Anlegen einer Frage mit Ankreuzantwort (Multiple-Choice) 39 Anlegen einer neuen Vorlage 89 Anlegen einer Textfrage 37 Anlegen eines Fachgebietes 36 Anlegen eines Themas 37 Anwendungsbereich ändern 40 Anwendungsbereiche 32, 64 Arbeitendateien 6 Arbeitensammlung 86 Archivierung der Klassenarbeiten 84 Aufgabensammlung 19 Aufgabensammlung drucken 49 Aufgabentyp 64 Auswertung 59 Automatisches Generieren eine Arbeit 84

# - B -

Baumelemente verschieben 45 Bearbeitungskennzeichen 43 Beschreibung ändern 40 Beschreibung der Arbeit eintragen / verändern 101 Beschreibung der Vorlage eintragen 89 Bewertung der Antwort(en) 70

# - C -

CD-ROM 13 Computerviren 7

# - D -

Dateischutz 34 Demoversion 13 Downloads 8 Drag & Drop 45, 47 Drucken 49, 105

# - E -

Einstellung des Notensystems 66 Erstellen eines Fusstextes für die Vorlage oder Arbeit 97 Erstellen eines Kopftext für die Vorlage 96 Erzeugen der schriftlichen Arbeit 100 Export der schriftlichen Arbeit als RTF-Text 105 Export der schriftlichen Arbeit als Textdatei (TXT)

## 106 - F -

Fachgebiet 36 Frage anlegen 37 Fragenauswahl bearbeiten (Fragen auswechseln 102 Fragenkatalog 19 Fragensammlung 19 Fusstext 97

# - G -

Grafik in den Seitenkopf einfügen 96 Grafik in eine Frage oder Antwort einfügen 46 Grafische Auswertung 72 Große Grafiken 46

# - H -

Hauptfenster 20 Hotline 9

# - I -

Infodialog 7 Installation 13 Installationsverzeichnis 13 Internetseite 13

# - K -

Kartenreiter Schutz 86 Katalog / Eigenschaften 40 Katalogdateien 6 Kennwort 34 Kennwort eingeben 32 Kennwort löschen 67 Kennwort zu schützen 14

Kennwortschutz für Lernsitzung 67 Kennzeichen für den Typ der Frage 40 Klangdatei auswählen 47 Klangdatei einer Frage oder Antwort zuordnen 47 Kontakt 9 Kopftext 96 Kopieren nach 105 Kopieren per Drag & Drop 47 Kopieren und Mischen einer Arbeit 84

# - L -

Leistungsentwicklung 72 Leistungsstand 59 Lernprogramm 59 Lernsitzung öffnen 74 Lernsitzung speichern 74 Lernsitzung / Statistik 72 Lernsitzungsdateien 6 Lernsitzungsteilnehmers 69 Lizenznummer 7 Lizenzschlüssel 13 Lösungsbogen drucken 84

# - M -

Manuelles Anlegen einer Klausur 93 Manuelles Zusammenstellen einer Arbeit 84 Markierung entfernen 42 Markierungen im Fragenbaum 42 Markierungen setzen und entfernen 42 Markierungsnadel 42 Menüpunkte 20 Merker 42 Mischen einer Arbeit 84 Multiple-Choice-Frage 39

# - N -

Neue Lernsitzung 61 Neues Thema 37

# - P -

Platzhalter 89 Prüfung 59 Prüfung starten 70 Prüfungssitzung anlegen 61 Punktesystem 66

# - R -

Rechtschreibkontrolle 56 Rechtschreibprüfung 56 Rechtschreibung 56 Referenznummer 44 Referenznummer suchen 44 Referenznummern 36 Referenznummern erzeugen 44 Referenznummerverwaltung 36 Rückgängig 45

# - S -

Schreibfehler 56 Schriftart einstellen 86 Schriftliche Arbeiten 84 Schulnoten 66 Schutzstufe "Bearbeiten" 67 Schutzstufe "Kennworte" 67 Schutzstufe "Nur Lesen" 67 Schwierigkeitsgrad 64 Schwierigkeitsgrad ändern 40 Seitenansicht der Texte 104 Seitenlayout 98 Sicherungskopien 7 Statistik 72 Statuszeile 44 Systemvoraussetzungen 7

# - T -

Teilnehmer eintragen 69 Text / Grafik einfügen 46 Text / Objekt einfügen 47 Text/ Eigenschaften der Aufgaben 43 Textfenster 37 Textverarbeitung 84 Titel 40

# - U -

Übernehmen bestehender Aufgabensammlungen 53

# - V -

Verschieben einer Frage innerhalb eines Themas 4V5erschieben eines Fachgebietes innerhalb eines Kataloges 45
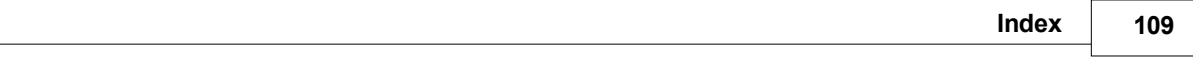

Verschieben eines Themas innerhalb eines Fachgebietes 45 Versetzen und Kopieren per Drag & Drop 47 Videodatei einer Frage oder Antwort zuordnen 47

- W -

Wiederherstellen 46 Word 84 Wörterbuch 56

Raum für Notizen